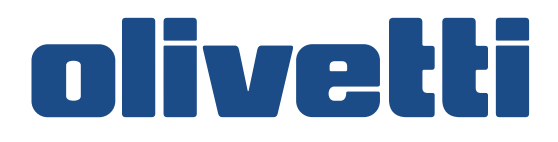

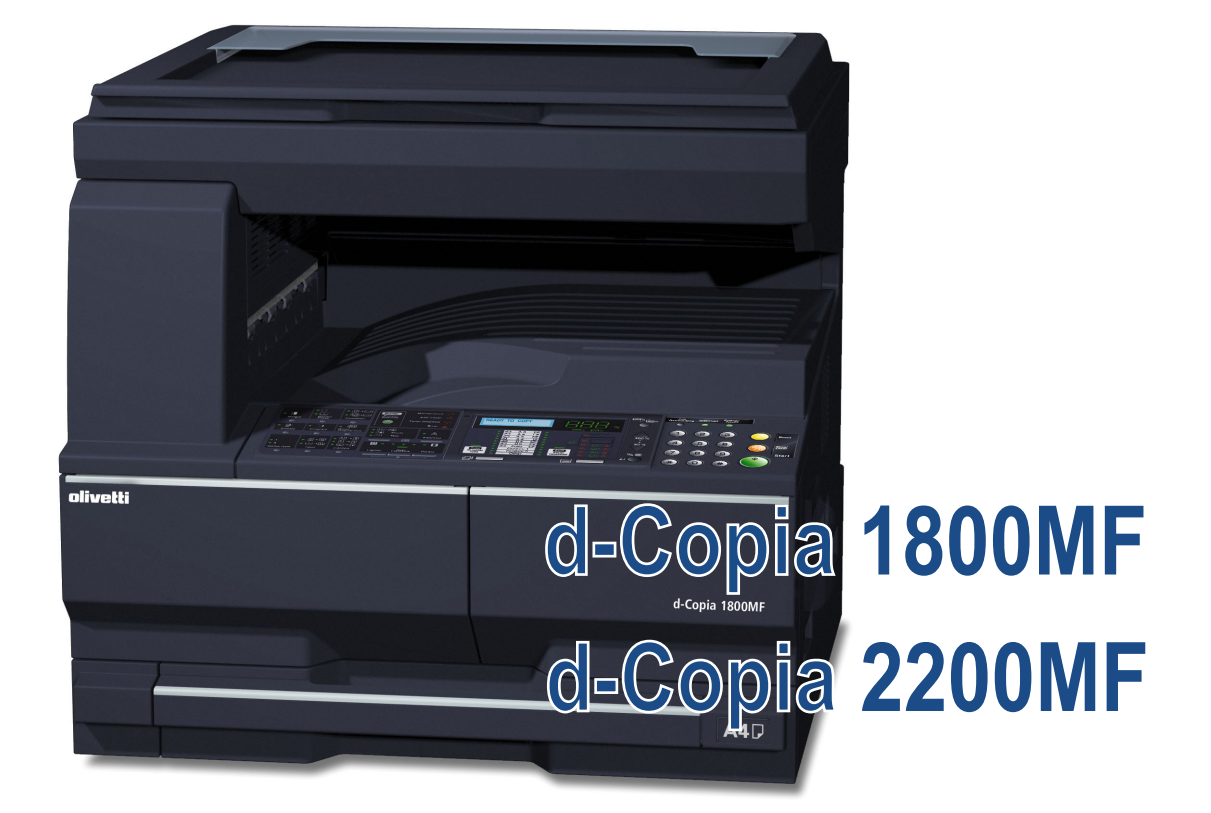

# **PODRĘCZNIK OBSŁUGI**

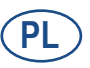

**550505pl**

**PUBLIKACJA WYDANA PRZEZ:**  Olivetti S.p.A.

Gruppo Telecom Italia

Via Jervis, 77 - 10015 Ivrea (ITALY) www.olivetti.com

*Copyright © 2009, Olivetti Wszelkie prawa zastrzezone*

> **Znak umieszczony na produkcie potwierdza że pr odukt ten spełnia podstawowe wymagania jakościowe.**

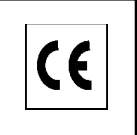

Producent zastrzega sobie prawo do modyfikacji produktu opisanego w niniejszych instrukcjach w każdym momencie i bez uprzedzenia.

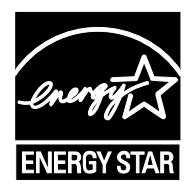

**ENERGY STAR** jest znakiem towarowym zarejestrowanym w U.S.A.

Program ENERGY STAR jest to plan redukcji zużycia energii wprowadzony przez Amerykańską Agencję Ochrony Środowiska w odpowiedzi na konieczność ochrony środowiska oraz w celu promocji projektowania I użytkowania urządzeń biurowych o lepszej wydajności watogodzinowej.

Zwraca się szczególną uwagę na następujące elementy, które mogą skompromitować wyżej potwierdzoną zgodnoś ć, jak również źle wpływać na osiągi produktu:

• nieprawidłowe zasilanie elektryczne;

- nieprawidłowa instalacja lub nieprawidłowe lub niewłaściwe stosowanie, lub nieprzestrzeganie ostrzeżeń podan ych w Instrukcjach Obsługi załączonych do produktu;
- wymiana oryginalnych komponentów lub akcesoriów na inne, nie zatwierdzone przez producenta, lub wymiana dokonana przez nieupoważniony personel.

Wszelkie prawa zastrzeżone. Żadna część niniejszego dokumentu nie może być powielana, lub przesłana w jakiejkolwiek formie lub w jakikolwiek sposób, elektroniczny lub mechaniczny, włącznie z kopiowaniem kserograficznym, wpisywaniem do pamięci lub do innych systemów do przechowywania i zapisu danych, bez uprzedniej pisemnej zgody edytora.

#### **Wstęp**

#### **Dziękujemy za zakup urządzenia d-Copia 1800MF/d-Copia 2200MF.**

Niniejszy podręcznik obsługi został stworzony po to, aby pomóc użytkownikowi prawidłowo korzystać z urządzenia, przeprowadzać rutynową konserwację i rozwiązywać podstawowe problemy, gdy zajdzie taka konieczność. Pozwoli to na utrzymanie urządzenia w dobrym stanie. Przez rozpoczęciem użytkowania urządzenia należy przeczytać niniejszy Podręcznik obsługi. Następnie należy przechowywać go w pobliżu urządzenia, aby zapewnić do niego łatwy dostęp. Zaleca się korzystanie z materiałów eksploatacyjnych naszej firmy. Firma nie ponosi odpowiedzialności za uszkodzenia spowodowane przez korzystanie z materiałów eksploatacyjnych innych producentów.

W niniejszym podręczniku obsługi urządzenie d-Copia 1800MF określa się jako model urządzenia drukującego z prędkością 18 str./min; natomiast urządzenie d-Copia 2200MF określa się jako model urządzenia drukującego z prędkością 22 str./min.

# <span id="page-3-0"></span>**Informacje o regulacjach prawnych i bezpieczeństwie**

Przeczytaj te informacje przed rozpoczęciem eksploatacji urządzenia. Ten rozdział zawiera omówienie następujących tematów:

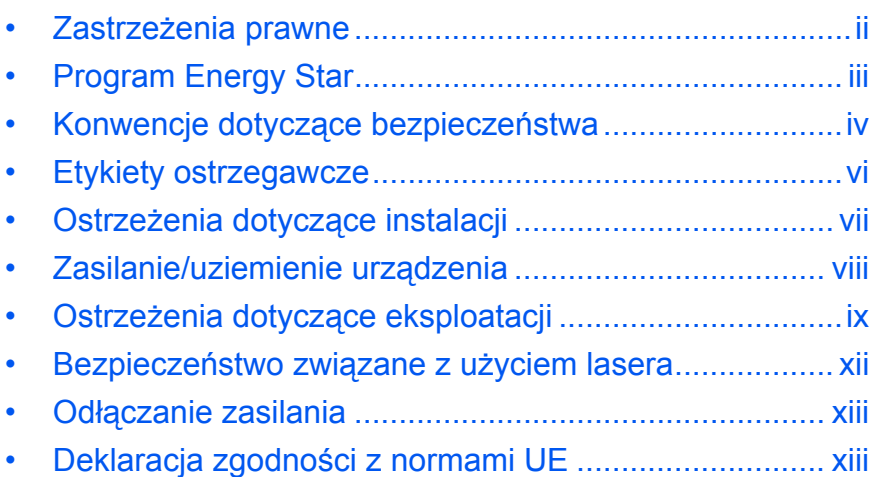

### <span id="page-4-0"></span>**Zastrzeżenia prawne**

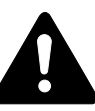

**OSTRZEŻENIE:** Firma nie ponosi odpowiedzialności za szkody spowodowane niewłaściwą instalacją.

#### **Uwaga**

Informacje podane w tym podręczniku mogą ulec zmianie bez uprzedzenia. W przyszłych wydaniach mogą zostać dodane strony. Prosimy o wyrozumiałość w przypadku niedokładności lub błędów typograficznych w bieżącej wersji.

Firma nie ponosi odpowiedzialności w razie wypadków podczas wykonywania czynności podanych w podręczniku. Firma również nie ponosi odpowiedzialności za usterki w oprogramowaniu systemowym drukarki (zawartym w jej pamięci ROM).

#### **Prawa autorskie**

Niniejszy podręcznik oraz wszelkie materiały sprzedawane i dostarczane przy sprzedaży urządzenia lub związane z nią chronione są prawem autorskim. Wszelkie prawa zastrzeżone. Wszelkie kopie całości lub części tego podręcznika oraz dowolne jego elementy podlegające prawu autorskiemu muszą zawierać takie samo zastrzeżenie praw autorskich, jak materiał, z którego została zrobiona kopia.

#### **Znaki handlowe**

PRESCRIBE, ECOSYS, KDPL oraz KIR (Kyocera Image Refinement) są znakami towarowymi firmy Kyocera Corporation.

Diablo 630 to produkt firmy Xerox Corporation. IBM Proprinter X24E to produkt firmy International Business Machines Corporation. Epson LQ-850 to produkt firmy Seiko Epson Corporation. Hewlett-Packard, PCL i PJL to zastrzeżone znaki handlowe firmy Hewlett-Packard Company. Adobe Acrobat, Acrobat Reader i PostScript są zarejestrowanymi znakami towarowymi firmy Adobe Systems Incorporated. Macintosh, AppleTalk i TrueType są zarejestrowanymi znakami towarowymi firmy Apple Computer, Inc. Microsoft, Windows oraz Windows NT, Windows XP, Windows Vista i Internet Explorer są zarejestrowanymi znakami towarowymi firmy Microsoft Corporation. PowerPC jest znakiem towarowym firmy IBM w Stanach Zjednoczonych i innych krajach. ENERGY STAR to znak zastrzeżony w USA. Wszelkie inne nazwy handlowe i produktów to znaki handlowe lub zastrzeżone znaki handlowe odpowiednich firm.

CompactFlash i CF to znaki handlowe firmy SanDisk Corporation w Ameryce.

To urządzenie zostało skonstruowane przy użyciu wbudowanego systemu operacyjnego działającego w czasie rzeczywistym Tornado™ firmy Wind River Systems, Inc.

- Wszystkie czcionki języków europejskich zainstalowane w tym urządzeniu są używane na mocy porozumienia licencyjnego z firmą Monotype Imaging Inc. W tym urządzeniu zainstalowano czcionki UFST™ MicroType® firmy Monotype Imaging Inc.
- Helvetica, Palatino i Times są zarejestrowanymi znakami towarowymi firmy Linotype-Hell AG.
- ITC Avant Garde Gothic, ITC Bookman, ITC ZapfChancery i ITC ZapfDingbats są zarejestrowanymi znakami towarowymi firmy International Type-face Corporation.
- TypeBankG-B, TypeBankM-M i Typebank-OCR są znakami towarowymi firmy TypeBank®.

#### **Ograniczenia prawne dotyczące kopiowania**

- Kopiowanie materiałów chronionych prawem autorskim może być niedozwolone bez zgody właściciela praw autorskich.
- Bezwzględnie zabronione jest kopiowanie lokalnych lub zagranicznych środków płatniczych i papierów wartościowych, takich jak: pieniądze papierowe, noty bankowe, papiery wartościowe, znaczki skarbowe, paszporty i certyfikaty.
- Lokalne prawa i regulacje mogą zabraniać lub ograniczać kopiowanie lub skanowanie materiałów innych niż wymienione powyżej.

#### <span id="page-5-0"></span>**Program Energy Star**

Urządzenie może działać w **trybie niskiego poboru energii**, w którym pobór energii jest ograniczony (jego uruchomienie następuje po określonym czasie od ostatniego użycia urządzenia), a także **stanie czuwania**, w którym funkcje drukarki i faksu pozostają w stanie oczekiwania, natomiast pobór energii jest obniżany do minimum na czas bezczynności urządzenia. Jeśli czas, po którym uruchamia się automatyczny tryb oszczędzania energii, jest równy czasowi przejścia do stanu czuwania, po jego upływie urządzenie przejdzie w stan czuwania.

#### **Tryb niskiego zużycia energii**

Urządzenie automatycznie przechodzi do trybu niskiego poboru energii po upływie jednej minuty od ostatniego użycia

#### **Automatyczny tryb energooszczędny**

Urządzenie automatycznie przechodzi do stanu czuwaniu po upływie jednej minuty od ostatniego użycia

#### **Opcjonalna funkcja automatycznego kopiowania dwustronnego**

To urządzenie może być wyposażone w opcjonalną funkcję kopiowania dwustronnego. Przykładowo, można zmniejszyć ilość zużytego papieru, kopiując dwa jednostronne oryginały na pojedynczym arkuszu papieru jako kopię dwustronną

#### **Wtórne przetwarzanie papieru**

To urządzenie obsługuje papier makulaturowy, który zmniejsza obciążenia środowiska naturalnego. Aby uzyskać informacje dotyczące zalecanych typów papieru, skontaktuj się ze *sprzedawcą* lub *pracownikiem serwisu*.

#### **Program Energy Star (ENERGY STAR®)**

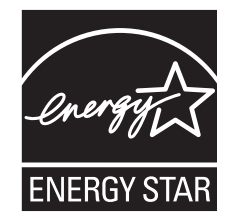

Jako firma uczestnicząca w międzynarodowym programie Energy Star ustaliliśmy, że urządzenie jest zgodne ze standardami ustanowionymi w ramach międzynarodowego programu Energy Star.

### <span id="page-6-0"></span>**Konwencje dotyczące bezpieczeństwa**

**Przed rozpoczęciem eksploatacji urządzenia proszę przeczytać ten Podręcznik podstawowej obsługi. Należy go przechowywać w pobliżu urządzenia, aby zapewnić łatwy dostęp do informacji.**

Elementy tego podręcznika i części maszyny oznaczone są symbolami z ostrzeżeniami, których celem jest ochrona użytkownika, innych osób oraz otoczenia. Ponadto zapewnienie poprawnego i bezpiecznego stosowania urządzenia.

Symbole i ich znaczenia przedstawione są poniżej.

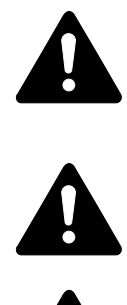

**NIEBEZPIECZEŃSTWO: Oznacza, że brak uwagi lub niestosowanie się do podanych zaleceń może z dużym prawdopodobieństwem spowodować poważne obrażenia, a nawet śmierć.** 

**UWAGA:** Oznacza, że brak uwagi lub niestosowanie się do podanych zaleceń może spowodować poważne obrażenia, a nawet śmierć.

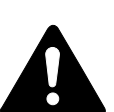

**OSTRZEŻENIE:** Oznacza, że brak uwagi lub niestosowanie się do podanych zaleceń może spowodować obrażenia lub uszkodzenia mechaniczne.

#### **Symbole**

Podane symbole wskazują, że dana sekcja zawiera ostrzeżenia. Wewnątrz symbolu podany jest określony rodzaj uwagi.

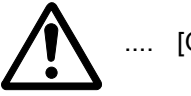

[Ogólne ostrzeżenie]

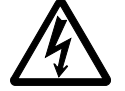

[Ostrzeżenie o możliwości porażenia prądem elektrycznym]

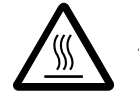

[Ostrzeżenie o wysokiej temperaturze]

Podane symbole wskazują, że dana sekcja zawiera informacje o czynnościach zabronionych. Rodzaje zabronionych czynności wskazane są wewnątrz symbolu.

[Ostrzeżenie przed zabronionymi czynnościami]

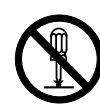

[Zabronione rozkładanie]

Podane symbole wskazują, że dana sekcja zawiera informacje o czynnościach, które muszą być wykonane. Rodzaje wymaganych czynności wskazane są wewnątrz symbolu.

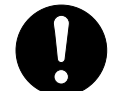

[Alarm dotyczący wymaganej czynności]

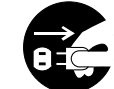

[Usuń wtyczkę z gniazdka]

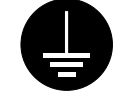

[Zawsze podłączaj urządzenie do gniazda z uziemieniem]

Proszę skontaktować się z *przedstawicielem serwisu*, aby zamówić wymianę *(wymagana opłata)*, jeżeli ostrzeżenia w tym Podręczniku podstawowej obsługi są nieczytelne lub jeżeli brakuje podręcznika.

<span id="page-8-0"></span>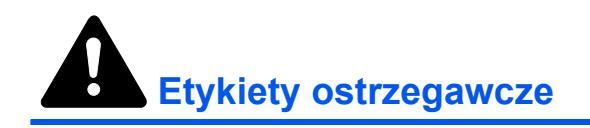

Etykiety ostrzegawcze zostały dołączone do tego urządzenia w następujących miejscach, ze względów bezpieczeństwa. Należy uważać, aby nie spowodować pożaru lub porażenia prądem podczas usuwania zablokowania papieru lub przy wymianie toneru.

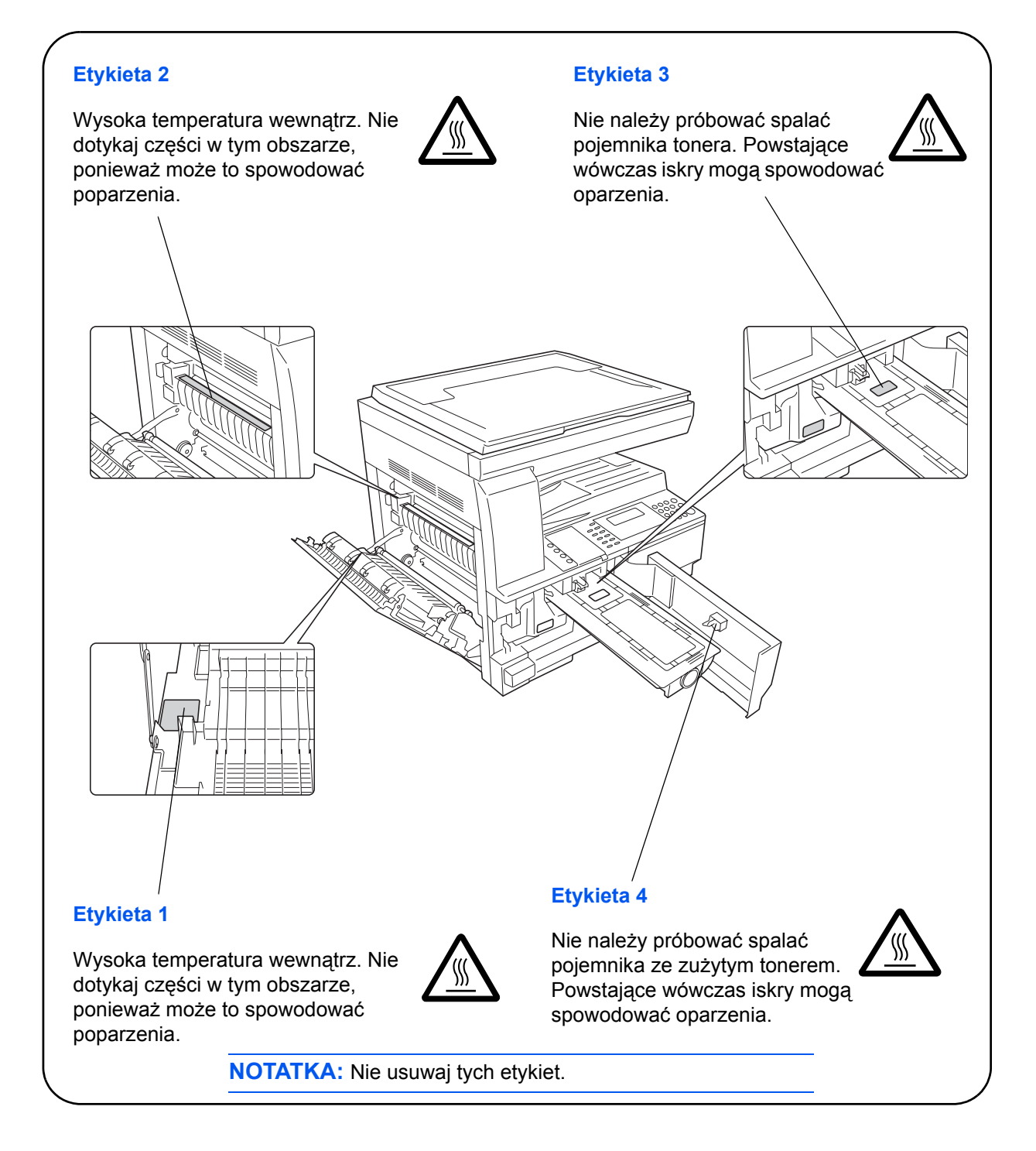

<span id="page-9-0"></span>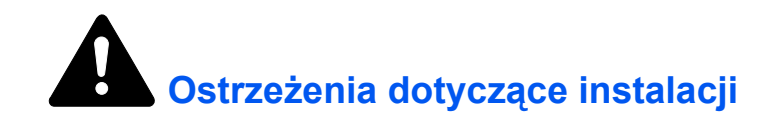

#### **Otoczenie**

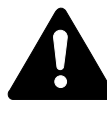

**OSTRZEŻENIE:** Nie umieszczaj urządzenia na powierzchniach niestabilnych lub pochyłych. Może to spowodować spadnięcie lub zsunięcie się urządzenia. W takich przypadkach istnieje ryzyko obrażeń osób lub uszkodzenia urządzenia.

Należy unikać miejsc o dużej wilgotności, zapyleniu lub zanieczyszczonych. Jeżeli pył lub brud osadzą się na wtyczce, należy oczyścić wtyczkę w celu uniknięcia ryzyka pożaru lub porażenia elektrycznego.

Unikaj miejsc przy kaloryferach, grzejnikach lub innych źródłach ciepła lub w pobliżu materiałów łatwopalnych, aby uniknąć ryzyka pożaru.

Aby zapewnić właściwe chłodzenie i ułatwić wymianę części i konserwację, należy zapewnić odpowiedni dostęp do urządzenia, jak pokazano niżej. O odpowiednią przestrzeń należy szczególnie zadbać przy otworach wentylacyjnych, co zapewni właściwą wentylację urządzenia.

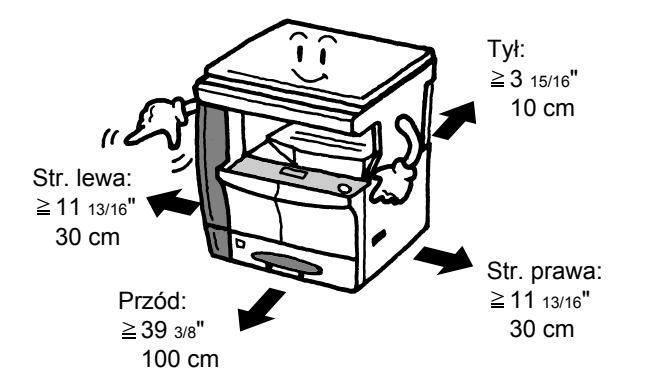

#### **Inne ostrzeżenia**

Negatywne warunki środowiskowe mogą wpłynąć na bezpieczeństwo działania i wydajność urządzenia. Urządzenie należy umieścić w pomieszczeniu z klimatyzacją (zalecana temperatura pomieszczenia: około 10–32,5°C (50–90,5°F), wilgotność: około 15–80 %) i unikać podanych miejsc przy wyborze miejsca postawienia maszyny.

- Blisko okien lub miejsc narażonych na bezpośrednie promienie słoneczne.
- Narażonych na drgania.
- Narażonych na gwałtowne zmiany temperatury.
- Narażonych na bezpośrednie działanie gorącego lub zimnego powietrza.
- Ze słabym przepływem powietrza.

Jeśli podłoga jest delikatna, przesuwanie produktu po jego instalacji może spowodować jej uszkodzenie.

Podczas kopiowania wydzielany jest ozon w ilościach nie mających wpływu na zdrowie użytkowników. Jednak w przypadku stosowania urządzenia przez długi czas w źle wietrzonym pomieszczeniu lub przy wykonywaniu bardzo dużej liczby kopii, zapach może stać się nieprzyjemny. W celu stworzenia odpowiednich warunków kopiowania zaleca się właściwą wentylację pomieszczenia.

### <span id="page-10-0"></span>**Zasilanie/uziemienie urządzenia**

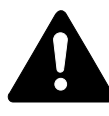

**UWAGA:** Nie stosuj zasilania o napięciu innym niż podane w danych technicznych. Unikaj podłączania wielu urządzeń do tego samego gniazda. Powoduje to zwiększenie ryzyka pożaru lub porażenia elektrycznego.

**UWAGA:** Należy starannie podłączyć przewód zasilania do gniazda. Zetknięcie metalowych przedmiotów z wtykami wtyczki może doprowadzić do pożaru lub porażenia elektrycznego.

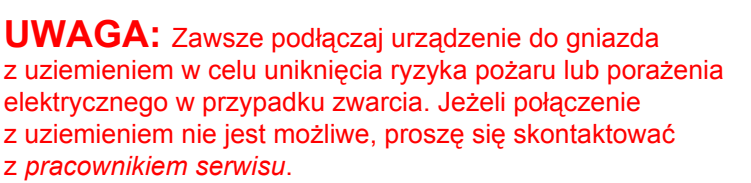

#### **Inne ostrzeżenia**

Podłączaj wtyczkę do gniazda elektrycznego położonego możliwie najbliżej urządzenia.

Przewód zasilania stosowany jest jako główny sposób odłączenia urządzenia. Należy upewnić się, że gniazdo jest umieszczone/ zainstalowane blisko urządzenia i że jest łatwo dostępne.

#### **Postępowanie z plastykowymi workami**

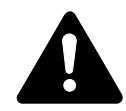

**UWAGA:** Plastykowe worki stosowane z urządzeniem należy przechowywać z dala od dzieci. Folia może przywrzeć do nosa i ust, powodując uduszenie.

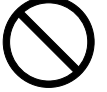

<span id="page-11-0"></span>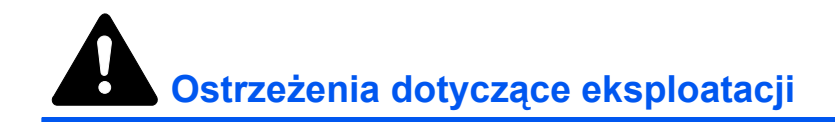

#### **Ostrzeżenia dotyczące eksploatacji urządzenia**

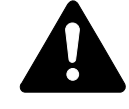

**UWAGA:** Nie stawiać metalowych przedmiotów lub pojemników z wodą (wazonów na kwiaty, doniczek, kubków itd.) na urządzeniu lub w pobliżu niego. Stwarza to ryzyko pożaru lub porażenia elektrycznego w przypadku ich upadku do wnętrza urządzenia.

**UWAGA:** Nie zdejmuj pokryw maszyny — stwarza to ryzyko porażenia elektrycznego przy dotknięciu części pod wysokim napięciem wewnątrz urządzenia.

**UWAGA:** Nie należy niszczyć, rozrywać przewodu zasilania, ani też nie naprawiać do samodzielnie. Nie należy też stawiać na nim ciężkich przedmiotów, nie ciągnąć, lub bez potrzeby nie zginać, ani też nie powodować żadnych innych uszkodzeń. Powoduje to zwiększenie ryzyka pożaru lub porażenia elektrycznego.

**UWAGA:** Nie próbować naprawiania lub rozkładania urządzenia lub jego części — występuje ryzyko pożaru, porażenia elektrycznego lub uszkodzenia lasera. W przypadku uwolnienia wiązki lasera istnieje ryzyko spowodowania utraty wzroku.

**UWAGA:** Jeżeli urządzenie stanie się nadmiernie gorące, wydziela się z niego dym, występuje dziwny zapach lub inne nienormalne objawy, oznacza to ryzyko pożaru lub porażenia elektrycznego. Natychmiast wyłącz włącznik zasilania (O), dokładnie upewnij się, że przewód zasilania jest odłączony od gniazda i skontaktuj się z *pracownikiem serwisu*.

**UWAGA:** W przypadku dostania się do urządzenia przedmiotów (spinacza, wody i innych płynów itd.) należy natychmiast wyłączyć włącznik zasilania (O). Następnie trzeba dokładnie upewnić się, że przewód zasilania jest odłączony od gniazda, aby uniknąć ryzyka pożaru lub porażenia elektrycznego. W dalszej kolejności należy skontaktować się z *pracownikiem serwisu*.

**UWAGA:** Nie wyciągaj ani nie podłączaj wtyczki mokrymi rękami — stwarza to ryzyko porażenia elektrycznego.

**UWAGA:** W celu konserwacji lub naprawy części wewnętrznych zawsze należy się kontaktować z *pracownikiem serwisu*.

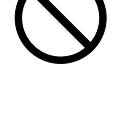

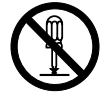

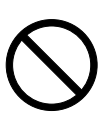

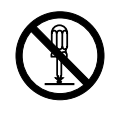

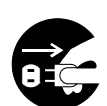

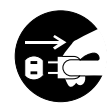

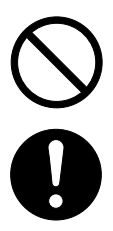

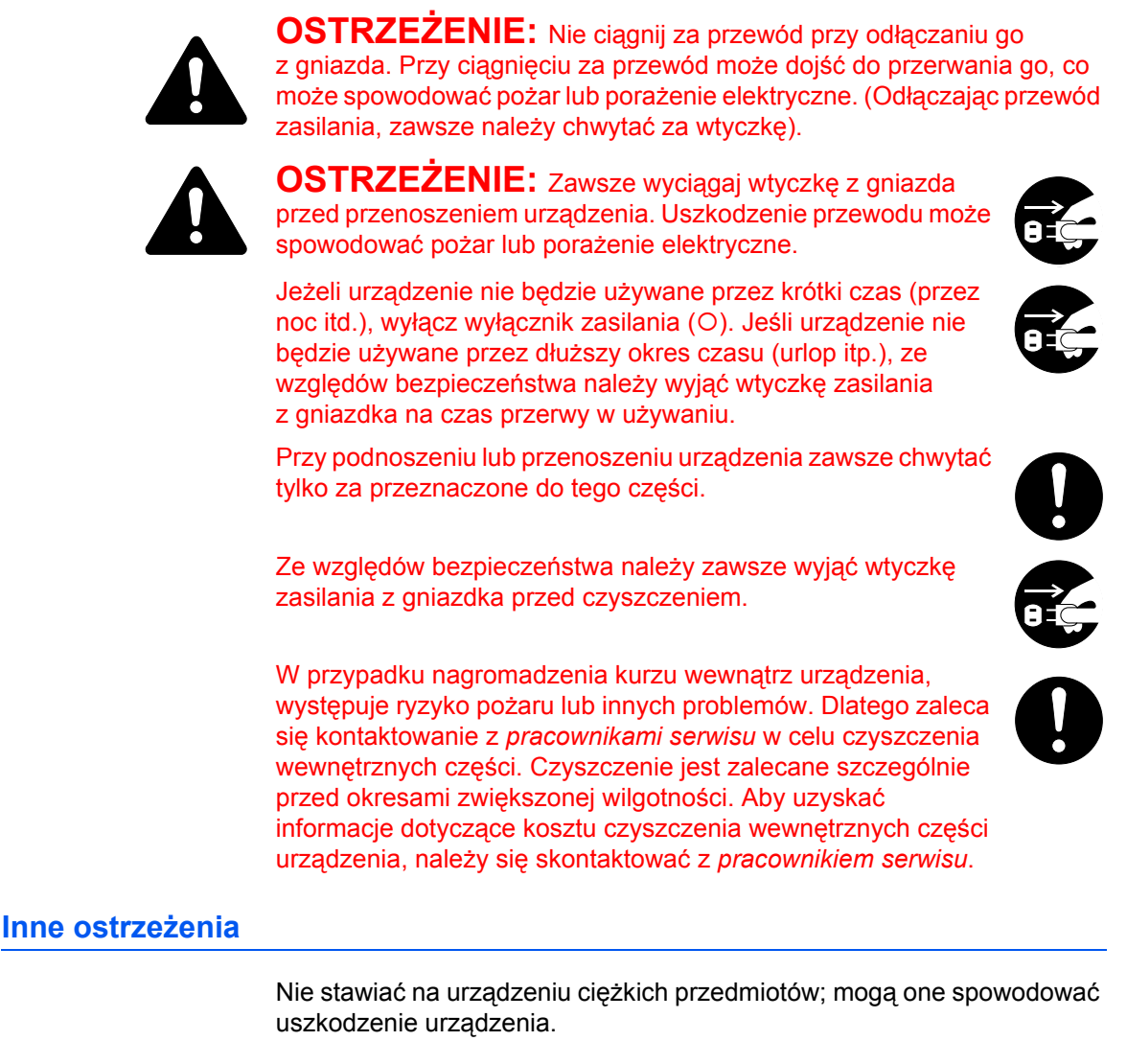

Nie otwierać górnej, przedniej pokrywy, nie wyłączać wyłącznika ani nie wyciągać wtyczki przewodu zasilania podczas kopiowania.

Przed podnoszeniem lub przenoszeniem urządzenia należy się skontaktować z *pracownikiem serwisu*.

Nie dotykać części elektrycznych, takich jak złącza lub płytki drukowane układów. Może to spowodować ich uszkodzenie prądem elektrostatycznym.

Nie należy próbować wykonywać żadnych czynności nie wyjaśnionych w tym podręczniku.

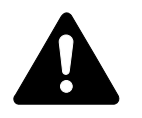

**OSTRZEŻENIE:** Wszelkie regulacje i czynności inne niż wymienione w tej instrukcji mogą spowodować ryzyko naświetlania laserem.

Nie należy patrzeć bezpośrednio na światło lampy skanera — może to powodować zmęczenie lub ból oczu.

#### **Ostrzeżenia dotyczące materiałów eksploatacyjnych**

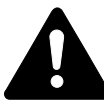

**OSTRZEŻENIE:** Nie należy próbować palić *zbiornika toneru* lub *pojemnika na zużyty toner*. Niebezpieczne iskry mogą spowodować poparzenia.

Należy przechowywać *zbiornik toneru* i *pojemnik na zużyty toner* z dala od dzieci.

W przypadku wysypania toneru ze *zbiornika toneru* lub *pojemnika na zużyty toner* należy unikać jego wdychania i jedzenia, a także kontaktu z oczami i skórą.

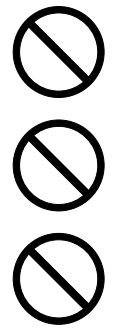

W przypadku wdechu toneru należy przejść do pomieszczenia ze świeżym powietrzem i przepłukać gardło dużą ilością wody. Jeżeli wystąpi kaszel, należy skontaktować się z lekarzem.

W przypadku zjedzenia toneru należy przepłukać usta wodą i wypić 1 lub 2 szklanki wody, aby rozcieńczyć zawartość żołądka. W razie konieczności skontaktuj się z lekarzem.

W przypadku dostania się toneru do oczu przepłukaj je dokładnie wodą. W przypadku utrzymywania się podrażnienia skontaktuj się z lekarzem.

W przypadku zetknięcia toneru ze skórą należy przemyć ją mydłem i wodą.

Nie należy próbować otwierać na siłę lub niszczyć *zbiornika toneru* lub *pojemnika na zużyty toner*.

#### **Inne ostrzeżenia**

Po zużyciu zawsze pozbywaj się *zbiornika toneru* i *pojemnika na zużyty toner* zgodnie z obowiązującymi przepisami.

Wszystkie materiały eksploatacyjne należy przechowywać w chłodnym, ciemnym pomieszczeniu.

Jeżeli urządzenie nie będzie używane przez dłuższy czas, wyciągnij papier z *kasety* i *wielofunkcyjnego podajnika bocznego*, umieść go

z powrotem w oryginalnym opakowaniu i szczelnie je zamknij.

### <span id="page-14-0"></span>**Bezpieczeństwo związane z użyciem lasera**

Promieniowanie lasera może stanowić zagrożenie dla ludzkiego zdrowia. Dlatego promieniowanie lasera emitowane wewnątrz urządzenia jest szczelnie odizolowane za pomocą obudowy i zewnętrznej pokrywy. Przy normalnej eksploatacji promieniowanie nie może wydostawać się z urządzenia.

Urządzenie zostało sklasyfikowane jako produkt laserowy klasy 1 wg normy IEC 60825.

**Uwaga:** Wykonywanie czynności innych niż podane w podręczniku może spowodować ryzyko naświetlenia laserem.

Etykiety przymocowane są do modułu skanera laserowego wewnątrz urządzenia i nie są dostępne dla użytkownika.

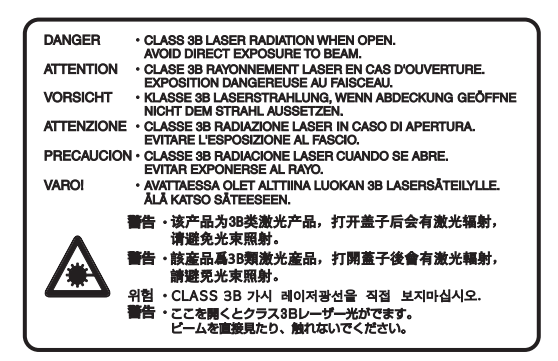

Etykieta pokazana powyżej jest przymocowana do urządzenia z prawej strony.

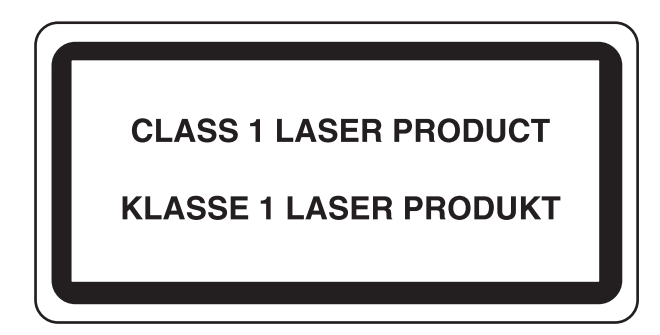

### <span id="page-15-0"></span>**Odłączanie zasilania**

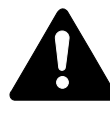

**OSTRZEŻENIE:** Głównym sposobem odizolowania jest przewód zasilania! Pozostałe włączniki na urządzeniu pełnią jedynie rolę funkcjonalną i nie są odpowiednie do odcięcia urządzenia od źródła zasilania.

**ACHTUNG:** Der Netzstecker ist die Hauptisoliervorrichtung! Die anderen Schalter auf dem Gerät sind nur Funktionsschalter und können nicht verwendet werden, um den Stromfluß im Gerät zu unterbrechen.

### <span id="page-15-1"></span>**Deklaracja zgodności z normami UE**

# $\mathsf{C}\mathsf{E}$

#### **DEKLARACJA ZGODNOŚCI Z NORMAMI 2004/108/EC, 2006/95/EEC, 93/68/EEC i 1999/5/EC**

Oświadczamy na naszą własną odpowiedzialność, że produkt, którego dotyczy niniejsza deklaracja, spełnia podane niżej normy.

EN55024 EN55022 Class B EN61000-3-2 EN61000-3-3 EN60950-1 EN60825-1 EN300 330-1 EN300 330-2

# <span id="page-17-0"></span>**Wprowadzenie**

Niniejszy *Podręcznik podstawowej obsługi* zawiera następujące rozdziały:

**• 1 Części urzą[dzenia](#page-21-0)**

*Opisuje nazwy i funkcje urządzenia i główne funkcje.*

**• [2 Przygotowanie](#page-29-0)**

*Zawiera informacje na temat ładowania papieru i podłączania urządzenia.*

#### **• [3 Podstawowa obs](#page-49-0)ługa**

*Przedstawia, jak wykonywać proste kopie i wydruki.*

#### **• 4 Urzą[dzenia opcjonalne](#page-73-0)**

*Opisuje dostępne urządzenia opcjonalne.*

#### **• [5 Konserwacja](#page-89-0)**

*Przedstawia procedury konserwacyjne i wymiany toneru.*

#### **• 6 Rozwią[zywanie problemów](#page-97-0)**

*Wyjaśnia, jak postępować w przypadku wyświetlenia komunikatów o błędach lub zablokowania papieru.*

**• [Dodatek](#page-121-0)**

*Zawiera dane techniczne urządzenia.*

# <span id="page-18-0"></span>**Konwencje**

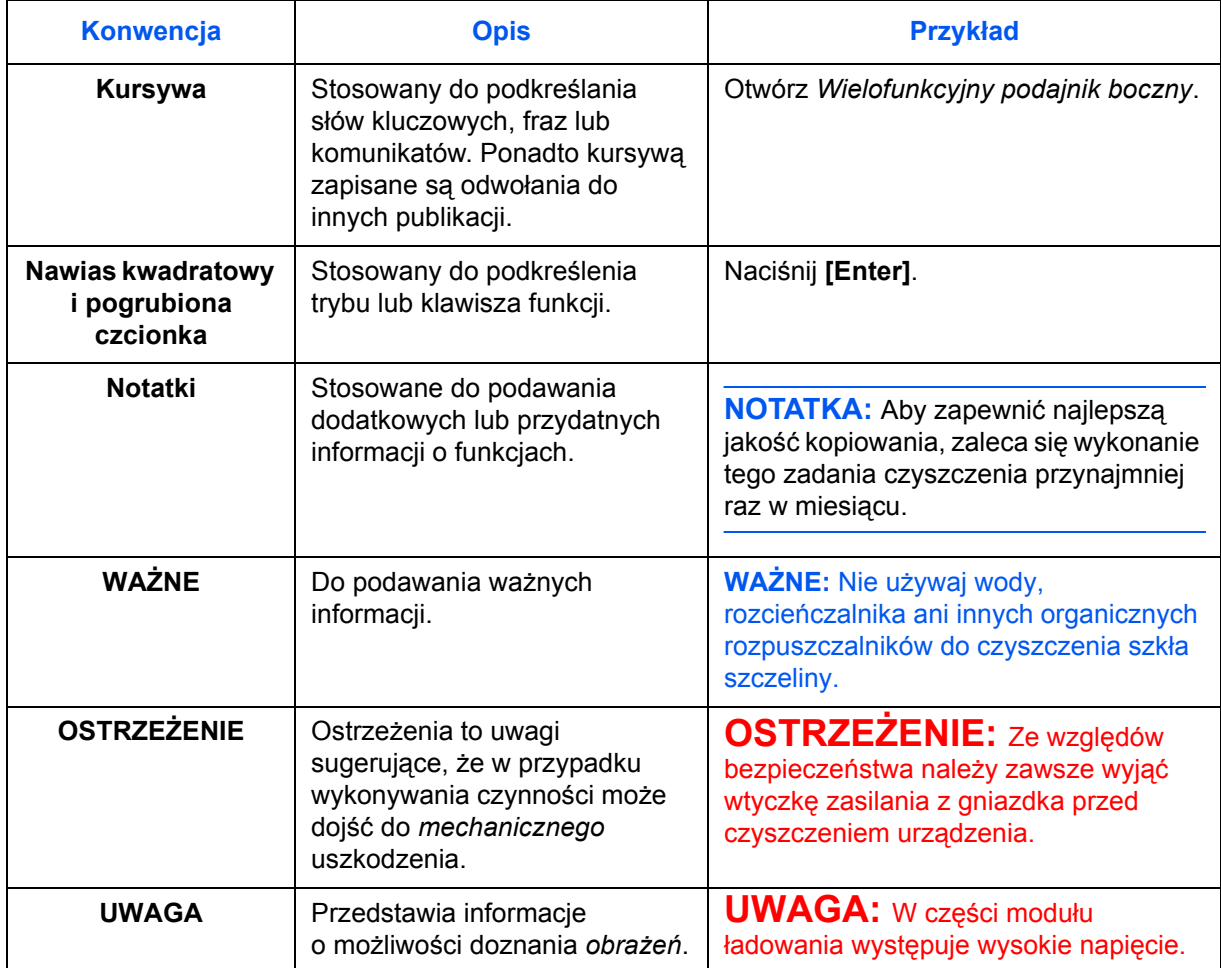

W tym podręczniku obowiązują następujące konwencje.

#### **Metody pomiaru**

Ten przewodnik zawiera informacje odpowiadające korzystaniu zarówno z wersji calowej jak i metrycznej urządzenia. Przedstawione w podręczniku ekrany i komunikaty dotyczą wersji calowej urządzenia. W przypadku korzystania z wersji metrycznej, należy zapoznać się z komunikatami wyświetlanymi przez urządzenie.

# **Spis treści**

# **[Informacje o regulacjach prawnych i bezpiecze](#page-3-0)ństwie**

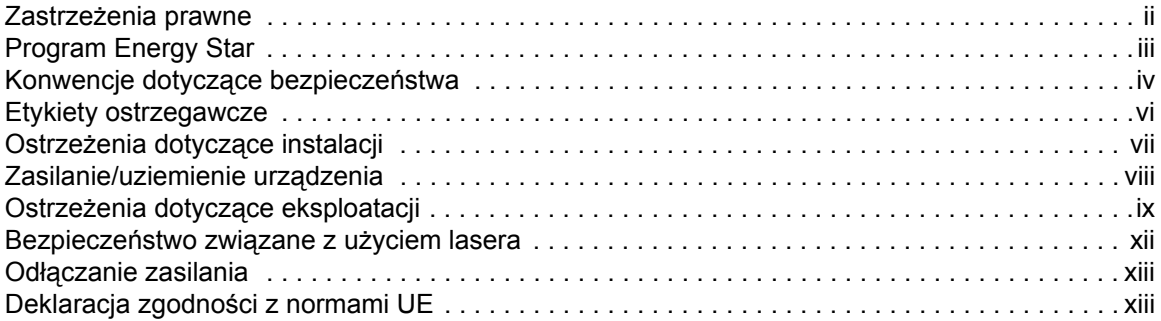

# **[Wprowadzenie](#page-17-0)**

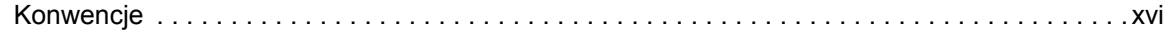

# **[1 Cz](#page-21-1)ęści urządzenia**

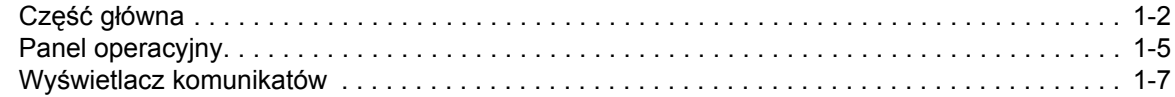

# **[2 Przygotowanie](#page-29-1)**

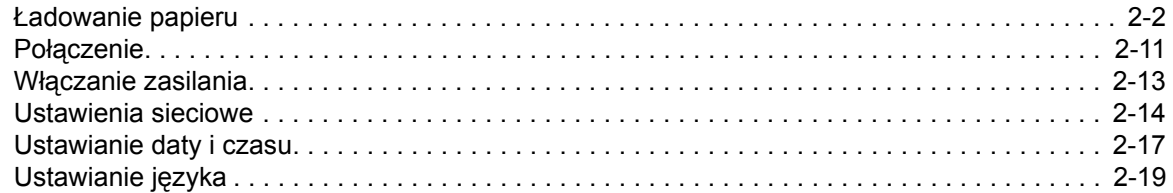

# **[3 Podstawowa obs](#page-49-1)ługa**

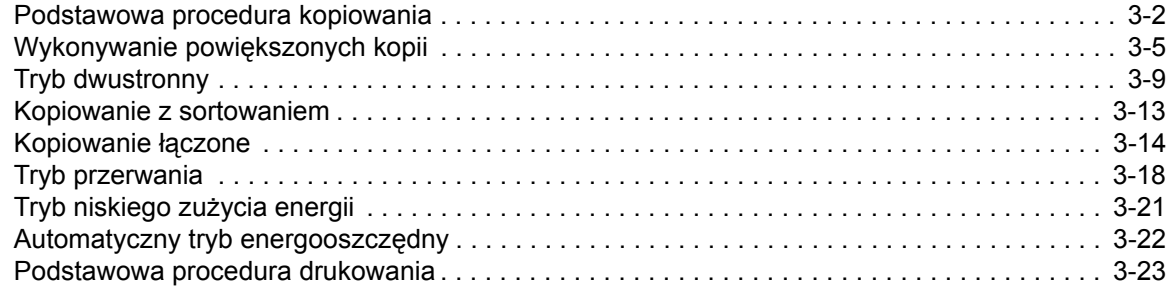

# **4 Urzą[dzenia opcjonalne](#page-73-1)**

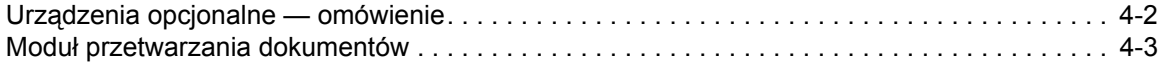

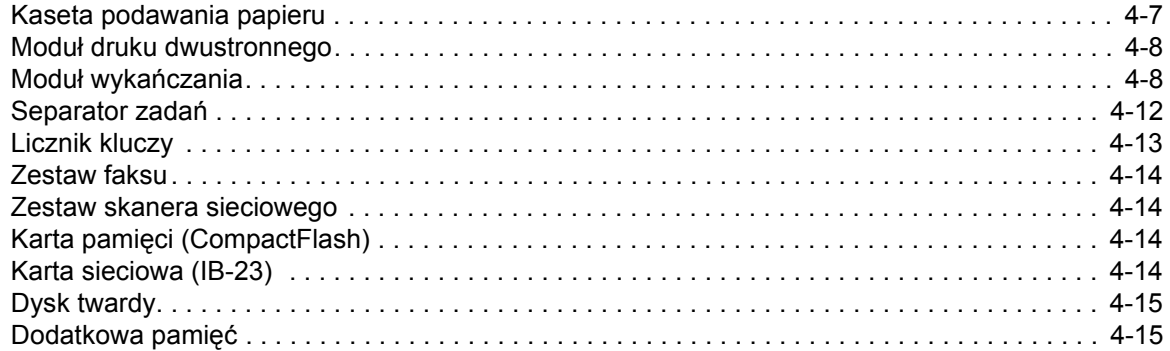

# **[5 Konserwacja](#page-89-1)**

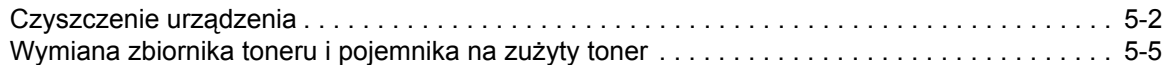

# **6 Rozwią[zywanie problemów](#page-97-1)**

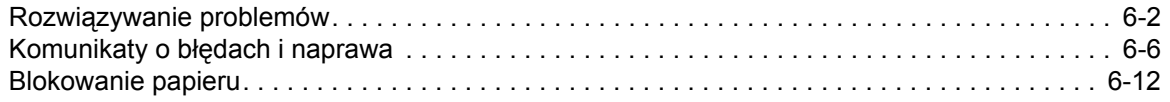

# **[Dodatek](#page-121-1)**

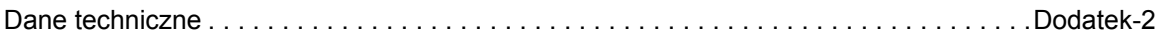

# <span id="page-21-1"></span><span id="page-21-0"></span>**1 Części urządzenia**

Ten rozdział zawiera omówienie następujących tematów:

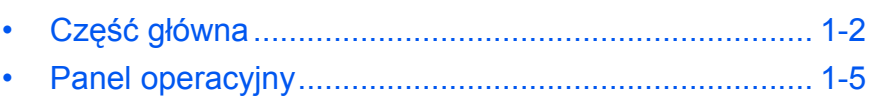

• Wyś[wietlacz komunikatów............................................ 1-7](#page-27-0)

# <span id="page-22-0"></span>**Część główna**

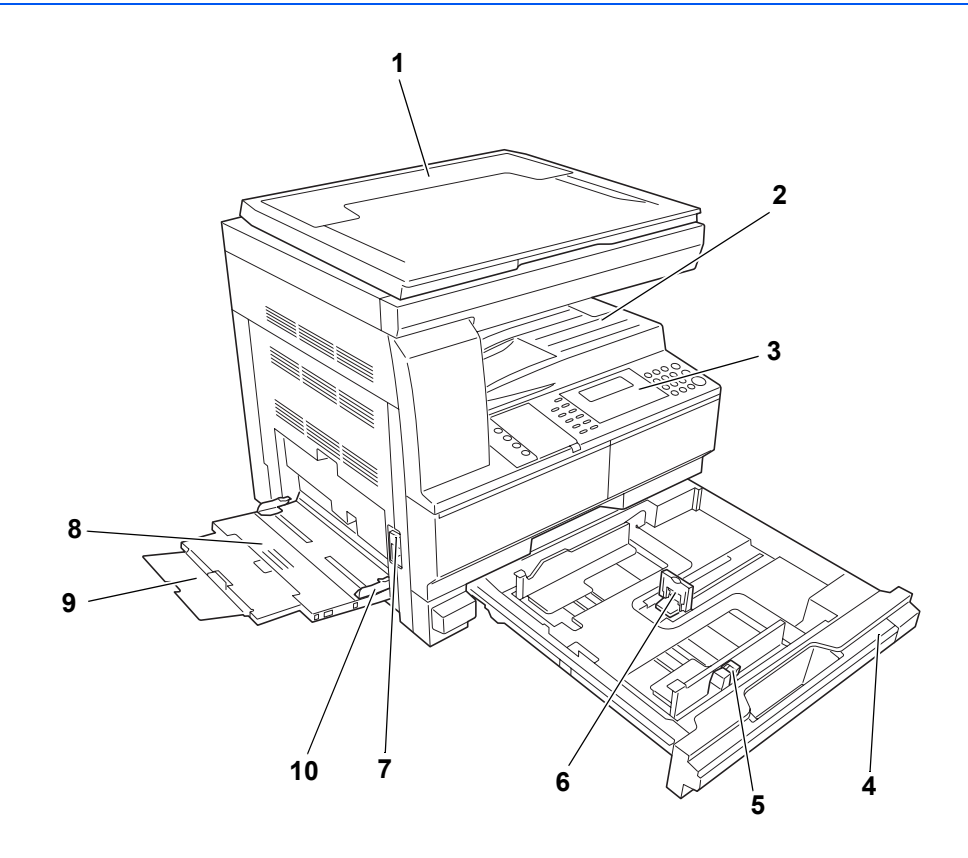

- **Pokrywa oryginałów**
- **Taca wyjściowa**
- **Panel operacyjny**
- **Kaseta 1**
- **Ogranicznik dopasowania szerokości papieru**
- **Ogranicznik dopasowania długości papieru**
- **Uchwyt lewej pokrywy**
- **Tacy MP**
- **Rozszerzenie Tacy MP**
- **Prowadnice wejściowe**

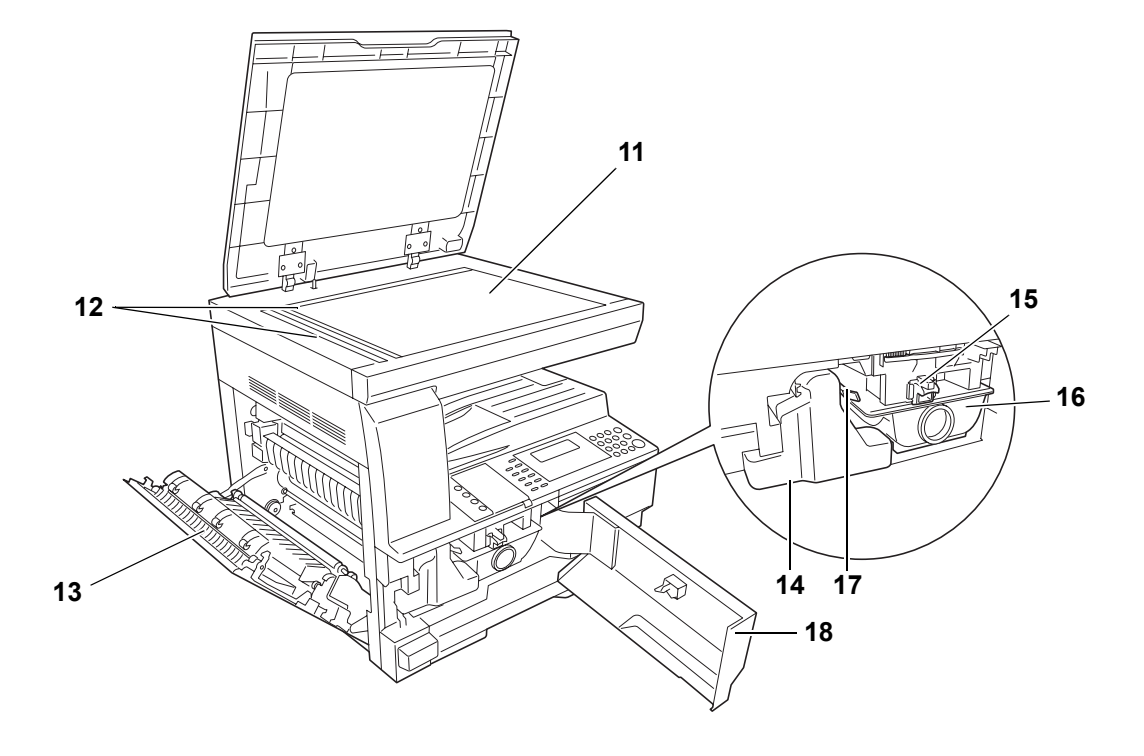

- **Płyta**
- **Płyty wskaźnika rozmiaru oryginału**
- **Lewa pokrywa**
- **Pojemnik na zużyty toner**
- **Dźwignia zwalniania zbiornika toneru**
- **Zbiornik toneru**
- **Drążek czyszczenia modułu ładowania**
- **Pokrywa przednia**

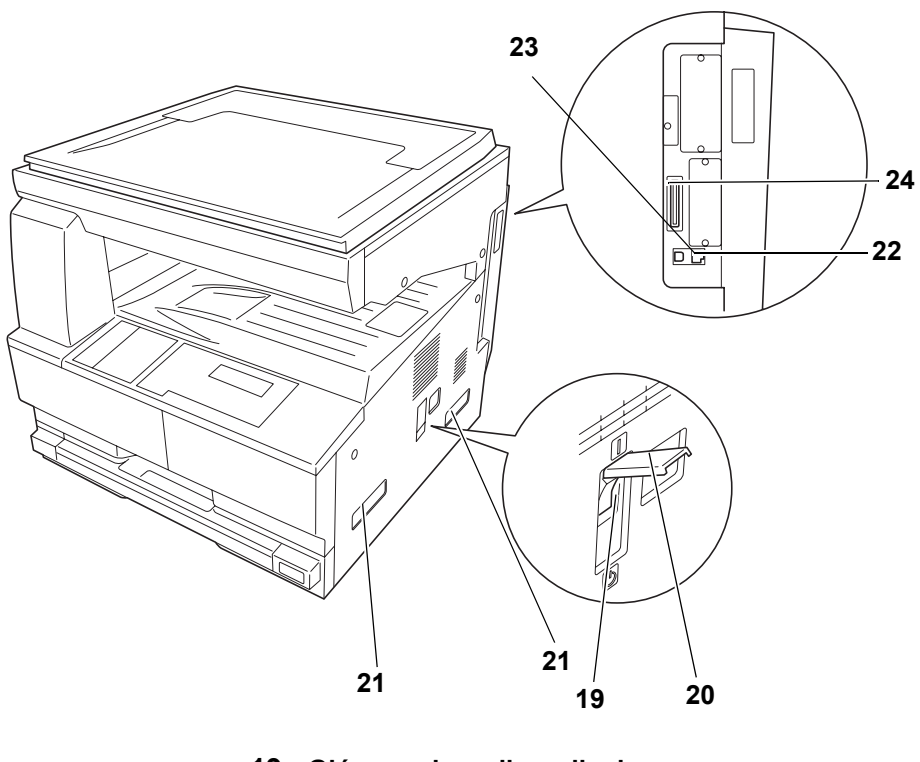

- **Główny włącznik zasilania**
- **Główny włącznik zasilania**
- **Uchwyty transportowe**
- **Złącze interfejsu sieciowego**
- **Złącze interfejsu USB**
- **Gniazdo karty pamięci**

#### <span id="page-25-0"></span>**Panel operacyjny**

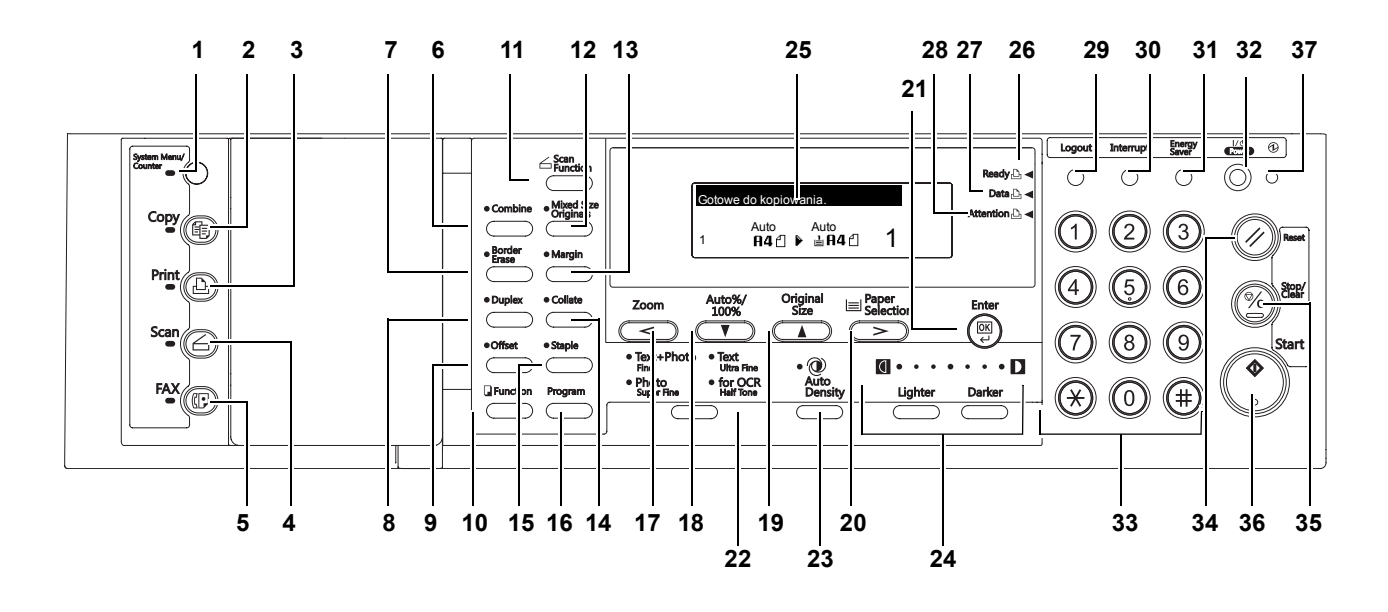

- **Klawisz i wskaźnik System Menu/Counter**
- **Klawisz i wskaźnik Copy**
- **Klawisz i wskaźnik Print**
- **Klawisz i wskaźnik Scan**
- **Klawisz i wskaźnik FAX**
- **Klawisz i wskaźnik Combine**
- **Klawisz i wskaźnik Border Erase**
- **Klawisz i wskaźnik Duplex**
- **Klawisz i wskaźnik Offset**
- **Klawisz Function**
- **Klawisz Scan Function**
- **Klawisz i wskaźnik Mixed size originals**
- **Klawisz i wskaźnik Margin**
- **Klawisz i wskaźnik Collate**
- **Klawisz i wskaźnik Staple**
- **Klawisz Program**
- **Klawisz Zoom Key/<**
- **Klawisz Auto%/100%/**T
- **19 Klawisz Original Size/▲**
- **Klawisz Paper Selection/>**
- **Klawisz Enter**
- **22 Klawisz Image Quality Mode Select**
- **23 Klawisz Auto Density**
- **24 Klawisz Lighter / Klawisz Darker / Wyświetlacz ekspozycji**
- **25 Wyświetlacz komunikatów**
- **26 Wskaźnik gotowości** (zielona lampka)
- **27 Wskaźnik danych** (zielona lampka)
- **28 Wskaźnik uwagi** (czerwona lampka)
- **29 Klawisz Logout**
- **30 Klawisz i wskaźnik Interrupt**
- **31 Klawisz i wskaźnik Energy Saver**
- **32 Klawisz i wskaźnik Power**
- **33 Klawisze numeryczne**
- **34 Klawisz Reset**
- **35 Klawisz Stop/clear**
- **36 Klawisz i wskaźnik Start**
- **37 Wskaźnik główny zasilania**
- **NOTATKA •** Tryb początkowy (stan urządzenia po zakończeniu rozgrzewania lub po naciśnięciu przycisku Reset). Przy ustawieniach fabrycznych automatycznie wybierany jest papier w rozmiarze oryginału (tryb automatycznego wyboru papieru), wskaźnik powiększenia kopii jest ustawiany na 100%, liczba kopii do wykonania na 1, a jakość obrazu na tryb **Tekst** i **zdjęcia**).

**NOTATKA:** Ustawienia trybu początkowego można zmienić za pomocą procedury ustawień domyślnych. Obejmują one zmianę kasety wybieranej w trybie początkowym, tryb jakości obrazu oraz ekspozycję (tryb automatycznej ekspozycji).

#### **Funkcja automatycznego czyszczenia**

Gdy upłynie określony czas od zatrzymania kopiowania (od 10 do 270 sekund), urządzenie przywróci ustawienia sprzed rozgrzewania. Jeśli następne kopiowanie rozpocznie się przed aktywacją funkcji automatycznego czyszczenia, wykorzystane zostaną ustawienia wprowadzone do poprzedniego zadania kopiowania (tryb kopiowania i naświetlania oraz liczba kopii.

# <span id="page-27-0"></span>**Wyświetlacz komunikatów**

Wyświetlacz komunikatów wskazuje stan operacji wykonywanej przez urządzenie.

#### **Ekran podstawowy kopiowania**

Następujący ekran jest wyświetlany po naciśnięciu przycisku *Copy*.

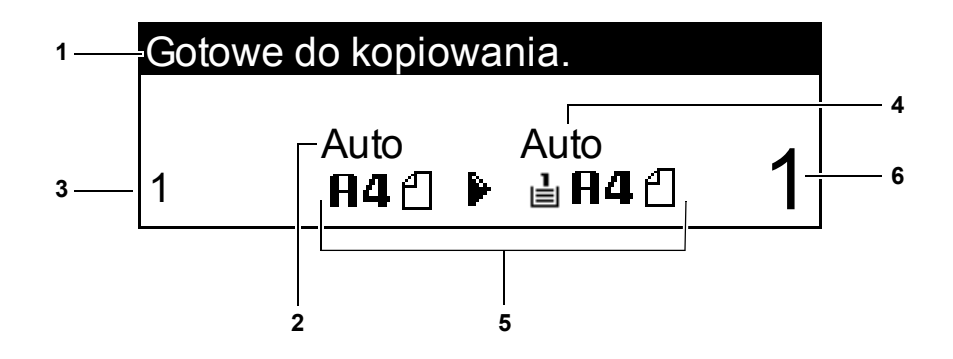

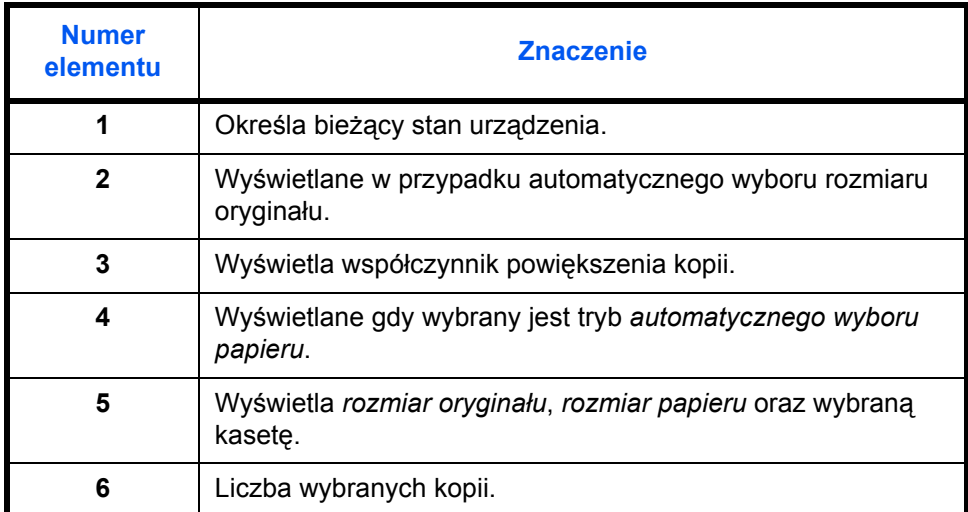

#### **Ekran podstawowy drukarki**

Następujący ekran jest wyświetlany po naciśnięciu przycisku *Print*:

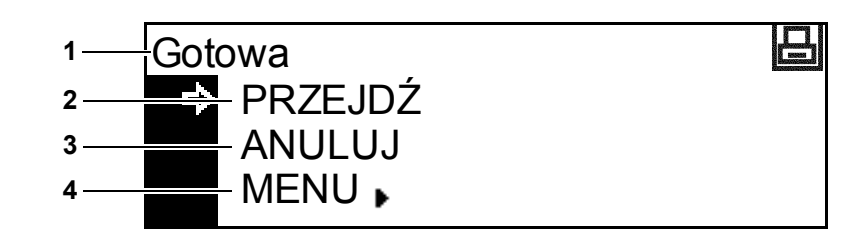

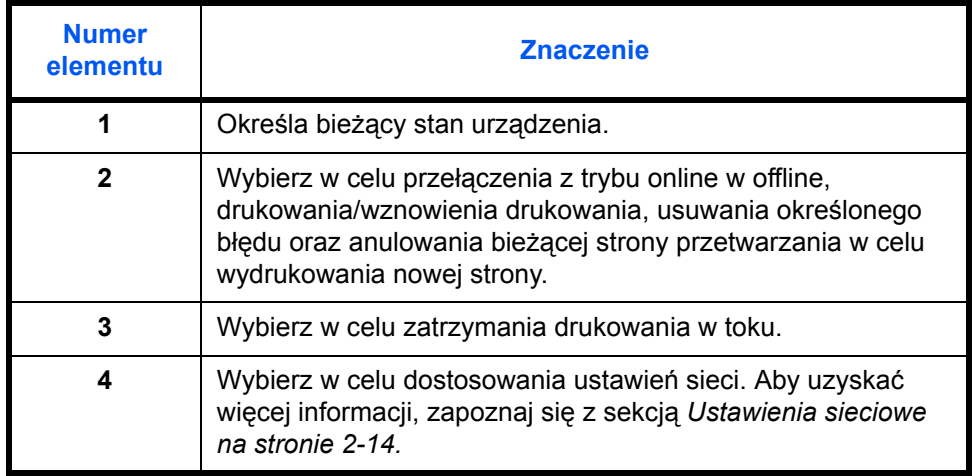

**NOTATKA** Za pomocą poniższej procedury można również zmienić ustawienia domyślne drukarki.

- **1** Naciśnij przycisk **System Menu/Counter key**.
- **2** Naciśnij przycisk ▲ albo ▼ i wybierz opcję Domyślne ust. drukarki.
- Menu systemowe / licznik: Domyślne ust. kopii  $\bullet$ Domyślne ust. maszyny **→** Domyślne ust. drukarki →

Naciśnij przycisk **Enter**. Ten sam

ekran zostanie wyświetlony, gdy na podstawowym ekranie drukarki zostanie wybrane polecenie MENU.

# <span id="page-29-1"></span><span id="page-29-0"></span>**2 Przygotowanie**

Ten rozdział zawiera omówienie następujących tematów:

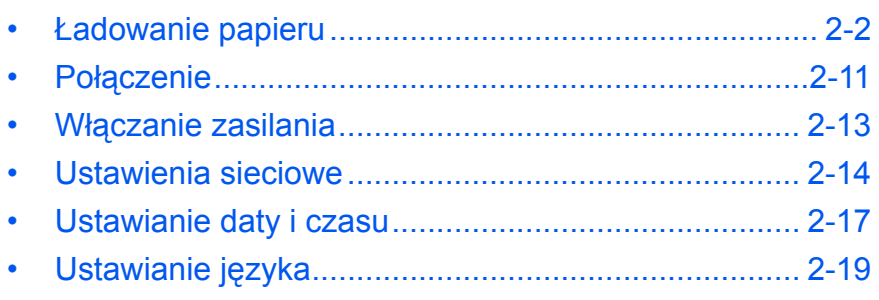

#### <span id="page-30-0"></span>**Ładowanie papieru**

Papier i inne nośniki można załadować do *kasety* lub *tacy uniwersalnej*.

**NOTATKA:** Aby uzyskać informacje na temat typów papierów, których można użyć, patrz *Dodatek, Podręcznik zaawansowanej obsługi*.

#### **Przygotowanie papieru**

Po wyjęciu papieru z opakowania należy — przed jego załadowaniem — rozwachlować arkusze, aby je rozdzielić.

W przypadku użycia papieru, który jest zgięty lub wygięty. należy go rozprostować przed załadowaniem. Niewykonanie tej czynności może doprowadzić do zablokowania się papieru.

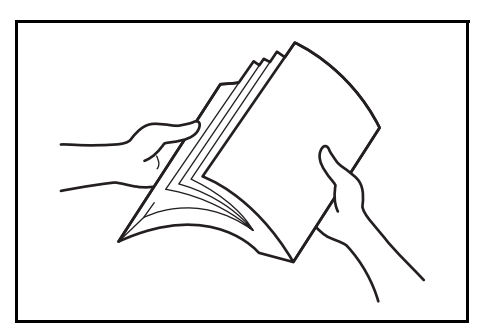

**WAŻNE:** Upewnij się, że papier nie jest zszyty i że wszelkie spinacze zostały usunięte.

Załaduj papier tą stroną do góry, która była skierowana do góry w opakowaniu w przypadku *kasety*, lub w dół, w przypadku *tacy uniwersalnej*.

Pozostawienie papieru poza opakowaniem w warunkach wysokiej temperatury i wilgotności może powodować problemy wywołane przez wilgotność otoczenia. Po załadowaniu papieru do *kasety* lub *tacy uniwersalnej*, resztę papieru należy zamknąć w oryginalnym opakowaniu. Jeżeli urządzenie nie będzie używane przez dłuższy czas, wyciągnij papier z *kaset* i *tacy uniwersalnej* i szczelnie zamknij go z powrotem w oryginalnym opakowaniu.

#### **Ładowanie papieru do kasety**

Załadować można papier standardowy (od 80 g/m2), papier gruby (od 90 do 105 g/m2), papier ekologiczny lub papier kolorowy. Do kasety można jednorazowo załadować do 300 arkuszy standardowego papieru (80 g/m2).

Rozmiary papieru, który można załadować, są następujące: A3, B4, A4, A4R, B5, B5R, A5R, Folio, 11 × 17" (Ledger), 8 1/2 × 14" (Legal), 11 × 8 1/2", 8 1/2 × 11" (Letter), 5 1/2 × 8 1/2" (Statement), 8 1/2 × 13" (Oficio II, 8K, 16K.).

**WAŻNE:** Podczas wkładania papieru do kasety ustaw go stroną do zadrukowania skierowaną do góry.

**1** Wyciągnij całkowicie kaset<sup>ę</sup> z urządzenia.

> **WAŻNE:** Podczas wyciągania kasety z urządzenia należy upewnić się, że jest ona podtrzymywana i nie upadnie.

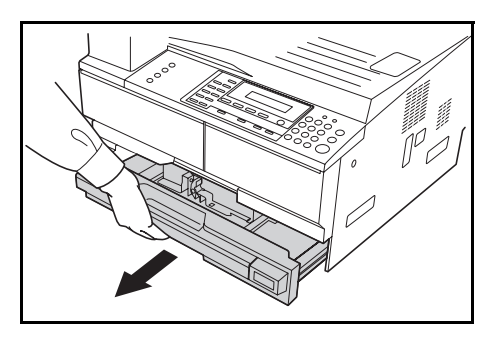

**NOTATKA:** Należy wkładać jedną kasetę na raz.

**2** Naciśnij *płytę podstawy kasety*.

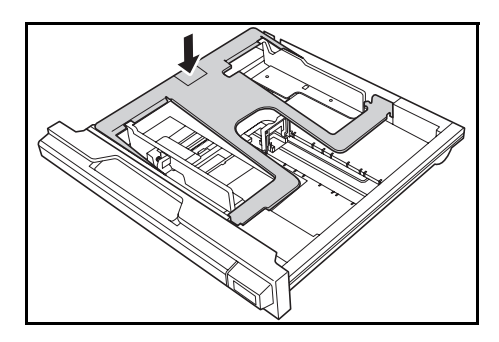

**3** Za pomoc<sup>ą</sup> *ogranicznika dopasowania szerokości papieru* dopasuj prowadnice szerokości do wymaganego rozmiaru papieru.

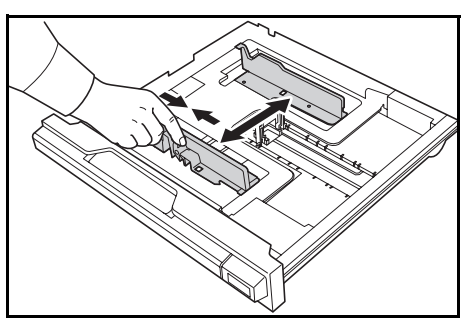

**NOTATKA:** Rozmiary papieru są zaznaczone na kasecie. Upewnij się, że prowadnice papieru są dociśnięte do arkuszy papieru. Jeśli między prowadnicami i arkuszami jest przerwa, ustaw je ponownie

**4** Za pomoc<sup>ą</sup> *ogranicznika dopasowania długości papieru* dopasuj prowadnice długości do wymaganego rozmiaru papieru.

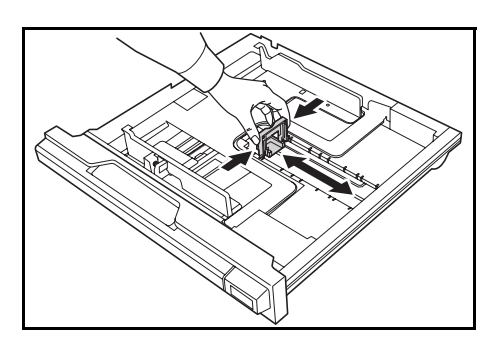

Podczas ładowania papieru A3 lub 11 × 17" (Ledger) przesuń prowadnice długości papieru w prawo i naciśnij w dół, jak to pokazano na rysunku.

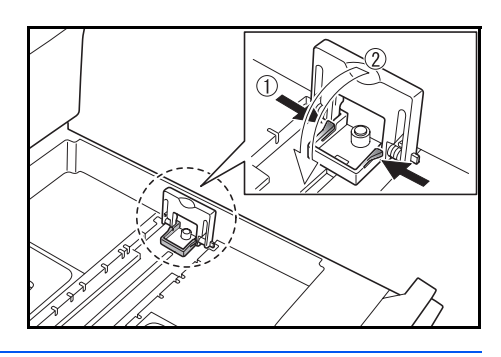

**NOTATKA:** Rozmiary papieru są zaznaczone na kasecie.

**5** Załaduj papier do kasety, wyrównując krawędź przednią z *prowadnicami długości papieru*.

> **WAŻNE:** Przed załadowaniem papieru zawsze należy dostosować prowadnice długości i szerokości papieru, aby uniknąć wygięcia papieru i/lub zablokowania go.

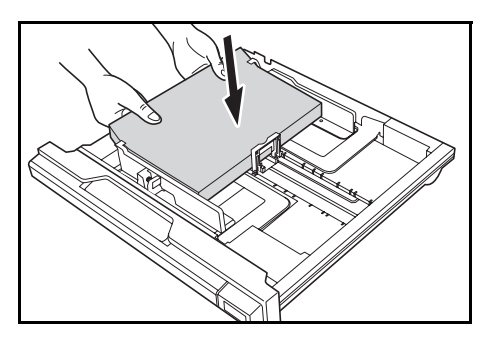

Upewnij się, że papier jest przysunięty do prowadnic długości i szerokości papieru. Na wyświetlaczu może być pokazany niewłaściwy rozmiar papieru, jeśli prowadnice nie zostaną ustawione prawidłowo.

Nie należy ładować papieru powyżej linii wypełnienia, znajdujących się na prowadnicach szerokości papieru.

Upewnij się, że strona, na której ma nastąpić drukowanie, jest skierowana w górę i że papier nie jest zgięty, wygięty lub uszkodzony.

**6** Aby można było odczytać format papieru z przodu kasety, przyklej dołączoną etykietę.

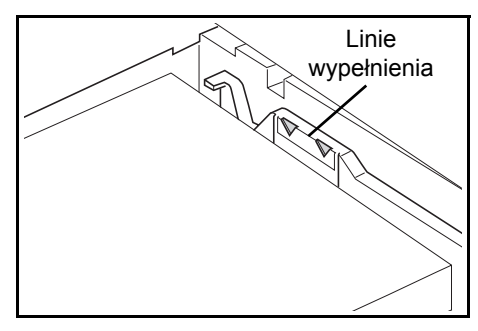

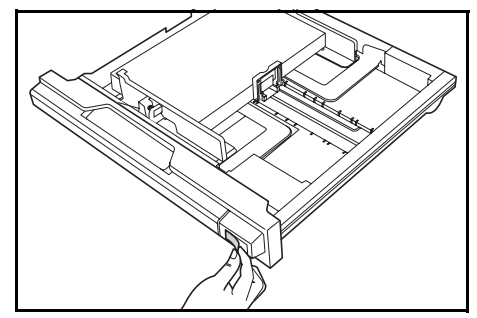

**7** Wepchnij kasetę z powrotem do urządzenia, aż się zatrzyma.

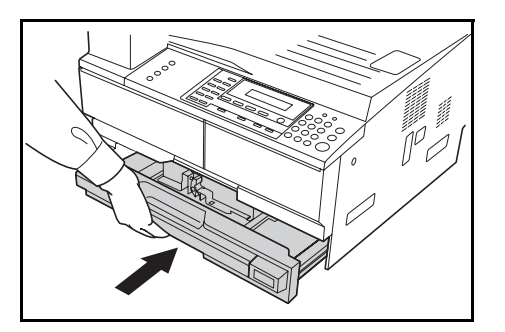

#### **Ładowanie papieru na tacę uniwersalną**

Oprócz papieru standardowego i makulaturowego można także używać papieru specjalnego. Upewnij się, że papier specjalny został załadowany do tacy uniwersalnej.

Można załadować do 100 arkuszy papieru standardowego (80 g/m<sup>2</sup>; 25 arkuszy papieru of A3, B4, Folio, 11 × 17" (Ledger), 8 1/2 × 14" (Legal), 8 1/2 × 13" (Oficio II) lub 8K). Obsługiwane formaty papieru to: A3 do A6R, pocztówka, Folio, 11 × 17" (Ledger) do 5 1/2 × 8 1/2" (Statement), 8K, 16K i 16KR.

Typy i rozmiary papieru oraz ilość arkuszy danego typu, które można załadować, są następujące:

| <b>Typ lub rozmiar</b>                                                                  | <b>Pojemność</b>                         |
|-----------------------------------------------------------------------------------------|------------------------------------------|
| <b>Papier standardowy</b>                                                               | 100 arkuszy (80 $g/m^2$ )                |
| Cienki i gruby papier                                                                   | 50 arkuszy (90 do 105 g/m <sup>2</sup> ) |
| Hagaki                                                                                  | 15 arkuszv                               |
| Papier kolorowy                                                                         | 100 arkuszy                              |
| Koperta DL, koperta C5, koperta<br>#10 (Commercial #10), Monarch,<br>Youkei 4, Youkei 2 | 5 arkuszy                                |

**1** Otwórz *Tacy uniwersalnej*.

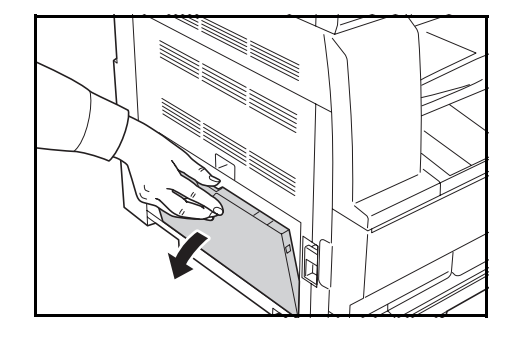

Ustaw przedłużenie tacy ręcznej tak, aby odpowiadało rozmiarowi papieru.

**2** Dostosuj *prowadnice wejściowe* do szerokości załadowanego papieru.

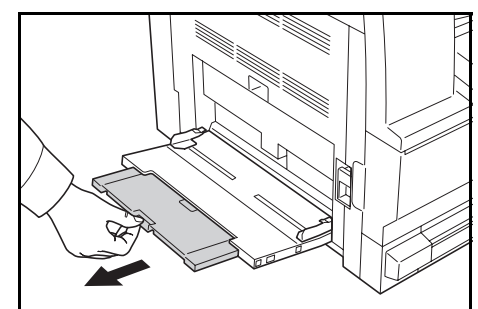

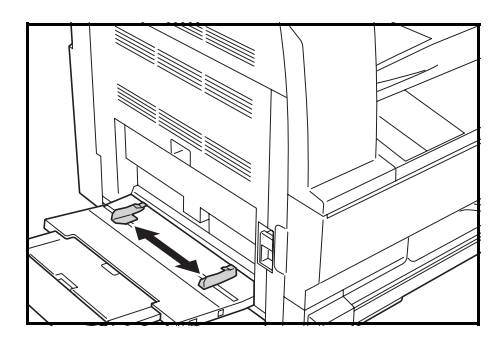

**3** Wsuń papier wzdłu<sup>ż</sup> *prowadnic wejściowych* do tacy tak daleko, jak to możliwe.

> Upewnij się, że *prowadnice wejściowe* są dosunięte do krawędzi papieru.

**WAŻNE:** Przed załadowaniem, wyprostuj kartki pocztowe i inne typy grubego papieru, które mogły

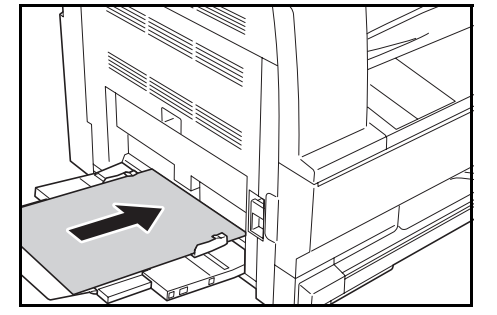

się zwinąć. Papier może nie być podawany w zależności od jego jakości.

Podajnik należy ładować tylko wtedy, gdy zamierza się z niego korzystać i nie należy pozostawiać papieru w podajniku przez dłuższy okres czasu.

Podczas ładowania *tacy uniwersalnej* upewnij się, że strona, na której ma nastąpić kopiowanie lub drukowanie, jest skierowana w dół. Upewnij się, że na papierze nie ma żadnych pomarszczeń itp. Mogą one doprowadzić do zakleszczenia papieru.

#### **Ładowanie pocztówek lub kopert do tacy uniwersalnej**

**1** Podczas wkładania pocztówek lub kopert otwórz pokazaną na rysunku blokadę papieru.

W przypadku koperty poziomej złóż klapkę. Wsuń kopertę wzdłuż prowadnic szerokości do końca, stroną do zadrukowania ułożoną do dołu i brzegiem z klapką skierowanym w stronę użytkownika. W przypadku

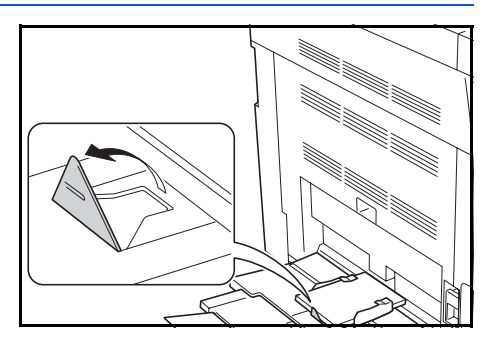

koperty portretowej złóż klapkę. Wsuń kopertę wzdłuż prowadnic szerokości do końca, stroną do zadrukowania ułożoną do dołu i klapką skierowaną w stronę szczeliny urządzenia.

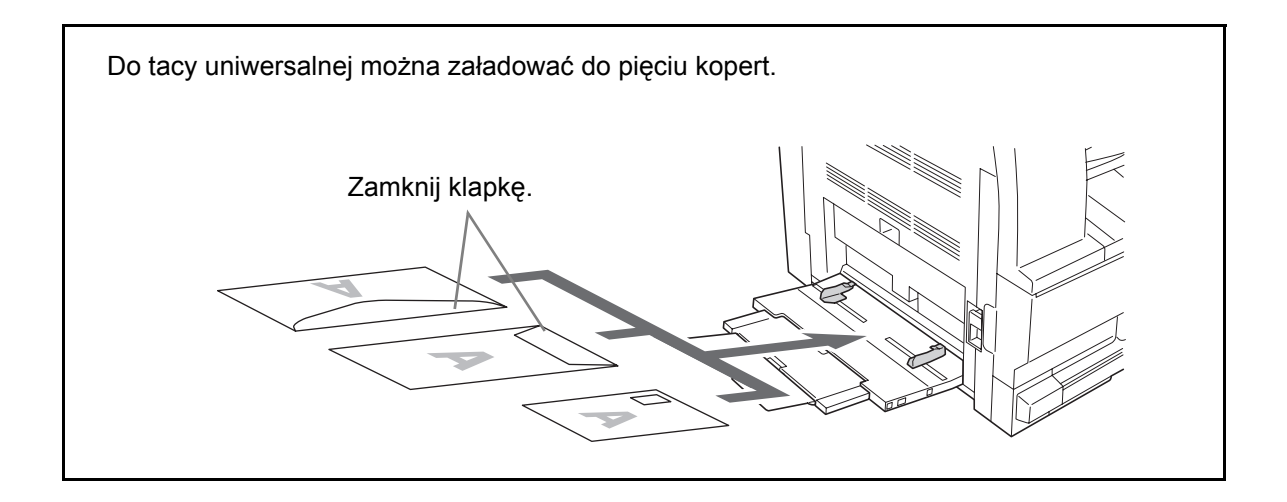

**WAŻNE:** Sposób ładowania kopert (orientacja i ułożenie) zależy od ich rodzaju. Upewnij się, że koperta została włożona prawidłowo. W przeciwnym razie koperta zostanie nadrukowana w złym kierunku lub na złej stronie.
### **Rozmiary i typy dla tacy uniwersalnej**

Przed użyciem *tacy uniwersalnej* należy użyć następujących instrukcji w celu ustawienia rozmiaru i typu papieru.

#### **Rozmiar papieru**

• Ustaw rozmiar papieru używanego włożonego do tacy uniwersalnej. Jeśli rozmiar papieru nie jest znany lub nie jest wymagane wprowadzenie określonego rozmiaru papieru, wybierz opcję Rozmiar uniwersalny.

#### **Papier o standardowym rozmiarze:**

Dostępne są następujące standardowe rozmiary papierów:

- A3, B4, A4R, A4, B5R, B5, A5R, B6R, A6R, 8 1/2 × 11" (Letter), 11 × 8 1/2", Folio.
- **1** Naciśnij klawisz **[System Menu / Counter]**.
- **2** Naciśnij ▲ lub ▼, aby wybrać opcję *Ustawienie tacy uniwersalnej*, a następnie naciśnij **[Enter]**.
- **3** Naciśnij ▲ lub ▼, aby wybrać żądany rozmiar papieru, a następnie naciśnij **[Enter]**.

Zostanie wyświetlany ekran

Ust. tacy uniwersalnej Rozmiar papieru w tacy boczn.:

Koniec

Język

Menu systemowe / licznik:

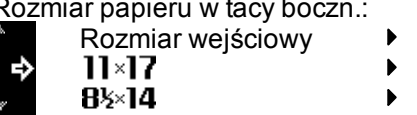

*Rozmiar papieru w tacy boczn.* Wybierz wymagany *Typ papieru* za pomocą instrukcji przedstawionych na *[strona 2-10](#page-38-0)*.

 $\blacktriangleright$  $\blacktriangleright$ 

#### **Inny rozmiar standardowy:**

Dostępne są następujące inne standardowe rozmiary papierów:

- 11 × 17" (Ledger), 8 1/2 × 14" (Legal), 8 1/2 × 13" (Oficio II), 5 1/2 × 8 1/2" (Statement), HAGAKI, Executive, ISO B5, Envelope DL, Envelope C5, Envelope C4, Comm. #10, Comm. #9, Comm. #6-3/4, Monarch, OufukuHagaki, YOUKEI 2, YOUKEI 4, 8K, 16KR, 16K
- **1** Naciśnij klawisz **[System Menu / Counter]**.
- **2** Naciśnij ▲ lub ▼, aby wybrać opcję *Ustawienie tacy uniwersalnej*, a następnie naciśnij **[Enter]**.
- **3** Naciśnij ▲ lub ▼, aby wybrać opcję *Inny zwykły rozmiar*, a następnie naciśnij **[Enter]**.
- **4** Naciśnij ▲ lub ▼, aby wybrać żądany rozmiar papieru, a następnie naciśnij **[Enter]**.

Język Ust. tacy uniwersalnej Rozmiar papieru w tacy boczn.:<br>**AND R4**D

Inny zwykły rozmiar

Koniec

 $\mathbf{A} \mathbf{D}$ 

Menu systemowe / licznik:

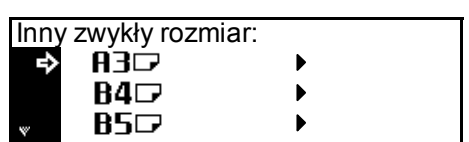

Zostanie wyświetlony ekran *Rozmiar papieru w tacy boczn*. Wybierz wymagany *Typ papieru* za pomocą instrukcji, *[strona 2-10](#page-38-0)*.

#### **Rozmiar wejściowy:**

- **1** Naciśnij klawisz **[System Menu / Counter]**.
- **2** Naciśnij ▲ lub ▼, aby wybrać opcję *Ustawienie tacy uniwersalnej*, a następnie naciśnij **[Enter]**.
- **3** Naciśnij **▲** lub ▼, aby wybrać opcję *Rozmiar uniwersalny*, a następnie naciśnij **[Enter]**.
- **4** Naciśnij **<** lub **>**, aby wybra<sup>ć</sup> wymagany rozmiar pionowy, 98 do 297 mm w krokach co 1 mm.

Koniec Menu systemowe / licznik: Język Ust. tacy uniwersalnej

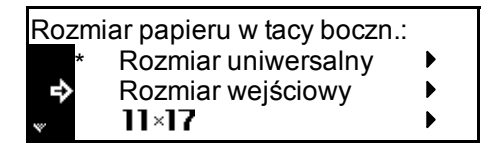

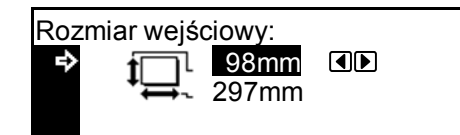

Naciśnij ▼, aby wybrać rozmiar poziomy.

**5** Naciśnij **<** lub **>**, aby wybra<sup>ć</sup> wymagany rozmiar pionowy, od 148 do 432 mm w krokach co 1 mm.

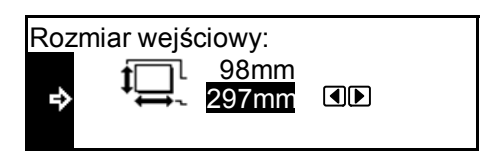

Naciśnij **[Enter]**. Zostanie wyświetlony ekran *Rozmiar papieru w tacy uniwersalnej.*

Wybierz wymagany *Typ papieru* za pomocą instrukcji, *[strona 2-10](#page-38-0)*.

#### <span id="page-38-0"></span>**Typ papieru**

Dostępne są następujące typy papieru:

- *Zwykły, folia, zadrukowany, etykiety, czerpany, ekologiczny, pergaminowy, szorstki, z nagłówkiem, kolorowy, dziurkowany, koperta, karton, gruby, wysokiej jakości, niestandardowy 1 (do 8)*
- **1** Po wybraniu wymaganego rozmiaru papieru naciśnij  $\blacktriangle$ lub T, aby wybrać wymagany typ papieru.

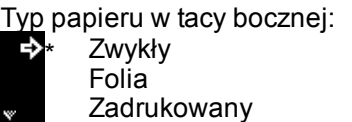

Naciśnij **[Enter]**. Zostanie wyświetlony ekran *podstawowy kopiowania*.

# **Połączenie**

### **Podłączanie do sieci**

Aby podłączyć urządzenie do sieci, należy użyć kabla sieciowego (10Base-T lub 100Base-TX).

- **1** Otwórz pokrywę głównego włącznika zasilania po prawej stronie urządzenia i przełącz *włącznik zasilania* w pozycję *Wył.*  ({), a następnie wyjmij przewód zasilania z gniazdka.
- **2** Podłącz kabel sieciowy do *złącza interfejsu sieciowego*, znajdującego się po prawej stronie urządzenia.

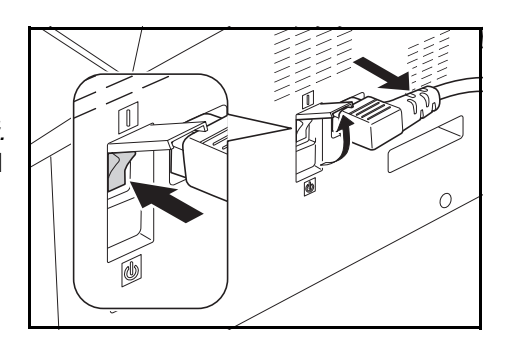

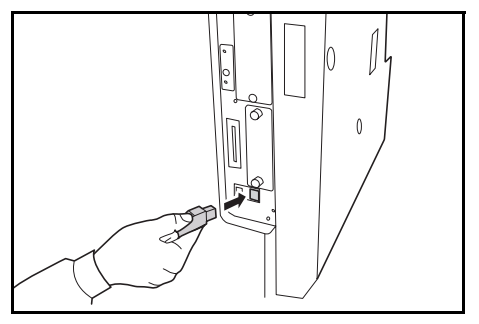

- **3** Podłącz drugi koniec kabla sieciowego do urządzenia sieciowego (koncentratora).
- **4** Wprowadź wymagane ustawienia sieciowe. [Aby uzyska](#page-42-0)ć więcej informacji, zapoznaj się z sekcją *[Ustawienia sieciowe na stronie 2-14.](#page-42-0)*

### **Podłączanie kabla USB**

Aby podłączyć urządzenie bezpośrednio do komputera, należy użyć kabla USB.

**WAŻNE:** Przed podłączeniem kabla drukarki zawsze należy wyłączać urządzenie (O) i wyjmować przewód zasilania.

Upewnij się, że komputer jest również wyłączony.

- **1** Otwórz pokrywę głównego włącznika zasilania po prawej stronie urządzenia i przełącz *włącznik zasilania* w pozycję *Wył.* (O), a następnie wyjmij przewód zasilania z gniazdka.
- **2** Podłącz kabel drukarki do złącza interfejsu USB znajdującego się po prawej stronie urządzenia.

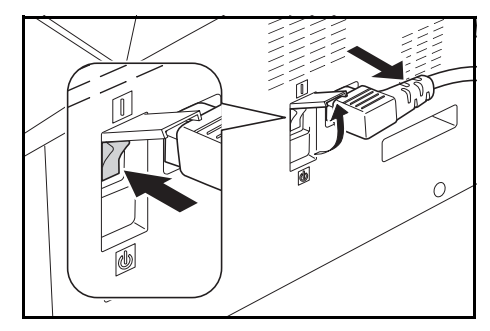

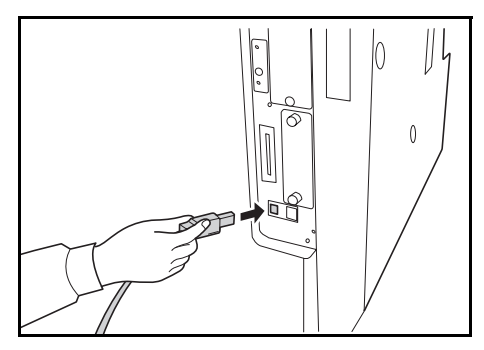

**3** Drugi koniec kabla podłącz do złącza interfejsu USB w komputerze.

#### **Podłączanie zasilania**

- **1** Podłącz kabel zasilający do *złącza kabla zasilającego* po prawej stronie urządzenia.
- **2** Podłącz drugi koniec kabla zasilającego do gniazdka sieciowego.

# **Włączanie zasilania**

Otwórz pokrywę głównego włącznik zasilania po prawej stronie urządzenia i przestaw *włącznik zasilania* w pozycję *Wł.* ( **|** ).

Urządzenie zacznie się nagrzewać.

Po zakończeniu nagrzewania zostanie wyświetlony zielony wskaźnik *Start*.

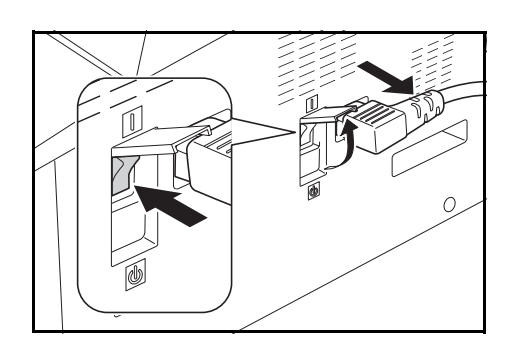

# <span id="page-42-0"></span>**Ustawienia sieciowe**

### **Ustawienie adresu IP**

Aby uzyskać adres IP do wprowadzenia, należy przed konfiguracją tego ustawienia skontaktować się z administratorem sieci.

Przed wprowadzeniem adresu IP według poniższych instrukcji, należy upewnić się, że usługa DHCP jest wyłączona, natomiast obsługa protokołu TCP/IP jest włączona*.*

**NOTATKA:** Wszelkie zmiany wykonane w ustawieniach sieciowych zostaną użyte po wyłączeniu i włączeniu urządzenia.

Gotowa

- **1** Naciśnij **[Print]**.
- **2** Naciśnij ▲ lub ▼, aby wybrać opcję *MENU*, a następnie naciśnij **[Enter]**.
- **3** Naciśnij ▲ lub ▼, aby wybrać opcję *Interfejs*, a następnie naciśnij **[Enter]**.
- **4** Naciśnij ▲ lub ▼, aby wybrać opcję *Sieć*, a następnie naciśnij **[Enter]**.
- **5** Naciśnij ▲ lub ▼, aby wybrać opcję *TCP/IP*, a następnie naciśnij **[Enter]**.
- **6** Naciśnij ▲ lub ▼, aby wybrać opcję *Zmień nr*, a następnie naciśnij **[Enter]**.
- **7** Naciśnij ▲ lub ▼, aby wybrać opcję *Adres IP*, a następnie naciśnij **[Enter]**.

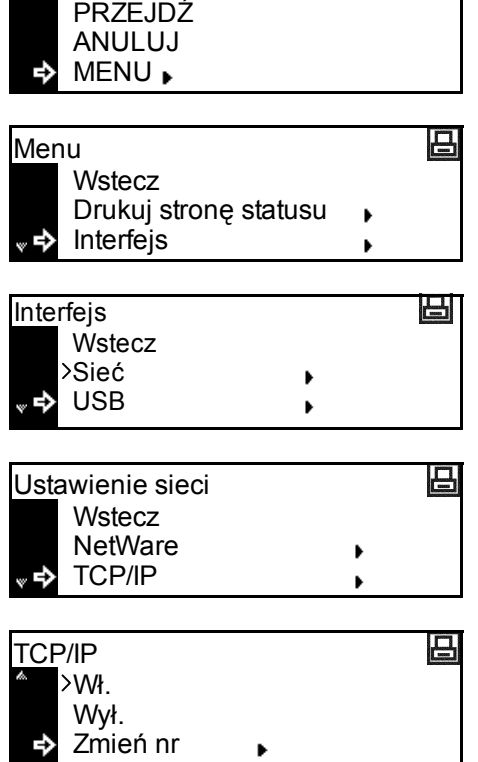

凸

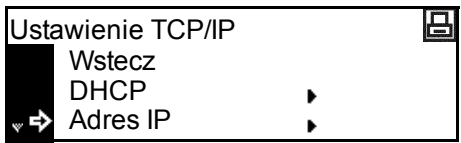

Д

- **8** <sup>U</sup>żyj klawiatury do wprowadzenia adresu. Wpisz pierwszy segment *adresu IP* w podświetlonym obszarze i naciśnij **[#]**.
- **9** Wprowadź kolejny segment i naciśnij **[#]**.

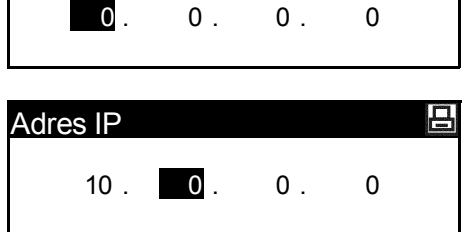

Wprowadź pozostałe segmenty, wykonując tę samą procedurę.

Naciśnij **[Enter]** po wprowadzeniu całego adresu.

### **Ustawianie maski podsieci**

Kontynuuj poprzedni krok 9, aby zarejestrować adres *maski podsieci*.

Adres IP

**NOTATKA:** Jeśli nie wiadomo, jaka jest odpowiednia *maska podsieci*, należy skontaktować się z administratorem sieci.

- **1** Przejdź do ekranu *Ustawieńie TCP/IP*.
- **2** Naciśnij ▲ lub ▼, aby wybrać opcję *Maska podsieci*, a następnie naciśnij **[Enter]**.
- **3** Wprowadź adres *maski podsieci*, korzystając z procedury użytej w przypadku *adresu IP* w krokach od 8 do 9 sekcji *Ustawienie adresu IP*.

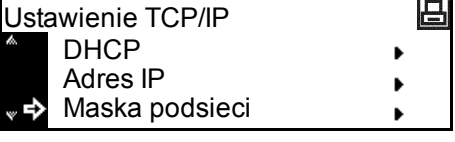

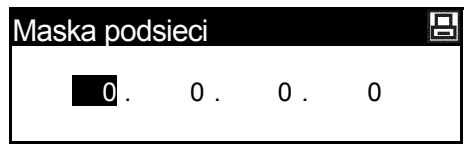

Naciśnij **[Enter]** po wprowadzeniu całego adresu.

### **Rejestrowanie bramy domyślnej**

Kontynuuj poprzedni krok 3, aby zarejestrować adres *bramy domyślnej*.

**NOTATKA:** Jeśli nie wiadomo, jaka jest odpowiednia *brama domyślna*, należy skontaktować się z administratorem sieci.

- **1** Przejdź do ekranu *Ustawienie TCP/IP*.
- **2** Naciśnij ▲ lub ▼, aby wybrać opcję *Brama*, a następnie naciśnij **[Enter]**.
- **3** Wprowadź adres *bramy*, korzystając z procedury użytej w przypadku *adresu IP* w krokach od 8 do 9 sekcji *Ustawienie adresu IP*.

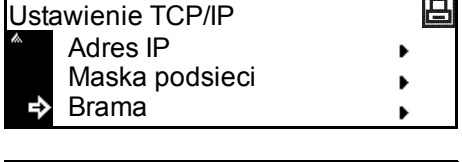

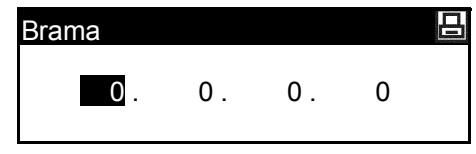

Naciśnij **[Enter]** po wprowadzeniu całego adresu.

**4** Po wprowadzeniu wszystkich ustawień sieciowych naciśnij **[Reset]**.

Zostanie wyświetlony ekran *podstawowy drukarki*.

### **Ustawianie daty i czasu**

Poniższych instrukcji należy użyć w celu zarejestrowania dany i czasu, różnicy w stosunku do czasu *GMT (Greenwich Mean Time)* oraz ustawienia czasu letniego.

- **1** Naciśnij klawisz **[System Menu / Counter]**.
- **2** Naciśnij ▲ lub ▼, aby wybrać opcję *Domyślne ust.maszyny*, a następnie naciśnij **[Enter]**.
- **3** <sup>U</sup>żyj klawiatury numerycznej do wprowadzenia 4-cyfrowego kodu sterującego.
- Domyślne ust. kopii Domyślne ust. maszyny Wprow. kod PIN z klaw. num.

Rozliczanie prac Menu systemowe / licznik:

**NOTATKA:** Domyślne ustawienie fabryczne kodu sterującego to'1800' dla modelu drukującego z prędkością 18 str./min oraz '2200' dla modelu drukującego z prędkością 22 str./min. Zostanie wyświetlony ekran Domyślne ust. urządzenia.

Koniec

Aut. wyb. kasety

Wł. : Auto W :

: 06:33

Rozm. pap. (1.)

Data/Godzina:

Str. czas.

Czas letni

Czas Data/Godzina:

Domyślne ust. maszyny:

 $W_t/wv_t$  dź. klaw.  $\therefore$  Wt.

Czas n. p. mocy : 1 Min.

06:33 : Wył. :

 $:$  GMT + 00:00

Domyślne ust. maszyny:

- **4** Naciśnij ▲ lub ▼, aby wybrać opcję *Data/Godzina*, a następnie naciśnij **[Enter]**.
- **5** Naciśnij **▲** lub ▼ aby wybrać *Strefę czasową (Str. czas)*.

Naciśnij klawisz **<** lub **>** aby ustawić różnicę czasu w stosunku do czasu *GMT (Greenwich Mean Time)*.

**6** Naciśnij ▲ lub ▼ aby wybrać *Datę/Godzinę*.

> Naciśnij klawisz **<** lub **>**, aby ustawić bieżący czas.

Naciśnij **▲** lub ▼ aby wybrać *Czas letni* .

> Naciśnij **<** lub **>** aby ustawić opcję *Wł.* lub *Wył.*

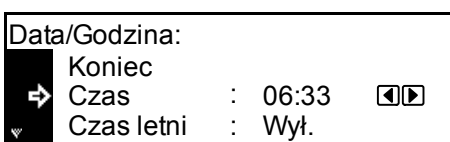

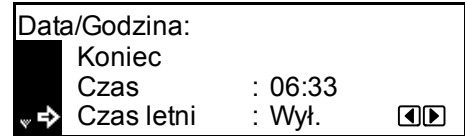

**8** Naciśnij **▲** lub ▼ aby wybrać *Rok*.

> Naciśnij **<** lub **>** aby ustawić bieżący rok.

**9** Naciśnij ▲ lub ▼ aby wybrać *Miesiąc*.

> Naciśnij **<** lub **>** aby ustawić bieżący miesiąc.

10 Naciśnij **A** lub ▼ aby wybrać *Dzień*.

> Naciśnij **<** lub **>** aby ustawić bieżący dzień.

- 11 Gdy ustawienie daty i czasu zostanie wprowadzone, naciśnij **A** lub ▼ aby wybrać *Koniec* i naciśnij **[Enter]**.
- **12** Naciśnij **[Reset]**.

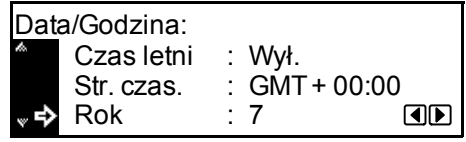

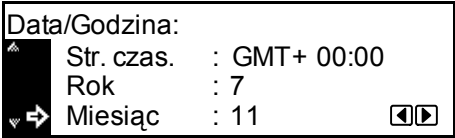

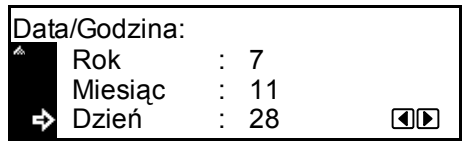

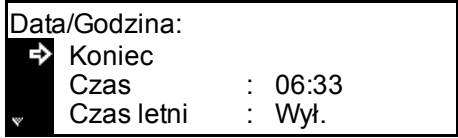

Zostanie wyświetlony ekran *podstawowy kopiowania*.

# **Ustawianie języka**

Istnieje możliwość wyboru języka, który będzie używany w wyświetlanych komunikatach.

Do wyboru dostępne są następujące języki:

• angielski (English), francuski (Français), niemiecki (Deutsch), włoski (Italiano), niderlandzki (Nederlands), hiszpański (Español), rosyjski (Русский) i portugalski (Português)

# **3 Podstawowa obsługa**

Ten rozdział zawiera omówienie następujących tematów:

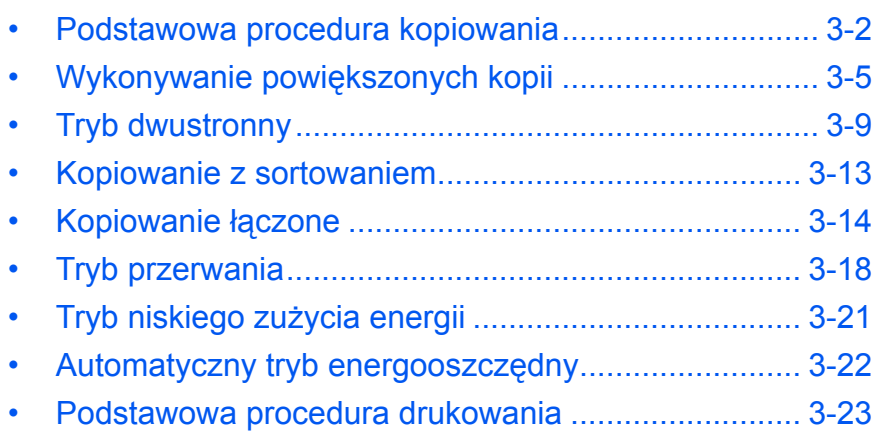

# <span id="page-50-0"></span>**Podstawowa procedura kopiowania**

**1** Otwórz pokrywę głównego włącznika zasilania po prawej stronie urządzenia i przestaw *włącznik zasilania* w pozycję *Wł.* ( **|** ).

> Po zakończeniu nagrzewania zapali się lampka *Start*.

**2** Otwórz *pokrywę oryginałów*<sup>i</sup> umieść oryginał stroną zadrukowaną skierowaną w dół na *płycie*. Wyrównaj oryginały wzdłuż lewego dolnego rogu *płyty*.

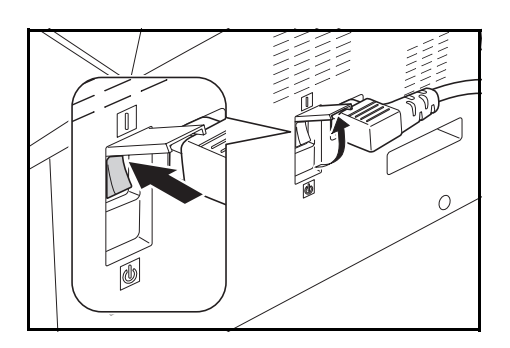

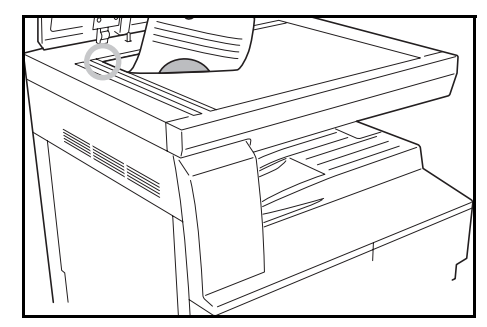

**NOTATKA:** Jeśli opcjonalny *moduł przetwarzania dokumentów* jest zainstalowany w urządzeniu, patrz *Moduł [przetwarzania dokumentów na](#page-75-0)  [stronie 4-3.](#page-75-0)*

**3** Wybierz rozmiar papieru.

Jeśli zostanie wyświetlony napis *Auto*, zostanie automatycznie wybrany rozmiar papieru o takim samym rozmiarze jak oryginał.

Naciśnij **[Paper Selection]** aby zmienić wybór papieru.

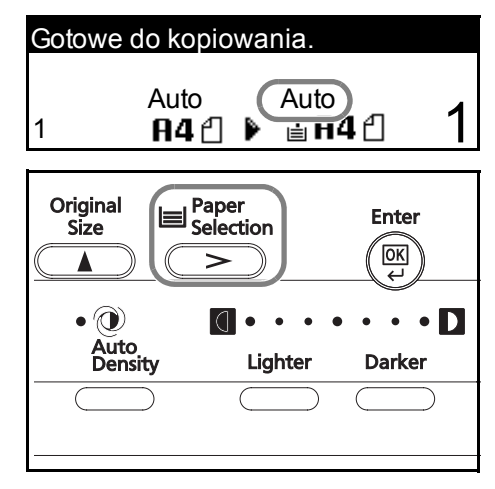

**4** Naciśnij **[Image Quality]**, aby wybrać żądany tryb jakości obrazu.

> Zostanie wyświetlona kontrolka wybranego trybu.W poniższej tabeli zostały przedstawione dostępne opcje jakości obrazu.

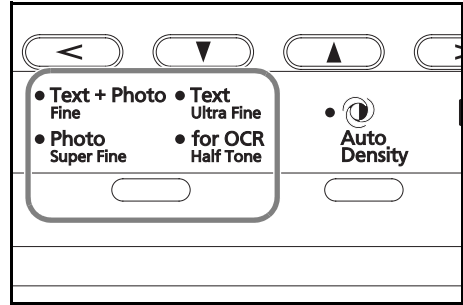

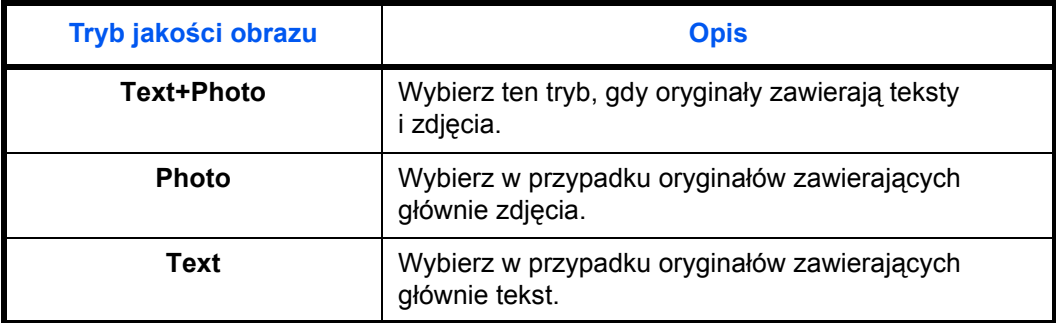

**5** Ustawienie *Ekspozycji kopii* moż<sup>e</sup> być dostosowane automatycznie lub ręcznie.

> Naciśnij **[Auto Density]**, aby umożliwić urządzeniu wybranie optymalnego ustawienia ekspozycji oryginału.

 $\frac{1}{2}$ Δ  $\bullet$   $\circledcirc$  $\cdot \cdot \mathbf{D}$  $\bullet$  $\bullet$   $\bar{\phantom{a}}$  $\bullet$  $\bullet$ Auto<br>Density Lighter Darker

Naciśnij **[Lighter]** lub **[Darker]**, aby dostosować ręcznie

ekspozycję kopii. Dostępnych jest 7 poziomów ekspozycji.

Wyświetlacz wskazuje bieżący poziom ekspozycji.

**NOTATKA:** Jeśli zostanie wybrana opcja *Zdjęcie*, tryb *automatycznego dopasowania ekspozycji* nie może być użyty.

**6** Wprowadź liczbę potrzebnych kopii.

Można wpisać maksymalnie 999.

**7** Naciśnij **[Start]**. Kopiowanie rozpocznie się zaraz po zapaleniu wskaźnika *Start*.

**8** Ukończone Kopia wysuwane s<sup>ą</sup> do *tacy wyjściowej*.

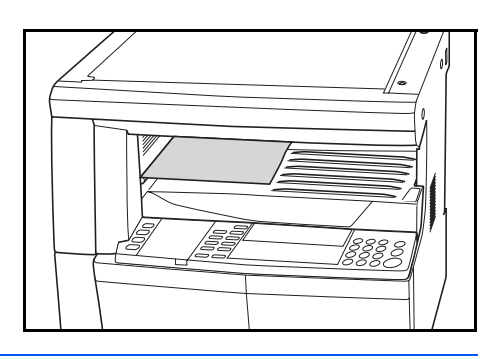

**NOTATKA:** Pojemność *tacy wyjściowej* to 250 arkuszy papieru standardowego (80 g/m2). Pojemność różni się w zależności od użytego papieru.

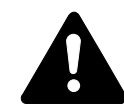

**OSTRZEŻENIE:** Jeśli zainstalowany jest opcionalny zestaw *faksu* i urządzenie nie będzie używane przez krótki okres czasu (noc itp.), należy wyłączyć zasilanie główne  $(O)$ . Jeśli urządzenie nie będzie używane przez dłuższy okres czasu (urlop itp.), ze względów bezpieczeństwa należy wyjąć wtyczkę zasilania z gniazdka.

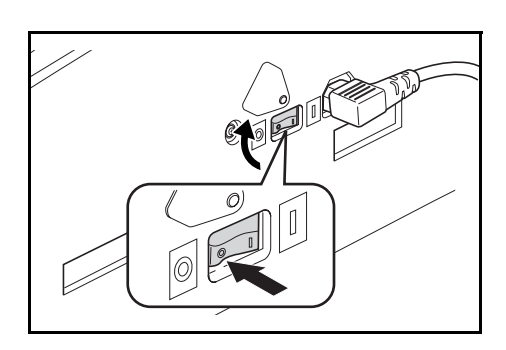

**NOTATKA:** Jeśli opcjonalny zestaw *faksu* jest zainstalowany, po wyłączeniu zasilania lub wyciągnięciu wtyczki z gniazdka, nadawanie i odbiór faksu nie będzie mogło być wykonywane.

# <span id="page-53-0"></span>**Wykonywanie powiększonych kopii**

Istnieje możliwość zmiany współczynnika *powiększenia* w celu wykonania powiększonych lub zmniejszonych kopii.

Przy wyborze odpowiedniego współczynnika *powiększenia* dostępne są następujące tryby.

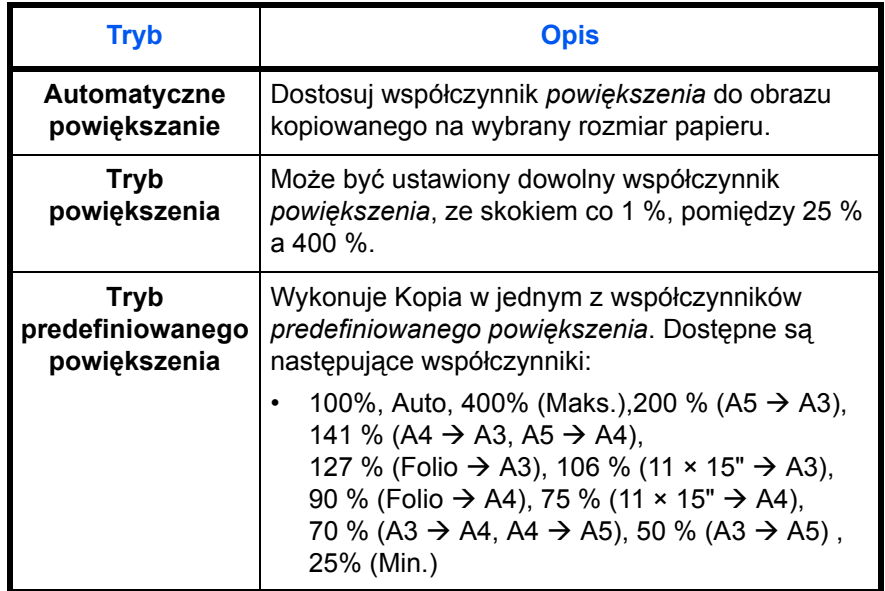

**NOTATKA:** Jeśli powiększenie jest większe niż 201%, przed kopiowaniem obrazy zostaną obrócone o 90° w lewo.

#### **Automatyczne powiększanie**

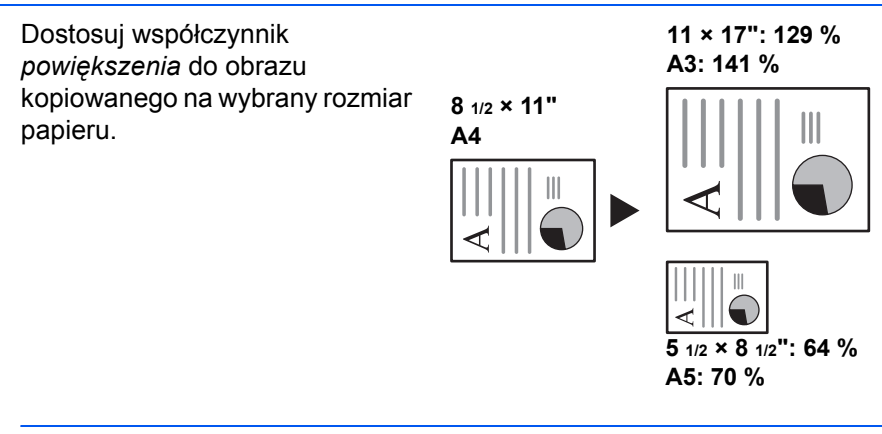

**NOTATKA:** Istnieje możliwość wprowadzenia ustawienia domyślnego. Wybór kaset spowoduje wówczas wybór stopnia automatycznego powiększania.

**1** Umieść oryginał i naciśnij **[Auto% / 100%]**.

Na ekranie zostanie wyświetlone *Auto %*.

**2** Naciśnij **[Paper Selection]**, aby wybra<sup>ć</sup> żądany papier do kopiowania.

Współczynnik powiększenia jest wyświetlany na ekranie.

# **3** Naciśnij **[Start]**.

Oryginał zostanie skopiowany i automatycznie dopasowany do wybranego papieru.

# **Tryb powiększenia**

W tym trybie współczynnik powiększenia można ustawić pomiędzy 25 % a 400 % w krokach co 1 %.

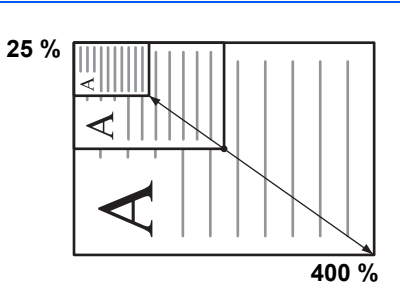

- **1** Ustaw oryginał i naciśnij **[Zoom]**.
- **2** <sup>U</sup>żyj klawiatury do wprowadzenia współczynnika powiększenia.

Zostanie wyświetlony

współczynnik powiększenia. (W tym przykładzie wprowadzono wartość 118%).

Naciśnij **[Enter]**.

**3** Naciśnij **[Start]**.

Kopia wysuwane są do *tacy wyjściowej*.

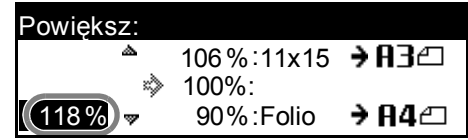

# **Tryb predefiniowanego powiększenia**

Należy go użyć w celu wykonania kopii z jednym ze współczynników *predefiniowanych powiększenia*.

- **1** Ustaw oryginał i naciśnij **[Zoom]**.
- **2** Naciśnij ▲ lub ▼, aby wybrać żądany współczynnik powiększenia, a następnie naciśnij **[Enter]**.

Zostanie wyświetlony współczynnik powiększenia.

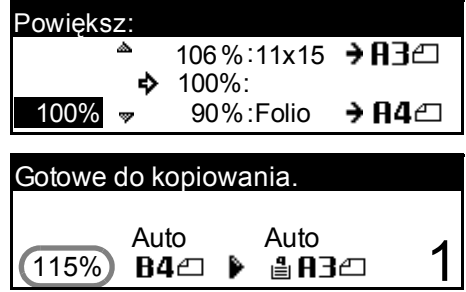

**3** Naciśnij **[Start]**.

Kopia wysuwane są do *tacy wyjściowej*.

# <span id="page-57-0"></span>**Tryb dwustronny**

Jeśli zainstalowany jest opcjonalny *Moduł druku dwustronnego*, dwustronne Kopia można wykonać z jedno lub dwustronnych oryginałów.

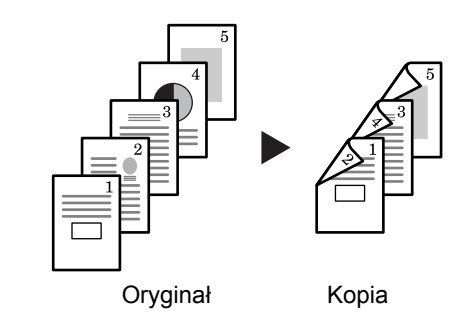

**Tryb Opis 1-str. → 2-str.** | Dwustronne Kopia są tworzone z jednostronnych oryginałów. Jeśli liczba oryginałów jest nieparzysta, tył ostatniej strony jest pusty. Dostępne są następujące opcje *kierunku szwu siodełkowego*: Lewa strona → Oprawa po lewej stronie kopii: Obrazy na drugiej stronie są kopiowane bez obrotu. Kopia można oprawiać po lewej stronie, a obrazy będą miały prawidłową orientację...A • Górna strona  $\rightarrow$  Oprawa na górze kopii: Obrazy na drugiej stronie są obracane o 180 stopni. Kopia można oprawiać na górze, a obrazy będą miały prawidłową orientację...B Oryginały Kopia ghi def abc ghi  $\exists$ s $\mathbb{S}$ ghi abc def Oryginały Kopia A B

Dostępne są następujące *tryby dwustronne*:

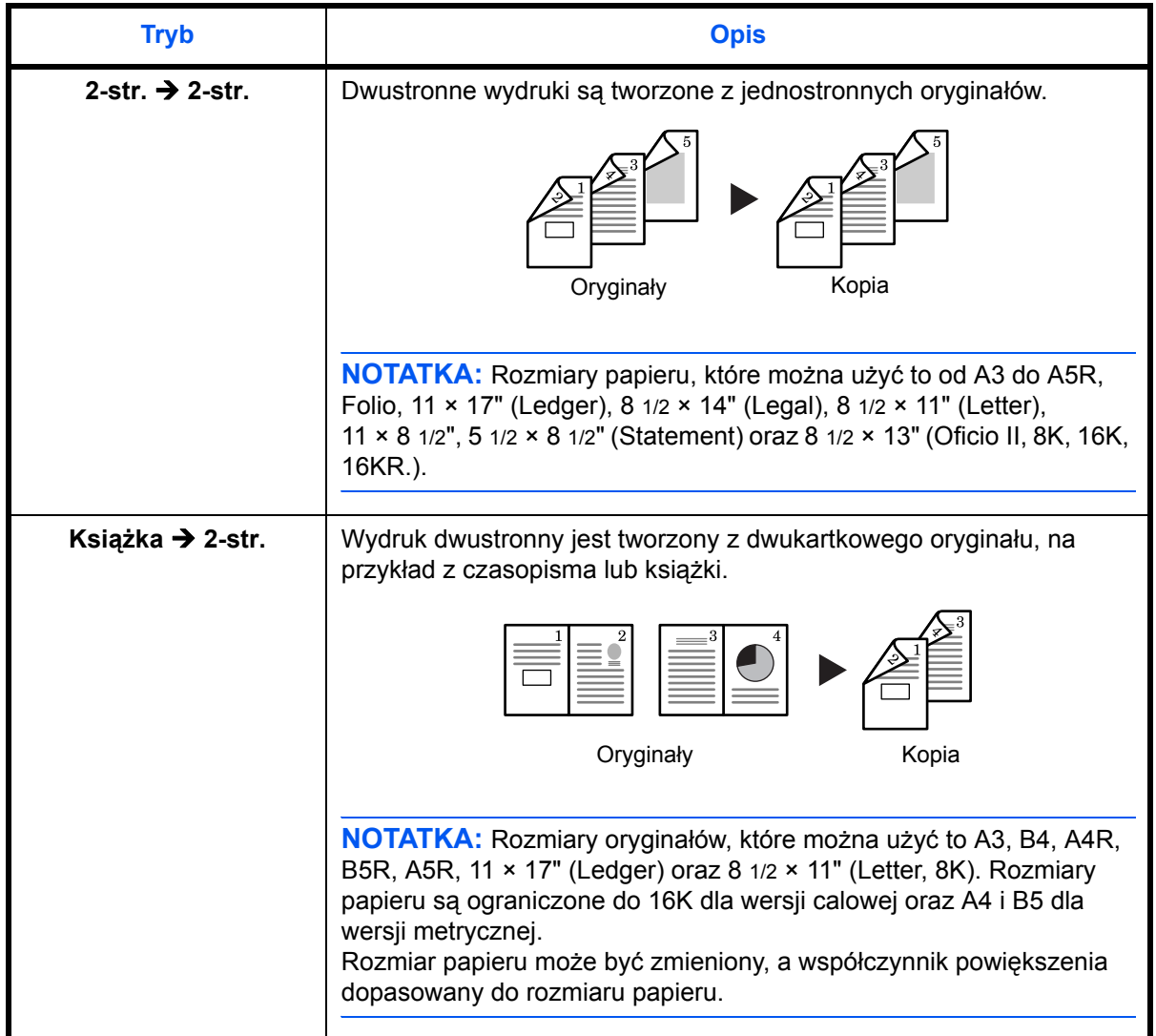

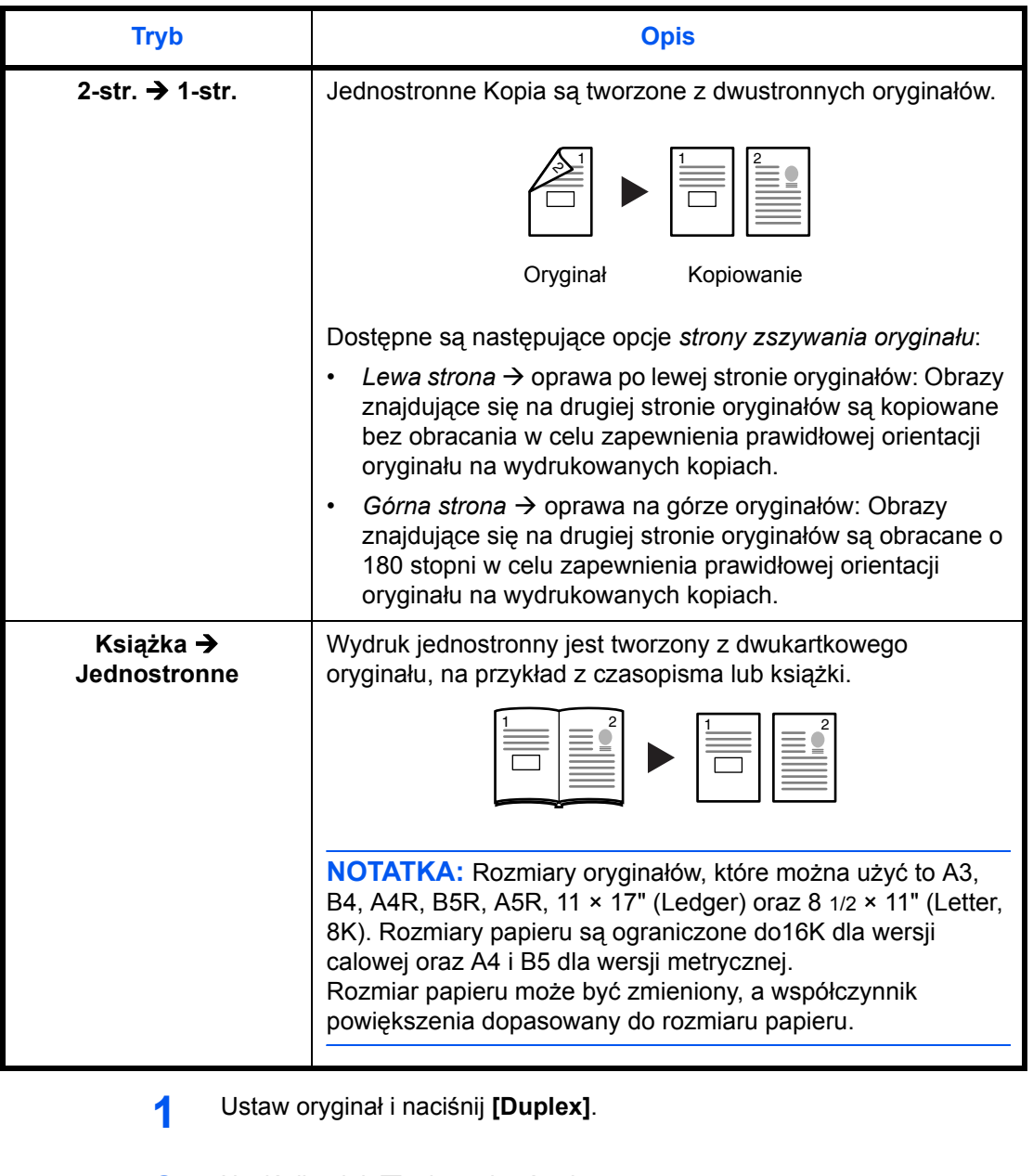

**2** Naciśnij ▲ lub ▼, aby wybrać tryb *Dwustronny*, a następnie naciśnij **[Enter]**.

> Jeśli wybrany został przycisk  $[1 str. → 2 str.]$ , naciśnij **▲** lub ▼ aby wybrać żądany *Kierunek grzbietu* i naciśnij **[Enter]**.

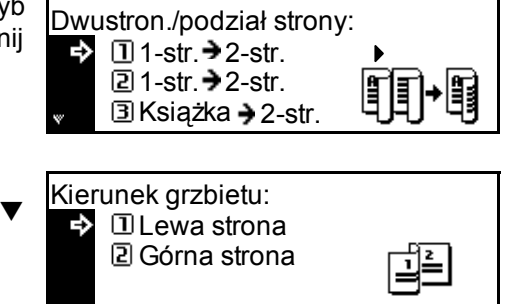

# **3** Naciśnij **[Start]**.

W przypadku użycia opcjonalnego *Modułu przetwarzania dokumentów*, kopiowanie kończy się automatycznie.

W przypadku użycia płyty, komunikat zostanie wyświetlony gdy wymagany będzie kolejny oryginał. Ustaw kolejny oryginał i naciśnij **[Zoom]**.

Gdy wszystkie oryginały zostaną zeskanowane, naciśnij **[Enter]**.

# <span id="page-61-0"></span>**Kopiowanie z sortowaniem**

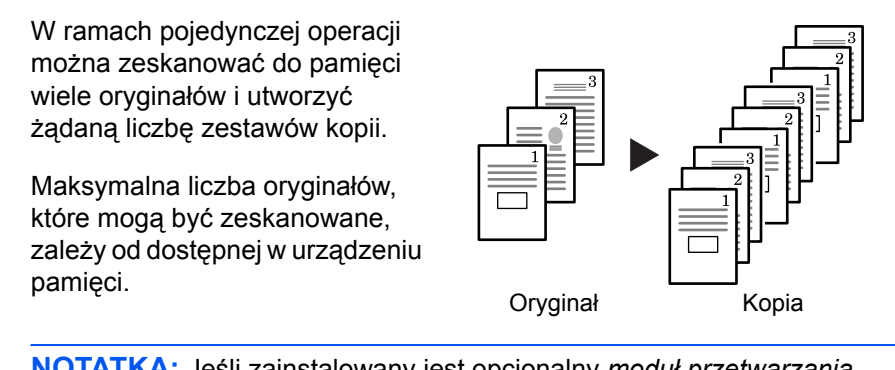

**NOTATKA:** Jeśli zainstalowany jest opcjonalny *moduł przetwarzania dokumentów*, tryb *sortowania* może być ustawiony jako domyślny.

- **1** Ustaw oryginał i naciśnij **[Collate]**.
- **2** <sup>U</sup>żyj klawiszy numerycznych do wprowadzenia żądanej liczby kopii.

### **3** Naciśnij **[Start]**.

W przypadku użycia opcjonalnego *Modułu przetwarzania dokumentów*, kopiowanie kończy się automatycznie.

W przypadku użycia płyty, komunikat zostanie wyświetlony, kiedy wymagany będzie kolejny oryginał. Ustaw kolejny oryginał i naciśnij **[Zoom]**.

Gdy wszystkie oryginały zostaną zeskanowane, naciśnij **[Enter]**.

# <span id="page-62-0"></span>**Kopiowanie łączone**

Istnieje możliwość skopiowania z pomniejszeniem dwóch lub czterech oryginałów na jeden arkusz. Dodatkowo, obramowania każdego oryginału mogą być oznaczone linią ciągłą lub przerywaną.

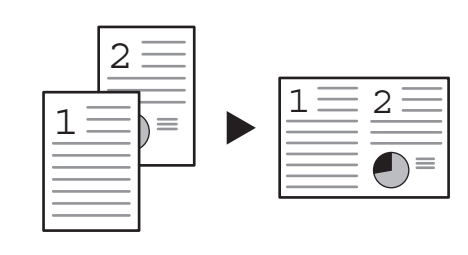

Oryginał Kopia

**NOTATKA:** Format oryginału i arkuszy docelowych musi być standardowy.

Dostępne są następujące tryby kopiowania łączonego.

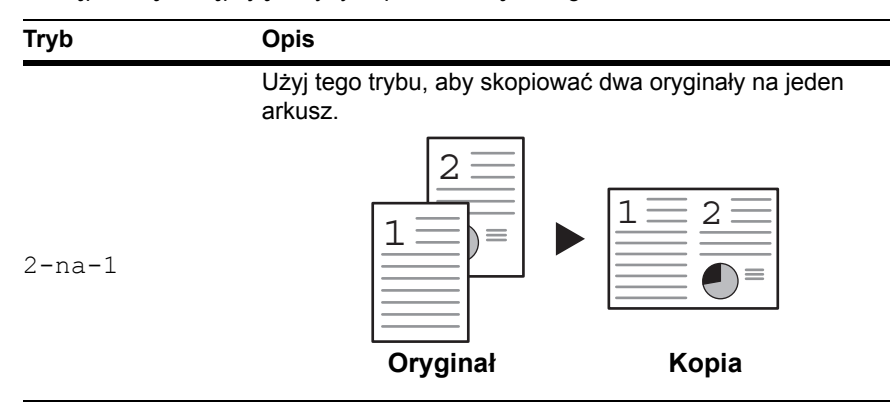

Użyj tego trybu, aby skopiować dwóch oryginały na jeden arkusz.

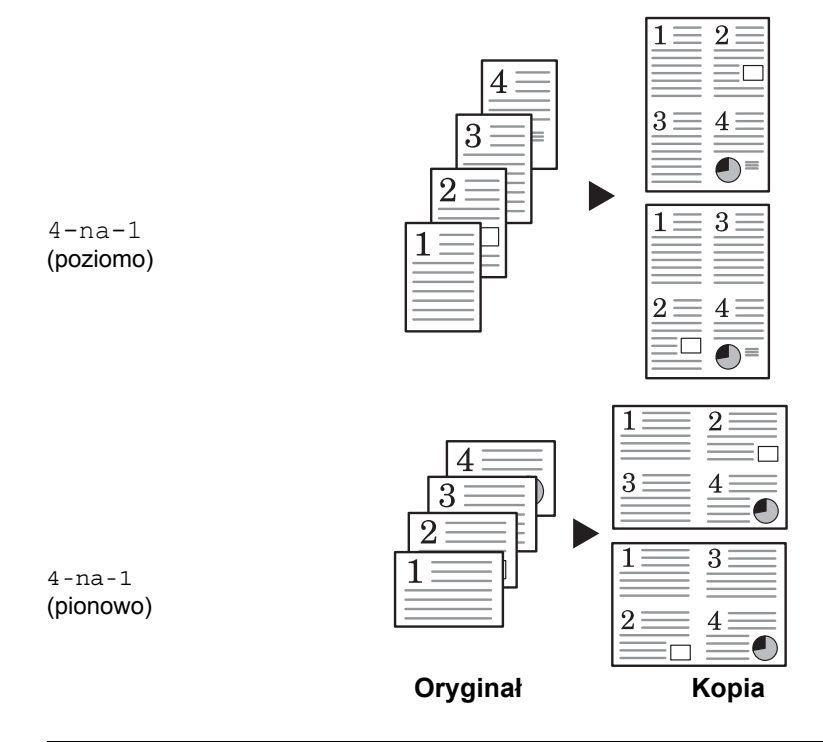

*3-14 PODRĘCZNIK OBSŁUGI*

### **2-na-1**

Możliwe orientacje oryginału oraz odpowiadające im pozycje kopii są przedstawione poniżej.

#### **Za pomocą płyty:**

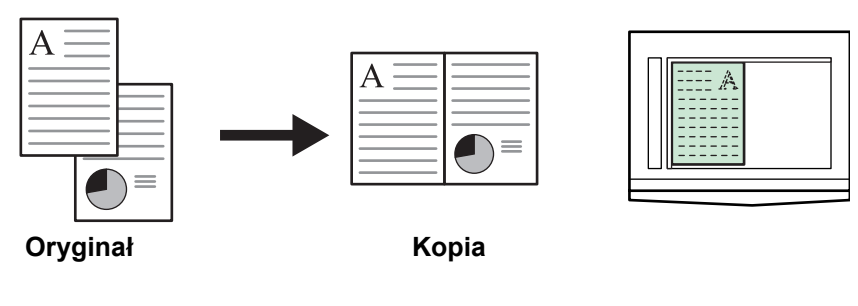

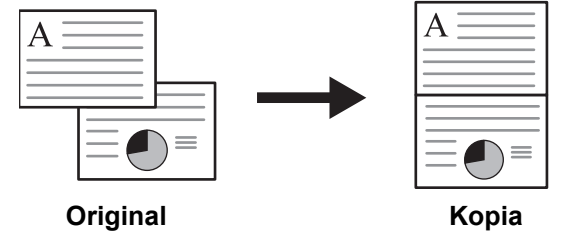

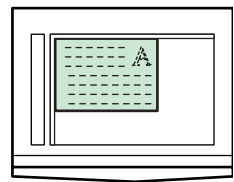

#### **Za pomocą procesora dokumentów:**

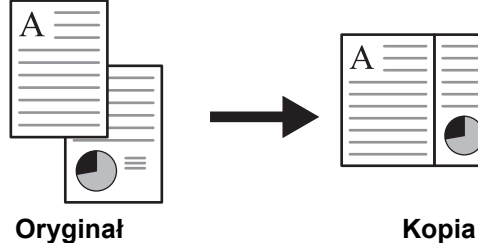

 $\bigcirc$  $\equiv$ 

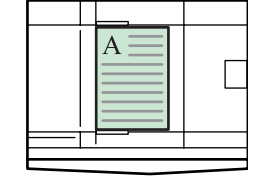

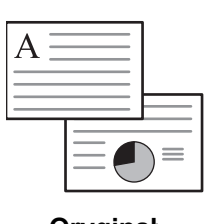

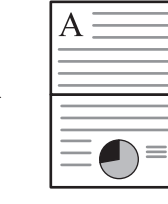

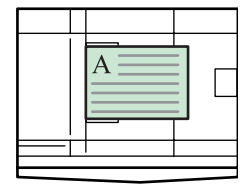

**Oryginał Kopia**

### **4-na-1 (poziomo)**

Możliwe orientacje oryginału oraz odpowiadające im pozycje kopii są przedstawione poniżej.

#### **Za pomocą płyty:**

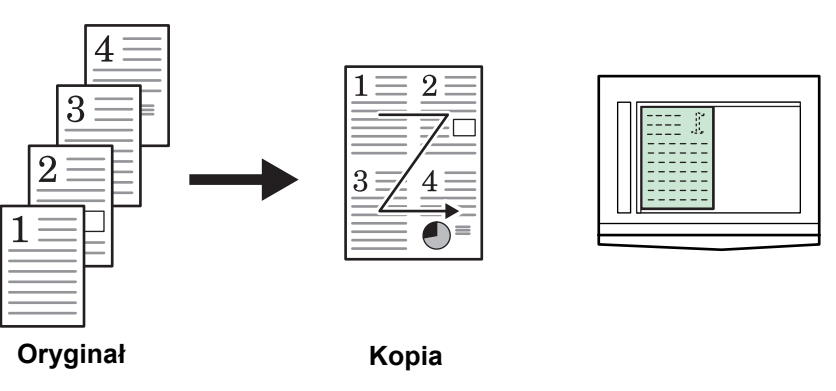

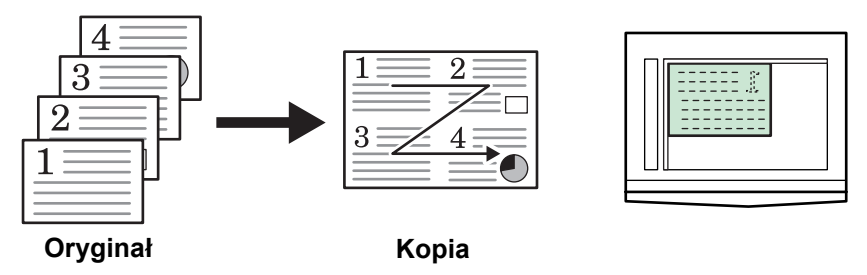

#### **Za pomocą procesora dokumentów:**

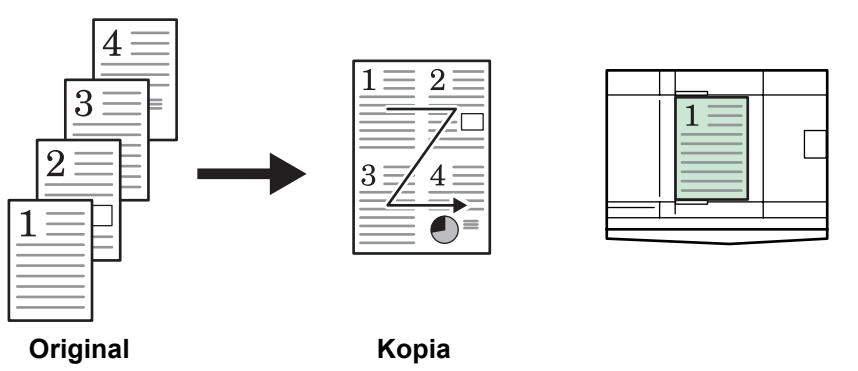

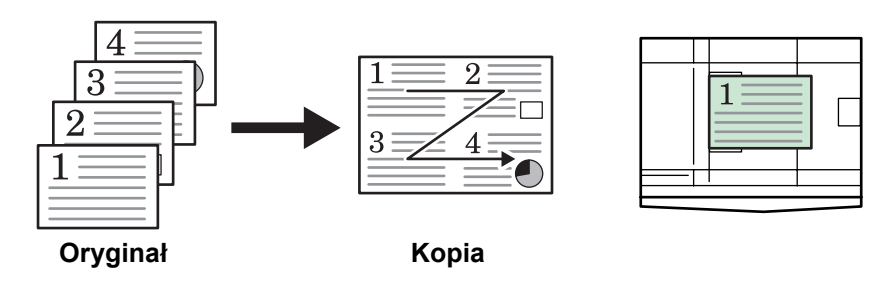

### **4-na-1 (pionowo)**

Możliwe orientacje oryginału oraz odpowiadające im pozycje kopii są przedstawione poniżej.

#### **Za pomocą płyty:**

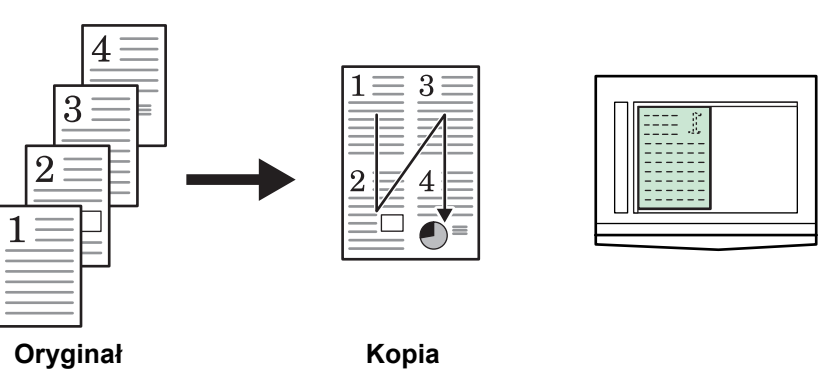

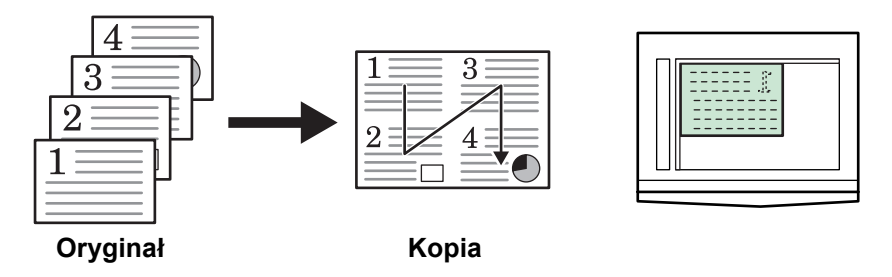

### **Za pomocą procesora dokumentów:**

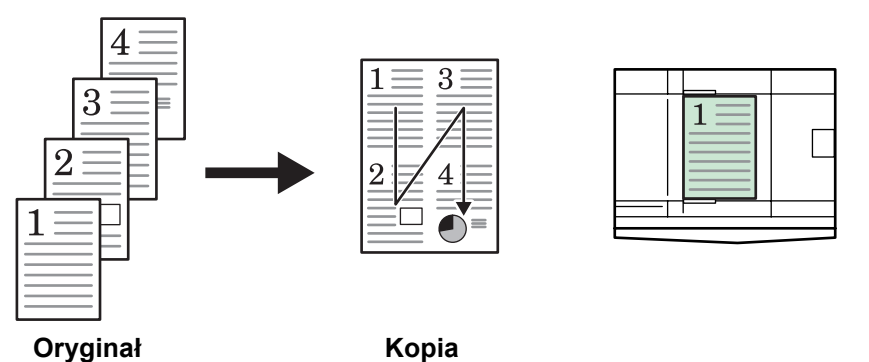

 $\overline{4}$  $\overline{3}$  $\Omega$  $\mathbf{1}$  $\overline{2}$  $\overline{2}$ Λ 1 **Oryginał Kopia**

# <span id="page-66-0"></span>**Tryb przerwania**

*Tryb przerwania* może być użyty w celu tymczasowego zatrzymania kopiowania lub drukowania w celu uruchomienia bardziej pilnego zadania.

Po zakończeniu pilnego zadania, przerwane zadanie można wznowić.

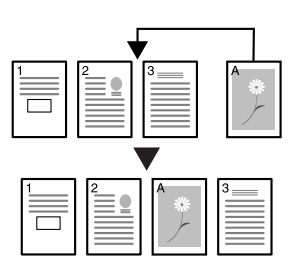

Dostępne są następujące *tryby przerwania*:

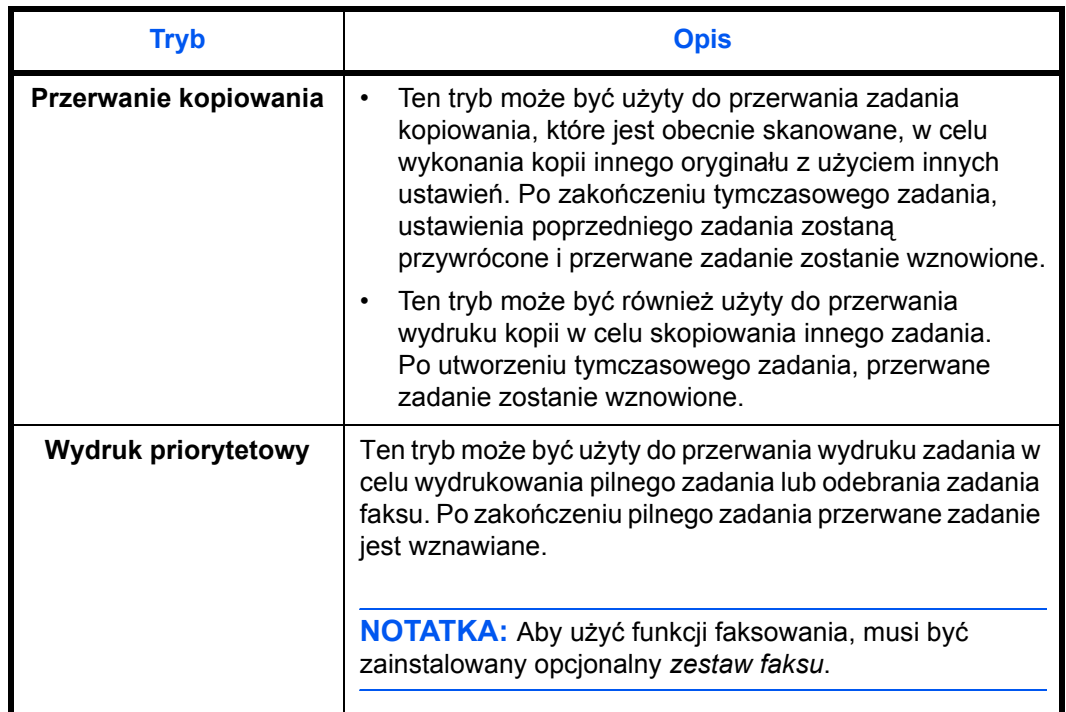

#### **Przerwanie kopiowania**

### **1** Naciśnij **[Interrupt]**.

Zostanie wyświetlony komunikat *Tryb przerwania OK*.

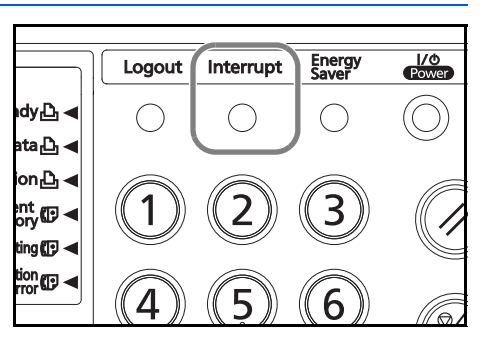

**2** Wyjmij i odłóż oryginał bieżącego zadania kopiowania.

**3** Umieść oryginał zadania przerywającego.

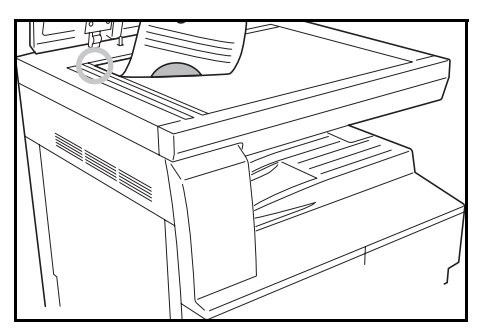

**4** Wybierz funkcje wymagane dla zadania przerywającego i naciśnij **[Start]**.

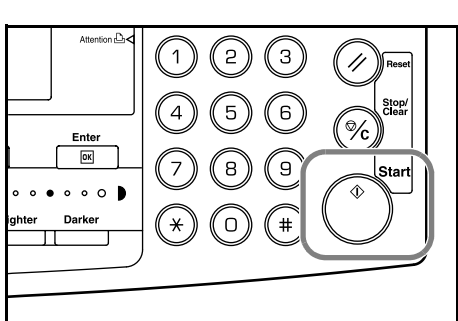

**5** Gdy zadanie przerywające zostanie zakończone, wyjmij oryginał i naciśnij **[Interrupt]**.

Ustawienia zadania przerwanego zostaną przywrócone.

**6** Ustaw poprzedni oryginał i naciśnij **[Start]** w celu wznowienia kopiowania.

### **Przerwanie drukowania lub faksu**

**1** Naciśnij **[Interrupt]**, gdy urządzenie drukuje.

Wyświetlony zostanie komunikat *Wybierz tryb przerwania*.

**2** Naciśnij ▲ lub ▼, aby wybrać opcję *Trybu przerwania*, a następnie naciśnij **[Enter]**. Przykład po prawej stronie pokazuje, że w kolejce zadań

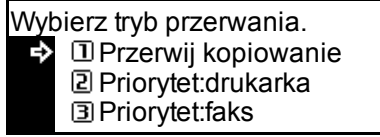

urządzenia są zarówno dane do drukowania (2) i dane otrzymanego faksu (3).

- Aby wykonać kopię, przerywając wykonywane zadanie drukowania lub wydruku faksu, wybierz (1). Postępuj zgodnie z instrukcjami z poprzedniej części w celu wykonania kopii.
- Aby zadanie drukowania zostało zakończone przez urządzenie, wybierz (2).
- Aby zadanie drukowania (odebranego) faksu zostało zakończone przez urządzenie, wybierz (3).
- Jeśli są odbierane dane drukowania, zostanie wyświetlony komunikat Priorytet: drukarka.
- Jeśli są odbierane dane faksu, zostanie wyświetlony komunikat Priorytet: faks.

# **3** Naciśnij **Enter**.

- **4** Gdy zadanie drukowania zostało ukończone, ustaw dla oryginału tryb kopiowania z przerywaniem i wykonaj kopiowanie.
- **5** Po zakończeniu kopiowania naciśnij przycisk **Interrupt**. Następne zadanie drukowania zostanie wznowione.

# <span id="page-69-0"></span>**Tryb niskiego zużycia energii**

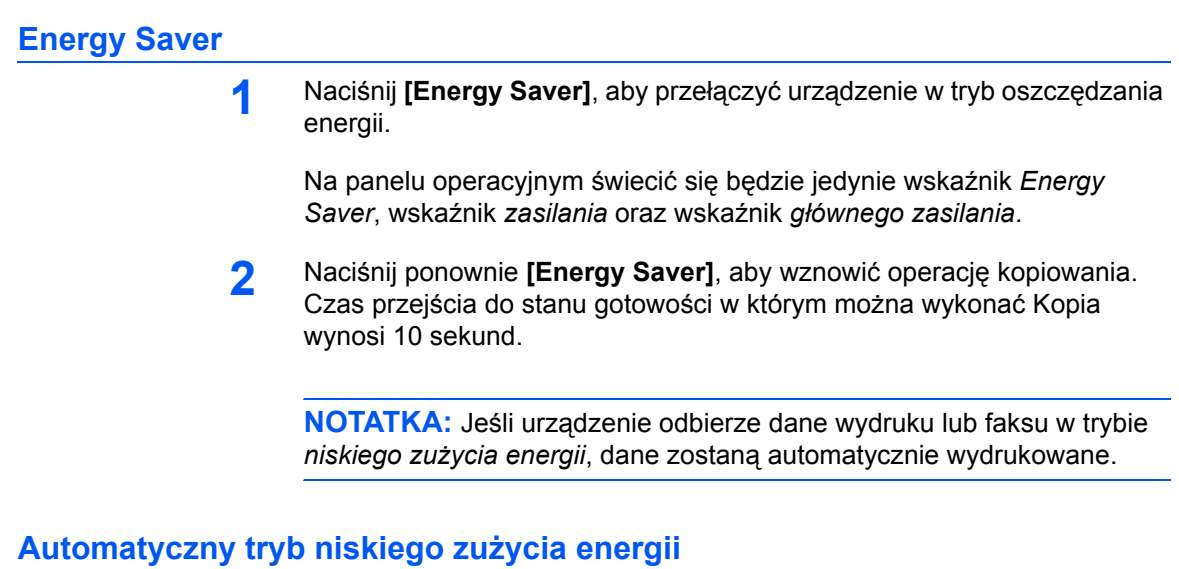

Funkcja *Automatycznego trybu niskiego zużycia energii* umieszcza urządzenie w tryb niskiego zużycia energii, jeśli żadna operacja nie będzie wykonana w urządzeniu przez określony okres czasu. Domyślne fabryczne ustawienie czasu to 1 minuta.

W trybie *niskiego zużycia energii* urządzenie jest automatycznie przełączane w stan oszczędzania energii, jeśli przez podany okres czasu nie będzie wykonana żadna operacja. Domyślne fabryczne ustawienie czasu to 1 minuta. Czas, który może być ustawiony:

• (od 1 do 120 minut w krokach co 1 minutę).

# <span id="page-70-0"></span>**Automatyczny tryb energooszczędny**

W trybie *automatycznym niskiego zużycia energii* urządzenie jest przełączane w stan uśpienia, jeśli przez podany czas nie będzie wykonana żadna operacja. Domyślne fabryczne ustawienie czasu to 1 minuta.

Czas, który może być ustawiony:

• (od 1 do 120 minut (w krokach co 1 minutę)

Tryb *automatyczny energooszczędny* można włączyć ręcznie:

**1** Naciśnij **[Power]**. Tryb *automatyczny energooszczędny* zostanie włączony automatycznie.

Jedynie wskaźnik *głównego zasilania* świeci się, inne są wyłączone.

Zużyta energia w tym trybie jest mniejsza niż w trybie *niskiego zużycia energii.*

**2** Aby włączyć ponownie kopiowanie, naciśnij klawisz **[Power]**. Zasilanie jest przywracane w ciągu około 17,2 sekund.

**NOTATKA:** Jeśli urządzenie odbierze dane wydruku lub faksu w trybie *automatycznym energooszczędnym*, dane zostaną automatycznie wydrukowane.

### <span id="page-71-0"></span>**Podstawowa procedura drukowania**

Upewnij się, że kable drukarki i sieciowy oraz przewód zasilania są poprawnie podłączone do urządzenia.

#### **Instalowanie sterownika drukarki**

Aby użyć funkcji drukarki w urządzeniu, oprogramowanie sterownika drukarki musi być zainstalowane w komputerze. Informacje na temat instalowania oprogramowania sterownika drukarki zawiera *KX Printer Driver Operation Guide*.

### **Drukowanie z aplikacji**

Kroki wymagane do drukowania dokumentu utworzonego w aplikacji są wyjaśnione poniżej. Można wybrać *rozmiar papieru* i *lokalizację wydruków*.

**NOTATKA:** Poniższa procedura wyjaśnia, jak drukuje się na przykład z programu Microsoft Word. Kroki mogą się różnić w zależności od aplikacji.

- **1** Załaduj wymagany papier do kasety papieru.
- **2** Z menu *Plik* aplikacji wybierz **[Drukuj]**. Zostanie wyświetlony ekran *Drukuj*.
- **3** Kliknij listę rozwijaną z nazwami drukarek. Wymienione są wszystkie drukarki zainstalowane w systemie Windows. Kliknij nazwę urządzenia.
- **4** <sup>U</sup>żyj opcji **[Liczba kopii]** do wprowadzenia liczby wymaganych wydruków. Można wpisać do 999 kopii. W przypadku drukowania dwóch lub większej liczby kopii, kliknij w celu dodania znaku wyboru (9) w polu **[Sortuj]**, pozwalającym na sortowanie zestawów.
W przypadku programu Microsoft Word zaleca się kliknięcie przycisku **[Opcje]** i wybranie opcji **[Użyj ustawień drukarki]** dla ustawienia **[Domyślny zasobnik]**.

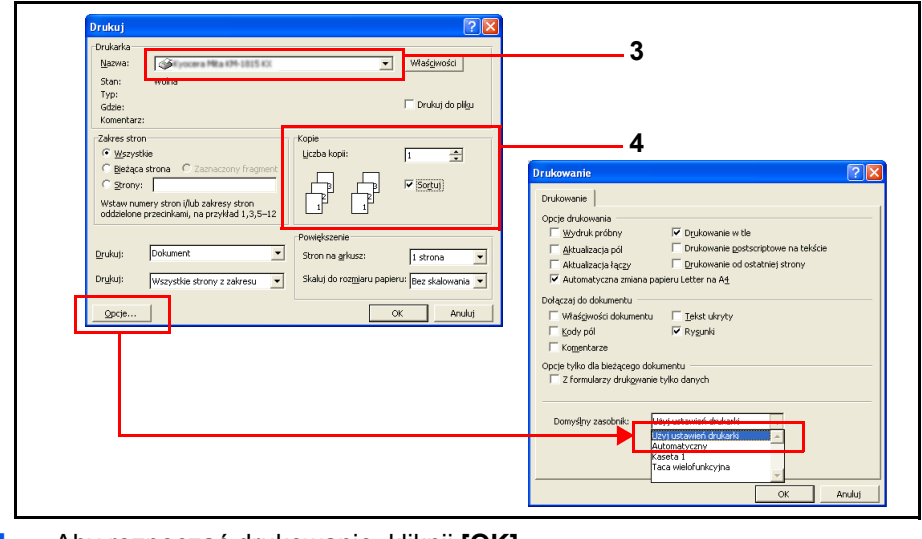

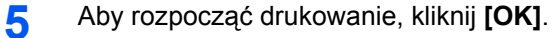

# **4 Urządzenia opcjonalne**

## **(Nie we wszystkich krajach)**

Dostępne są następujące urządzenia opcjonalne:

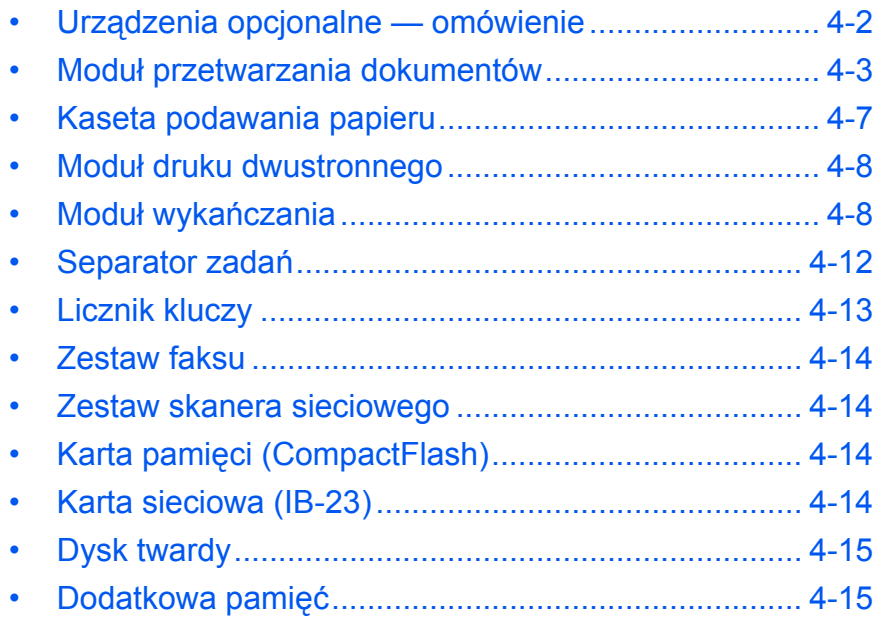

<span id="page-74-0"></span>**Urządzenia opcjonalne — omówienie** 

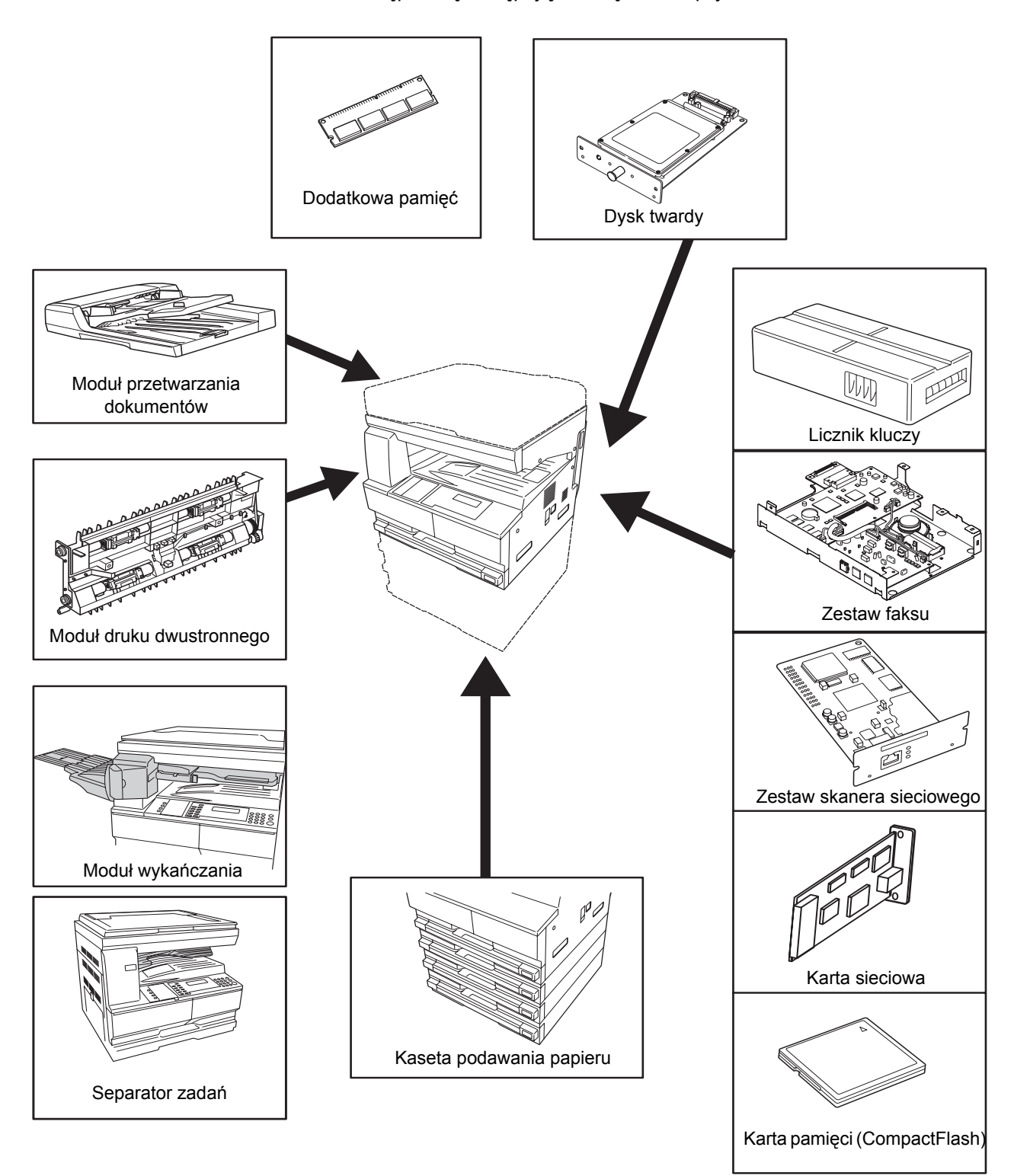

Dostępne są następujące urządzenia opcjonalne.

#### <span id="page-75-1"></span><span id="page-75-0"></span>**Moduł przetwarzania dokumentów**

Służy do automatycznego podawania i skanowania wielu oryginałów.

Oryginały dwustronne są automatycznie obracane, aby umożliwić zeskanowanie obu stron.

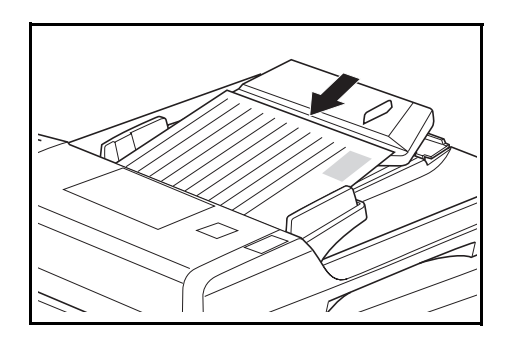

#### **Akceptowane oryginały**

- Należy używać tylko oryginałów na oddzielnych arkuszach.
- Gramatura papieru:
	- Oryginały jednostronne: od 45 do 160 g/m<sup>2</sup>
	- Oryginały dwustronne: od 50 do 120 g/m<sup>2</sup>
- Rozmiary papieru: od A3 do A5R, Folio, od 11 × 17" (Ledger) do 5 1/2 × 8 1/2" (Statement).
- Maksymalna pojemność: 50 arkuszy (od 50 do 80 g/m2) za jednym razem. 30 arkuszy dla trybu *automatycznego wyboru*.

#### **Uwagi dotyczące akceptowanych oryginałów**

Do *modułu przetwarzania dokumentów* nie należy podawać następujących typów oryginałów. Ponadto oryginały dziurkowane lub perforowane powinny być ładowane tak, aby krawędź z dziurkami lub perforacją znajdowała się po przeciwnej stronie kierunku wkładania dokumentów do *modułu przetwarzania dokumentów*.

- Folie do rzutników oraz inne.
- Miękkie oryginały, na przykład kalka, papier winylowy lub inne oryginały, które zwijają się, marszczą lub fałdują.
- Oryginały o nieregularnych kształtach, wilgotne lub zawierające klej albo taśmę klejącą.
- Oryginały oprawione ze spinaczami lub zszywkami. W przypadku konieczności użycia takich oryginałów należy — w celu uniknięcia blokowania się papieru — usunąć spinacze lub zszywki oraz wyrównać podwinięcia, zmarszczki lub fałdy przed załadowaniem oryginałów *do modułu przetwarzania dokumentów*.
- Oryginały z wyciętymi sekcjami lub oryginały o śliskiej powierzchni po jednej ze stron.
- Oryginały, na których znajduje się wilgotny płyn do korekty.
- Oryginały o mocnych zgięciach. W przypadku konieczności użycia takich oryginałów należy wyprostować zgięcia przed załadowaniem oryginałów do *modułu przetwarzania dokumentów*. Niewykonanie tej czynności może doprowadzić do zacięcia się oryginałów.
- Oryginały pozwijane. W przypadku użycia takich oryginałów należy wyprostować zgięcia przed załadowaniem oryginałów do *modułu przetwarzania dokumentów*.

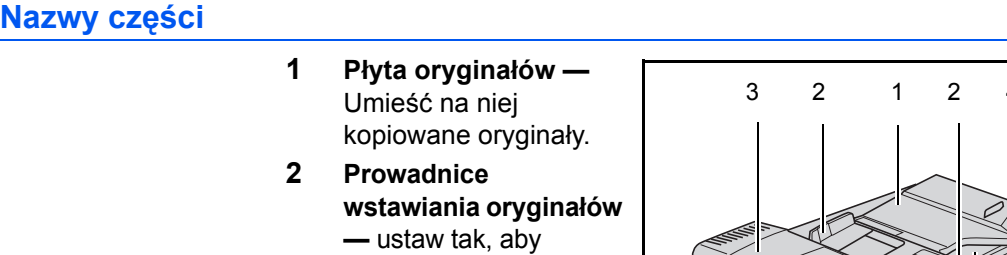

kopiowanych oryginałów. **3 Lewa pokrywa**  otwórz, jeżeli dojdzie do zacięcia się oryginałów.

pasowały do szerokości

**4 Płyta wydawania oryginałów —** tutaj podawane są skopiowane oryginały.

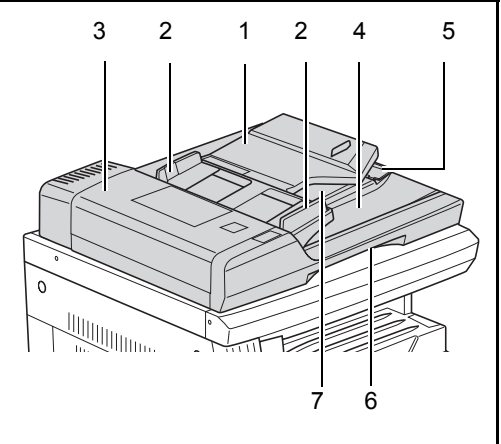

- **5 Przedłużenie płyty wydawania oryginałów** otwórz je, gdy stosowane są oryginały o większych formatach, np. A3, B4, 11 × 17" (Ledger) oraz  $8 \frac{1}{2} \times 14$ " (Legal).
- **6 Uchwyt zwalniania modułu przetwarzania dokumentów —** chwyć za ten uchwyt, aby otworzyć lub zamknąć *moduł przetwarzania dokumentów*.
- **7 Taca wydawania oryginałów —** oryginały dwustronne będą tu tymczasowo wysuwane.

**WAŻNE:** Podczas przenoszenia urządzenia należy upewnić się, że moduł przetwarzania dokumentów jest zamknięty.

#### **Ładowanie oryginałów do modułu przetwarzania dokumentów**

**1** Dostosuj prowadnice wejściowe do szerokości załadowanych oryginałów.

> **WAŻNE:** Aby uniknąć zakleszczenia, należy usunąć oryginały pozostałe na *płycie wydawania oryginałów* i przed załadowaniem rozwachlować kartki oryginałów w celu rozdzielenia arkuszy.

Podczas ustawiania wielu oryginałów jednocześnie należy używać oryginałów tego samego

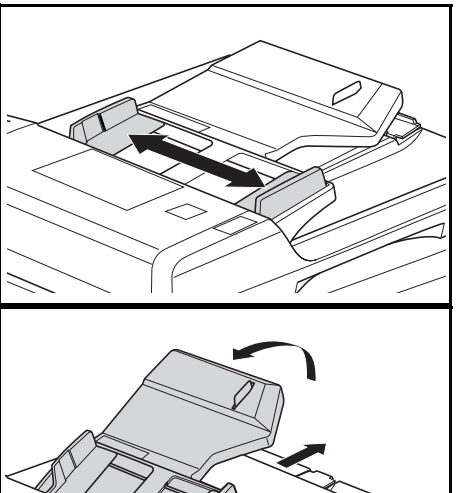

rozmiaru. Można jednocześnie użyć oryginałów o różnych rozmiarach o tej samej szerokości (na przykład 11 × 17" (Ledger) oraz 11 × 8 1/2" lub A4 oraz A3) w trybie automatycznego wyboru.

Ułóż oryginały w odpowiedniej kolejności i załaduj na *płytę oryginałów* stroną zadrukowaną do góry. Wsuń przednią krawędź oryginałów do *modułu przetwarzania dokumentów,* aż poczujesz opór.

**WAŻNE:** Aby uniknąć zakleszczenia, należy się upewnić, że oryginały nie wystają poza wskaźnik poziomu wewnątrz tylnego ogranicznika wstawiania.

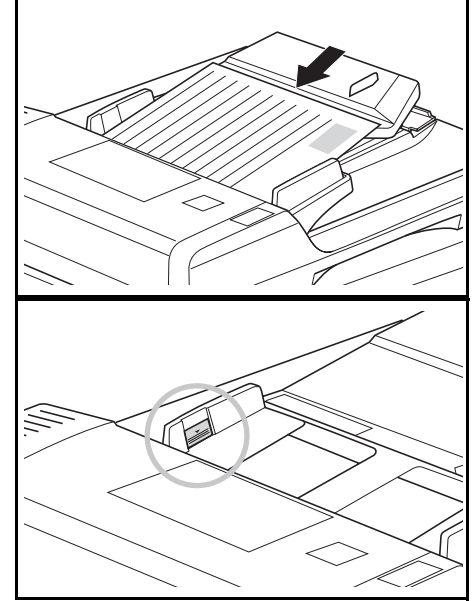

**2** Aby oryginały dostarczane do płyty wydawania nie wypadały, otwórz przedłużenie płyty wydawania oryginałów, gdy stosowane są oryginały o większych formatach, np. A3, B4, 11 × 17" (Ledger) oraz 8 1/2 × 14" (Legal).

**WAŻNE:** Podczas kopiowania

oryginałów dwustronnych,

oryginały są tymczasowo wysuwane do *tacy wydawania oryginałów* w celu ich obrócenia. Nie należy ich wtedy dotykać. Każda próba ich usunięcia może spowodować zakleszczenie się oryginałów.

#### **Umieszczanie oryginałów na płycie**

Przy kopiowaniu oryginałów, których nie można załadować do *modułu przetwarzania dokumentów* (np. książek, czasopism, przedmiotów itd.), podnieś *moduł przetwarzania dokumentów* i umieść oryginał bezpośrednio na *płycie*.

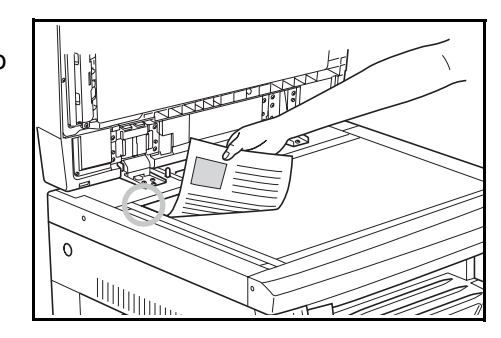

**NOTATKA:** Przed podniesieniem *modułu przetwarzania dokumentów* należy upewnić się, że nie pozostawiono na nim oryginałów. Mogą one wypaść po otwarciu *modułu przetwarzania dokumentów*. W przypadku kopiowania oryginałów takich, jak książki, na krawędziach lub na środku kopii mogą się pojawiać cienie.

**WAŻNE:** Nie należy naciskać na płytę podczas zamykania *modułu przetwarzania dokumentów.*

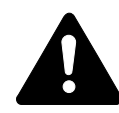

**UWAGA:** Nie pozostawiaj otwartego *modułu przetwarzania dokumentów*, aby uniknąć obrażeń ciała.

#### <span id="page-79-0"></span>**Kaseta podawania papieru**

*Kaseta podawania papieru* z dodatkowymi kasetami może zostać dołączona poniżej standardowych kaset.

• Pojemność kasety: 300 arkuszy papieru standardowego (od 64 do 105 g/m2).

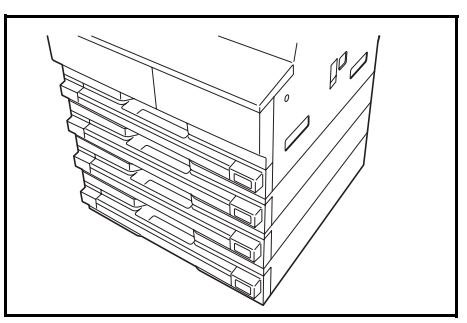

• Rozmiary papieru: A3, B4, A4, A4R, B5, B5R, A5R, Folio, 11 × 17" (Ledger), 8 1/2 × 14" (Legal), 11 × 8 1/2", 8 1/2 × 11" (Letter), 5 1/2 × 8 1/2" (Statement) oraz 8 1/2 × 13" (Oficio II, 8K, 16K).

**NOTATKA:** Do modelu 18 ppm można dodać do trzech kaset, a w modelach 22 ppm można dodać do dwóch kaset.

Procedura ładowania papieru jest taka sama jak w przypadku kaset standardowych. Aby uzyskać wię[cej informacji, zapoznaj si](#page-30-0)ę z sekcją *Ł[adowanie papieru na stronie 2-2.](#page-30-0)*

Pokrywy po lewej stronie umożliwiają wyjęcie papieru po wystąpieniu zakleszczenia papieru.

**WAŻNE:** W przypadku zamontowania *kasety podawania dokumentów* należy ją zawsze odłączyć przed podnoszeniem lub transportem urządzenia.

### <span id="page-80-0"></span>**Moduł druku dwustronnego**

Istnieje możliwość wykonania dwustronnych kopii formatu od A3 od A5R, Folio, 11 × 17" (Ledger) to 5 1/2 × 8 1/2" (Statement), 8K, 16K, i 16KR (64 to 80 g/m2).

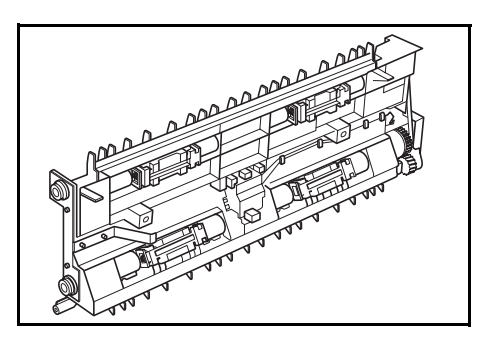

## <span id="page-80-2"></span><span id="page-80-1"></span>**Moduł wykańczania**

*Moduł wykańczania* mieści duże ilości kopii i może sortować wiele zestawów kopii, przesuwając każdy zestaw. Może on również zszywać sortowane zestawy kopii.

Dane techniczne *modułu wykańczania* są następujące:

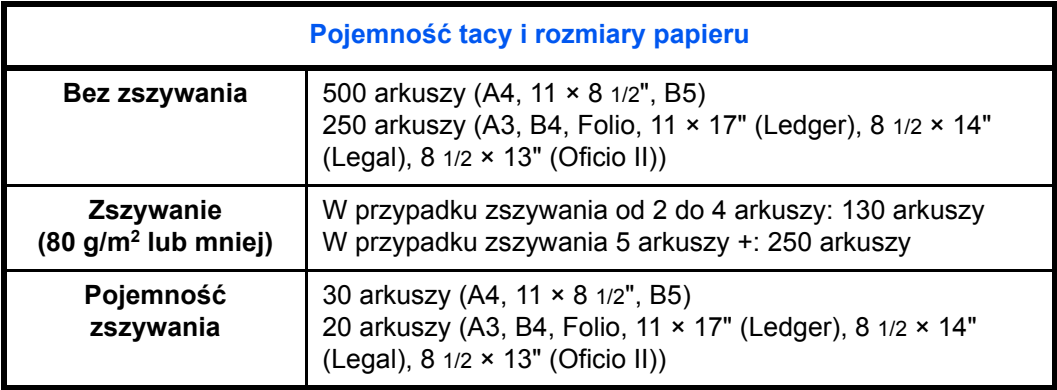

#### **Nazwy części**

- **1 Taca wykańczania**
- **2 Taca przetwarzania**
- **3 Rozszerzenie tacy przetwarzania**
- **4 Rozszerzenie tacy modułu wykańczania**
- **5 Prowadnica wyjścia papieru 1**

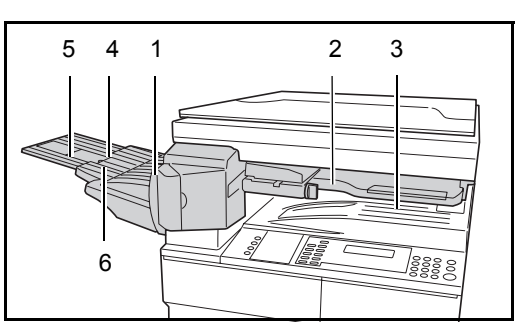

**6 Prowadnica wyjścia papieru 2**

#### **Korzystanie z modułu wykańczania**

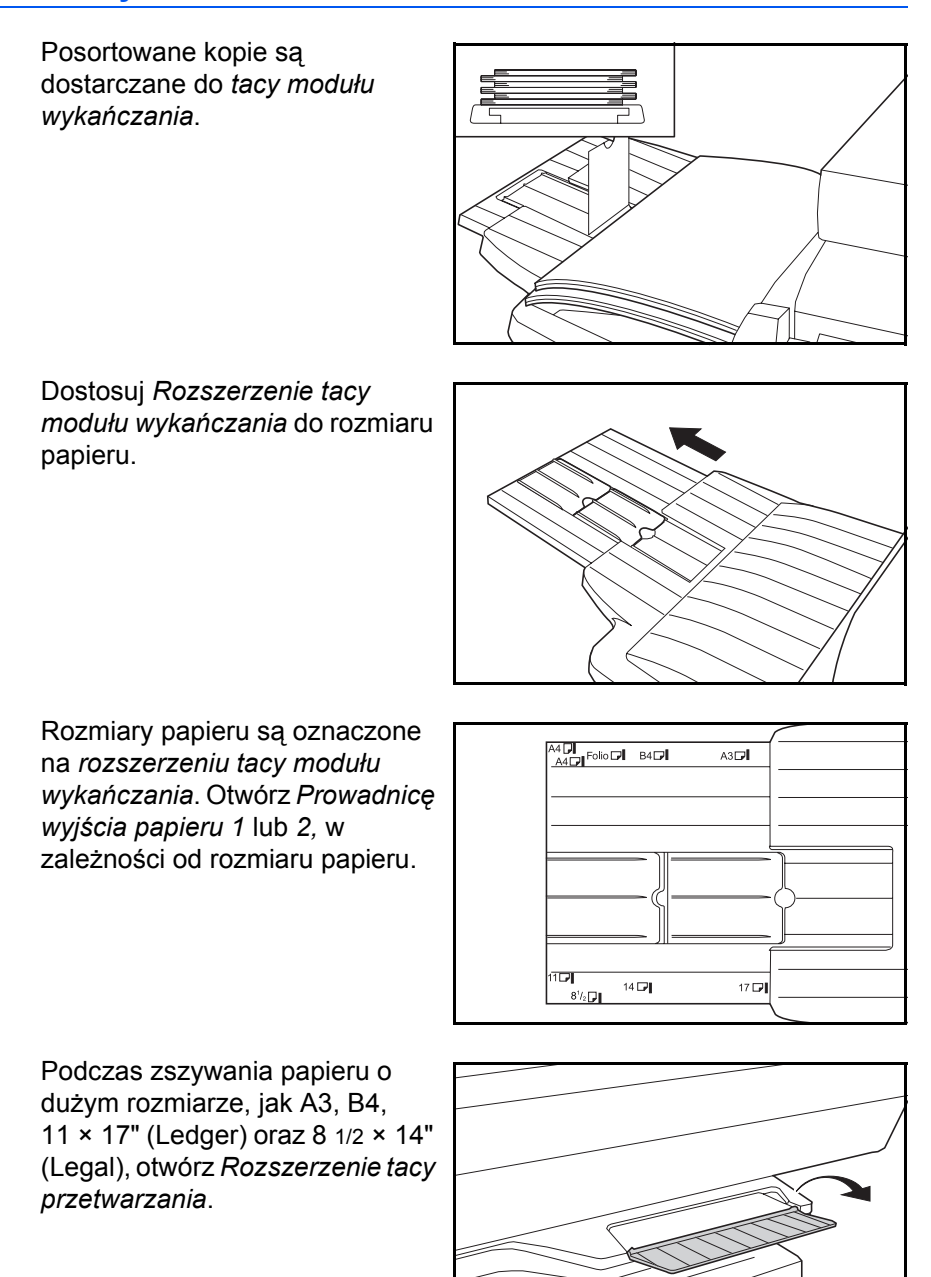

*PODRĘCZNIK OBSŁUGI 4-9*

<span id="page-82-0"></span>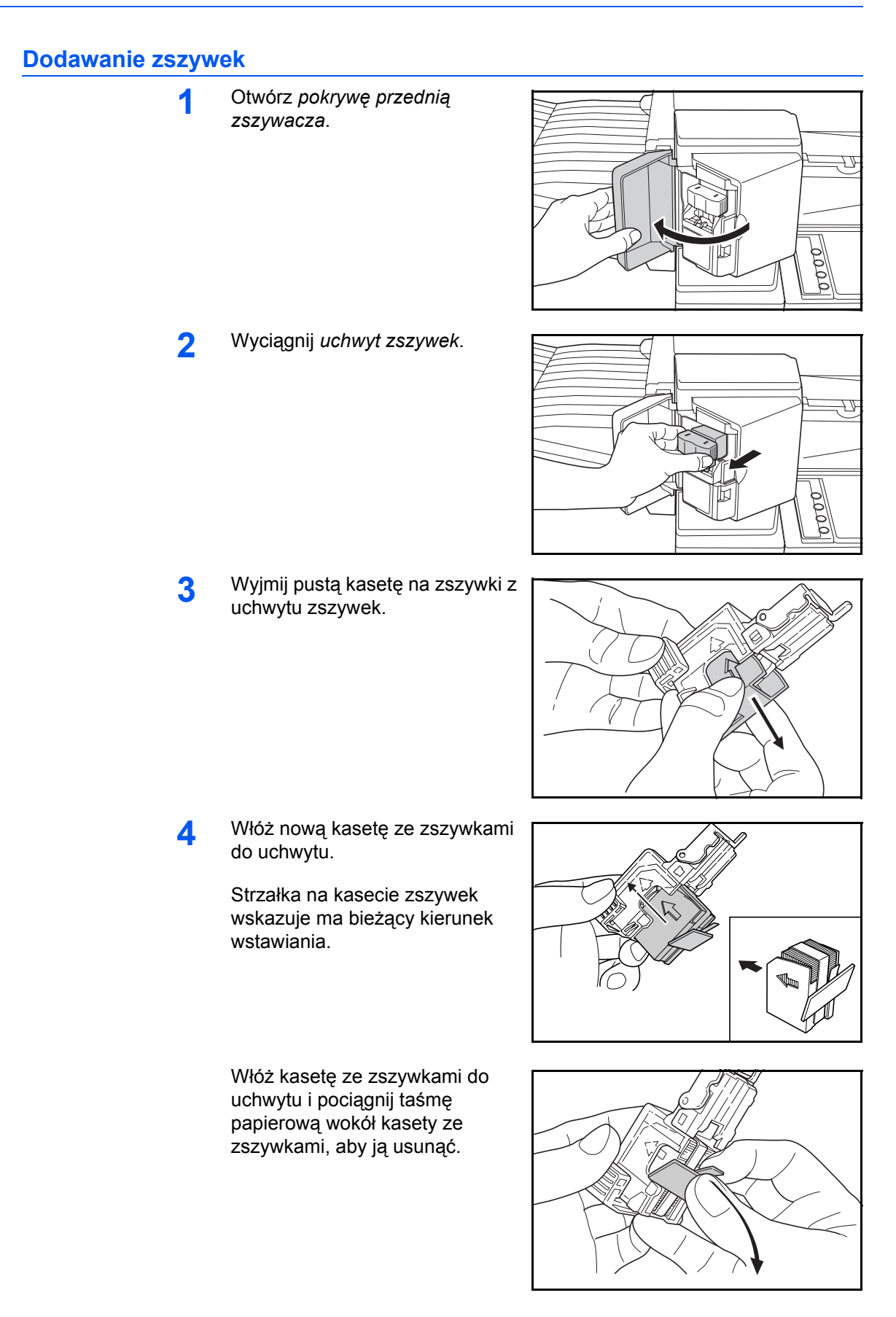

**5** <sup>W</sup>łó<sup>ż</sup> *uchwyt zszywek* z powrotem do modułu zszywek. Jeśli uchwyt został włożony poprawnie, powinien wskoczyć na swoje miejsce.

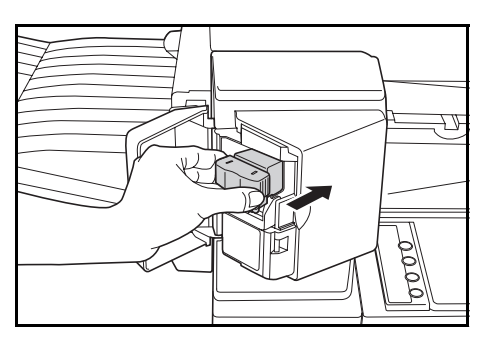

**6** Zamknij *pokrywę przednią zszywacza*.

#### **Usuwanie zakleszczenia zszywek**

**1** Wyjmij *uchwyt zszywek*, [patrz](#page-82-0)  *[Dodawanie zszywek na](#page-82-0)  [stronie 4-10.](#page-82-0)*

> Za pomocą *uchwytu A* na płycie przedniej *uchwytu zszywek* podnieś płytę.

2 Usuń zakleszczone zszywki z końca, w którym podawane są zszywki.

**3** Opuść płytę przedni<sup>ą</sup> *uchwytu zszywek* z powrotem na swoje miejsce.

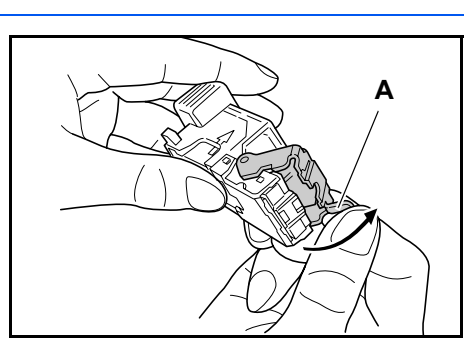

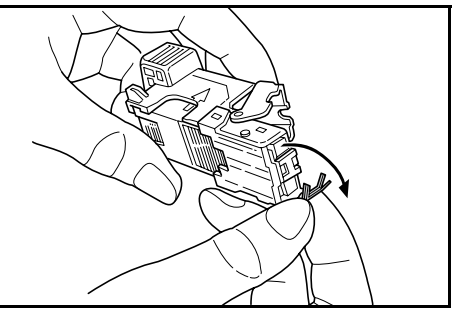

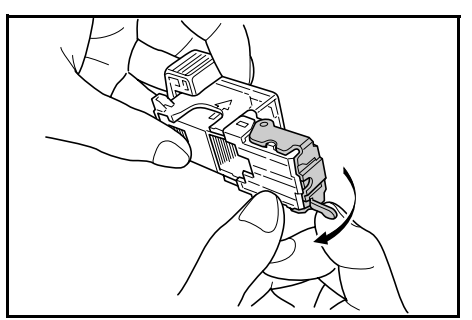

**4** <sup>W</sup>łó<sup>ż</sup> *uchwyt zszywek* z powrotem do modułu zszywacza i zamknij *przednią pokrywę zszywacza*.

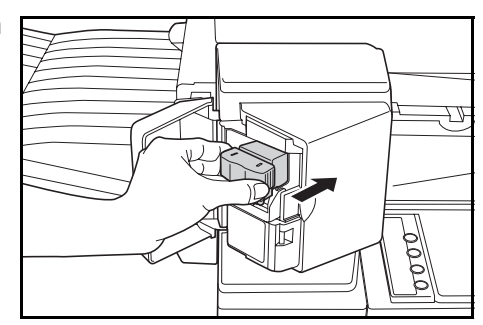

## <span id="page-84-0"></span>**Separator zadań**

Ten moduł jest używany do rozdzielania wydruków w celu ich łatwej dystrybucji. Kopie są dostarczane do tacy wyjściowej, a wydruki są dostarczane do tacy separatora zadań. Miejsce przeznaczenia wydruków może być określane przez użytkowników.

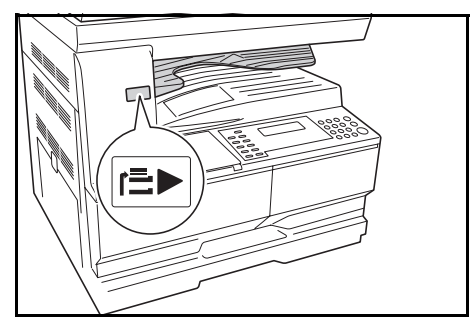

Wskaźnik papieru znajdujący się z

przodu urządzenia pokazuje, kiedy papier znajduje się w tacy *separatora zadań*.

Aby dostarczyć wydruk do tacy *separatora zadań*, zmień domyślne ustawienia urządzenia dla kopii i ustawienia papieru dla wydruków.

Wyjmij papier z tacy *separatora zadań* pod takim kątem, aby nie uszkodzić wydruku.

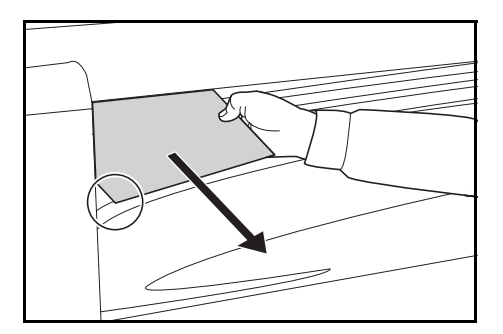

**NOTATKA:** Nadmierne wygięcie papieru może spowodować jego zacięcie w obszarach wyjścia. Jeśli wydruk jest zwinięty lub ułożony nierówno, przewróć papier w kasecie.

## <span id="page-85-0"></span>**Licznik kluczy**

Opcja *Licznik kluczy* jest używana do monitorowania ilości użycia kopiarki. Można śledzić użycie kopiarki pod kątem każdego departamentu, działu oraz całej firmy.

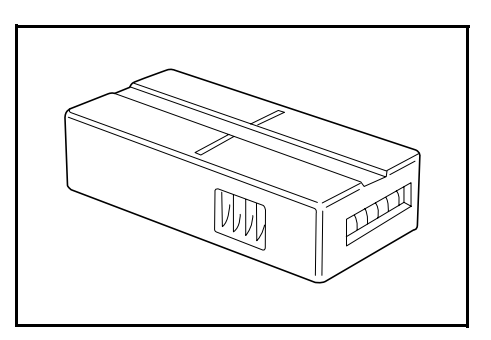

#### **Wstawianie licznika kluczy**

Wyświetlony zostanie komunikat *Wstaw licznik kluczy*, jeśli opcja *Licznik kluczy* jest zainstalowana, a *licznik kluczy* nie jest włożony.

Włóż *licznik kluczy* do gniazda licznika kluczy upewniając się że jest zabezpieczony.

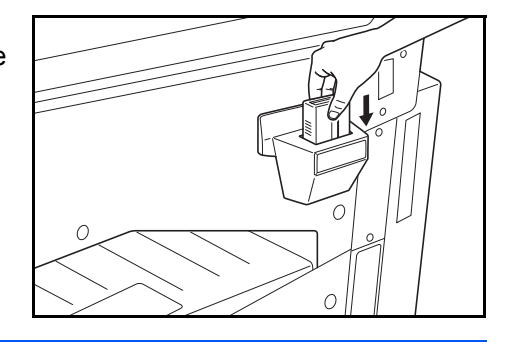

**NOTATKA:** Jeśli funkcja *licznika kluczy* jest zainstalowana, kopie można wykonać tylko po zabezpieczeniu *licznika kluczy* w gnieździe.

## <span id="page-86-0"></span>**Zestaw faksu**

Zainstalowanie zestawu *faksu* w urządzeniu umożliwia użycie funkcji faksu. Jeśli opcjonalny zestaw *skanera sieciowego* jest również zainstalowany, urządzenie można użyć jako faksu sieciowego, który umożliwia transmisję i odbieranie danych poprzez komputer.

Aby uzyskać szczegółowe informacje, zapoznaj się z *podręcznikiem obsługi* zestawu *faksu*.

#### <span id="page-86-1"></span>**Zestaw skanera sieciowego**

Jeśli zestaw *skanera sieciowego* jest zainstalowany, urządzenie może być używane do skanowania sieciowego.

Aby uzyskać szczegółowe informacje zapoznaj się z *podręcznikiem obsługi* zestawu *skanera sieciowego*.

## <span id="page-86-2"></span>**Karta pamięci (CompactFlash)**

*Karta pamięci* to karta mikroukładu, na której mogą zostać zainstalowane opcjonalne czcionki, makra oraz formularze.

Włóż *kartę pamięci* do gniazda karty pamięci znajdującego się po prawej stronie urządzenia.

#### <span id="page-86-3"></span>**Karta sieciowa (IB-23)**

Karta sieciowa obsługuje protokoły CP/IP, IPX/SPX, NetBEUI i Apple Talk. Pozwala to na używanie drukarki w środowiskach sieciowych, takich jak Windows, Macintosh, UNIX, Netware itp.

Szczegółowe informacje znajdują się w dokumentacji dołączonej do karty.

#### <span id="page-87-0"></span>**Dysk twardy**

*Dysk twardy* jest używany do przechowywania drukowanych danych. Aby użyć wszystkich funkcji e-MPS, musi być zainstalowany *dysk twardy*.

#### <span id="page-87-1"></span>**Dodatkowa pamięć**

W urządzeniu można zamontować dodatkową pamięć. Dodatkowa pamięć pozwoli zwiększyć liczbę oryginałów, które będzie można zeskanować za jednym razem. Dodatkowa pamięć o rozmiarze 64 MB lub 128 MB jest przydatna przy kopiowaniu oryginałów ze zdjęć z powodu ich niewielkiego współczynnika kompresji.

Dostępna pamięć:

- W przypadku kopiarki: 16 MB, 32 MB, 64 MB oraz 128 MB
- W przypadku drukarki: 32 MB, 64 MB, 128 MB oraz 256 MB

Liczba oryginałów które mogą być zeskanowane (oryginały A4 z pokryciem 6 %, *tekst + zdjęcia*):

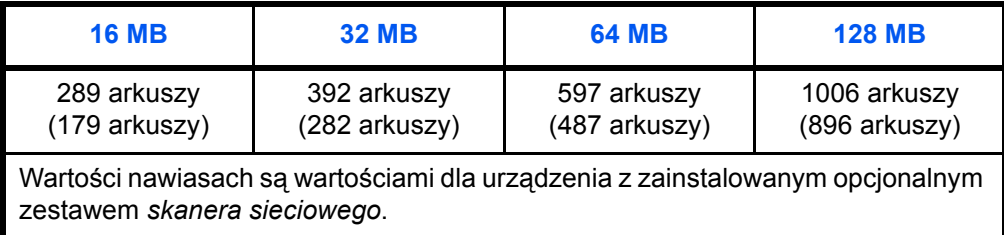

**WAŻNE:** Pamięć rozszerzona powinna być instalowana tylko przez sprzedawcę. Nie będziemy ponosić odpowiedzialności za szkody spowodowane niewłaściwą instalacją rozszerzonej pamięci.

# **5 Konserwacja**

Ten rozdział zawiera omówienie następujących tematów:

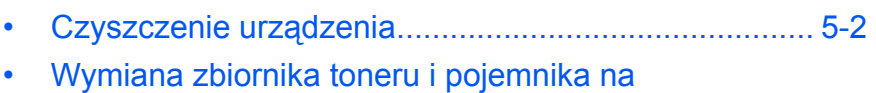

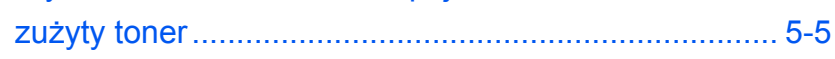

#### <span id="page-90-0"></span>**Czyszczenie urządzenia**

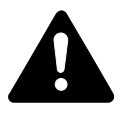

**OSTRZEŻENIE:** Ze względów bezpieczeństwa należy zawsze wyjąć wtyczkę zasilania z gniazdka przed czyszczeniem urządzenia.

Regularne czyszczenie urządzenia zapewni optymalną jakość kopiowania.

#### <span id="page-90-1"></span>**Czyszczenie płyty, pokrywy oryginałów i modułu przetwarzania dokumentów oraz wąskich szyb skanera**

**1** Przetrzyj miękk<sup>ą</sup> <sup>ś</sup>ciereczk<sup>ą</sup> zwilżoną alkoholem lub łagodnym środkiem czyszczącym płytę, *pokrywę oryginałów* lub *moduł przetwarzania dokumentów*.

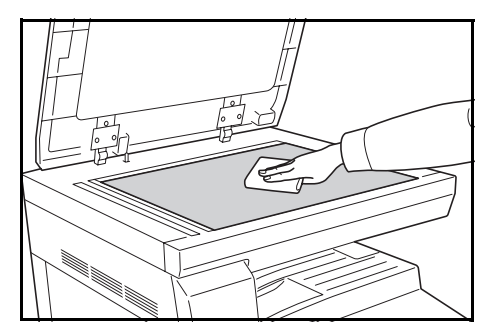

**WAŻNE:** Nie używaj rozcieńczalnika ani innych organicznych rozpuszczalników do czyszczenia pokrywy oryginałów lub modułu przetwarzania dokumentów.

**2** Jeśli podczas używania opcjonalnego procesora dokumentów kopie wyglądają na zabrudzone, na przykład są na nich czarne linie, oznacza to, że wąskie szyby skanera **A** i **B** są zabrudzone. Przeczyść wąskie szyby skanera za pomocą suchej, miękkiej ściereczki.

> **WAŻNE:** Nie używaj wody, rozcieńczalnika ani innych organicznych rozpuszczalników do czyszczenia szkła szczeliny.

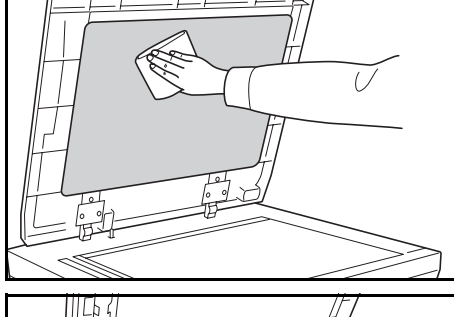

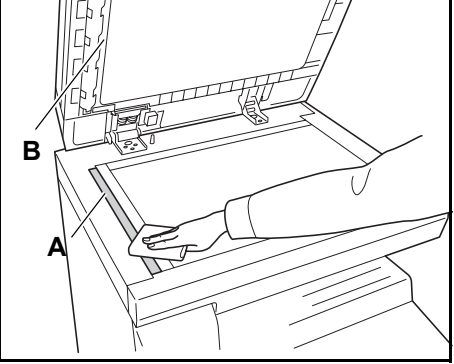

#### <span id="page-91-0"></span>**Czyszczenie iglic separacyjnych**

**1** Otwórz *pokrywę przednią* i wyjmij szczotkę czyszczącą.

**2** Pociągnij za uchwyt *lewej pokrywy* i otwórz pokrywę.

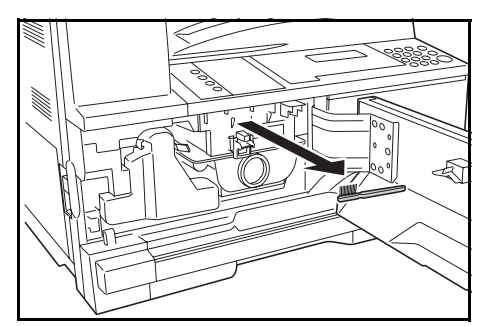

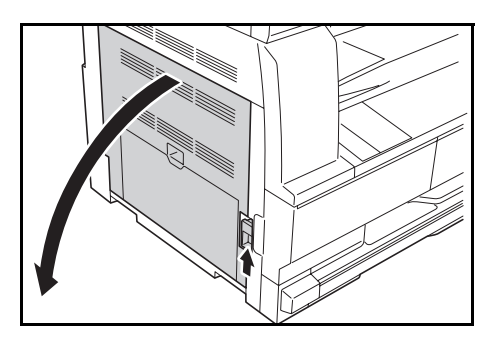

**3** Usuń brud i kurz z iglic separacyjnych, przeciągając szczotką od lewej do prawej iglic igieł, jak to pokazano na ilustracji.

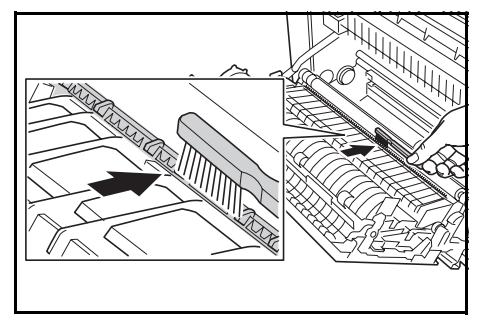

**4** Zamknij *pokrywę górną*.

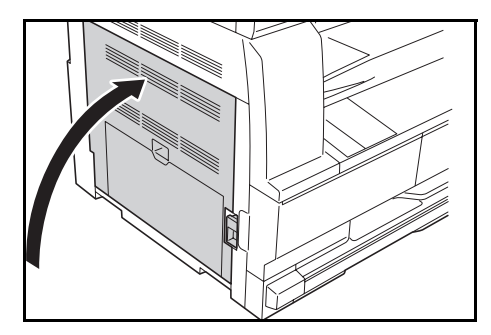

<span id="page-92-0"></span>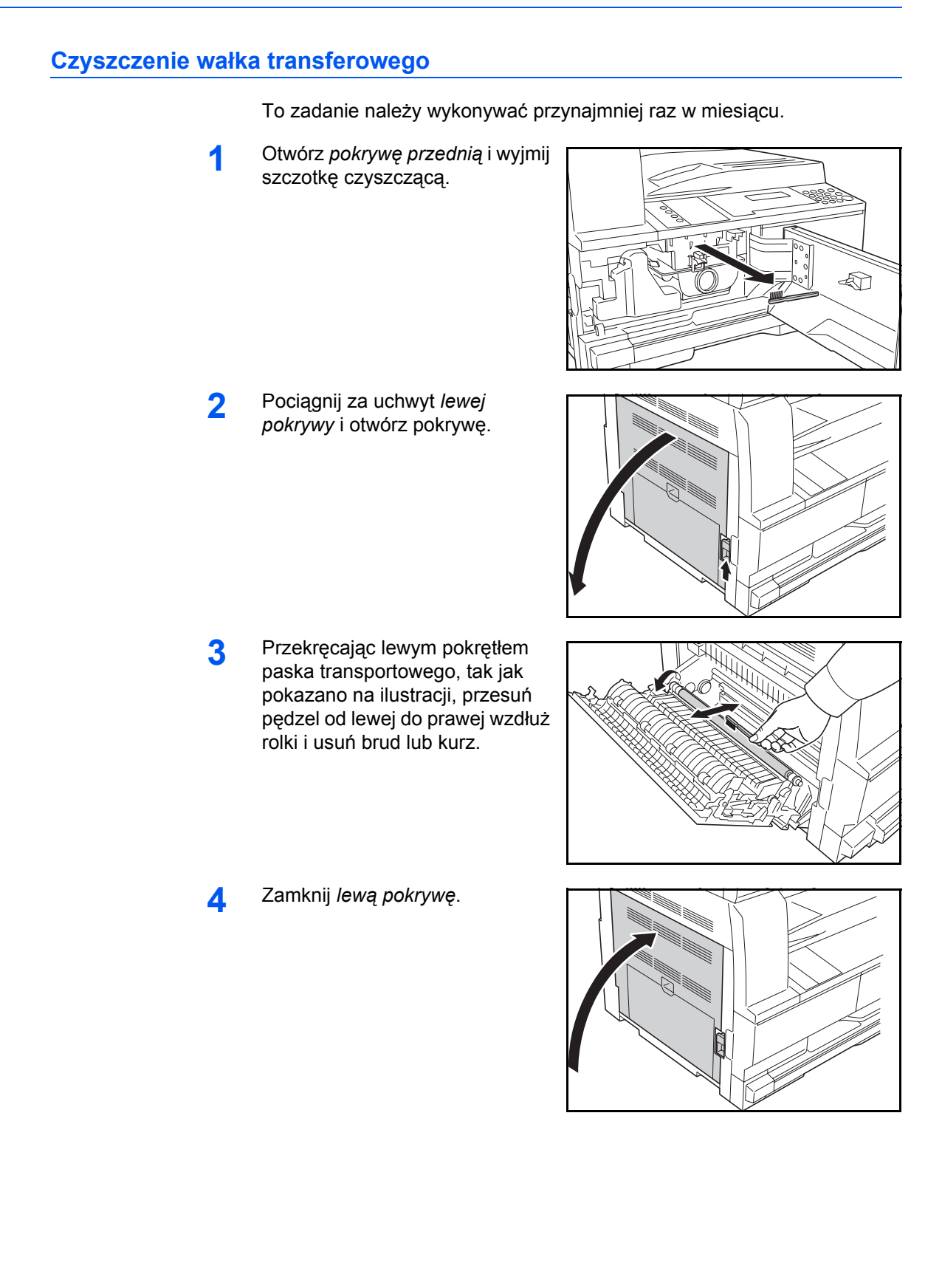

### <span id="page-93-1"></span><span id="page-93-0"></span>**Wymiana zbiornika toneru i pojemnika na zużyty toner**

Jeśli wyświetlony zostanie komunikat *Nie można kopiować. Dodaj toner*, wymień *zbiornik toneru* i *pojemnik na zużyty toner.*

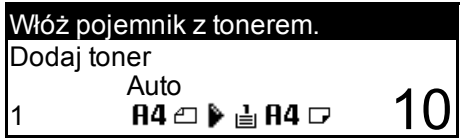

Toner należy dodawać tylko po wyświetleniu tego komunikatu.

Przy wymianie *zbiornika toneru* i *pojemnika na zużyty toner* należy także wykonać odpowiednie czynności czyszczenia.

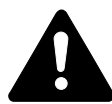

**OSTRZEŻENIE:** Nie należy palić zbiornika toneru. Niebezpieczne iskry mogą spowodować poparzenia.

Nie należy próbować otwierania zbiornika toneru ani niszczenia go.

**1** Otwórz *przednią pokrywę*.

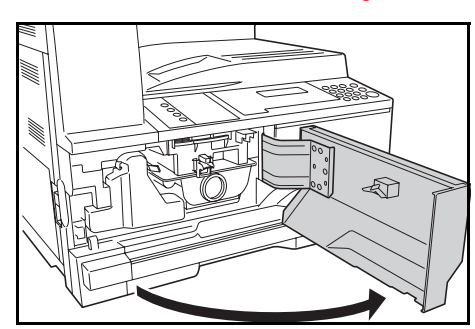

**2** Naciskając uchwyt *pojemnika na zużyty toner* po lewej, wyjmij *pojemnik na zużyty toner*.

> **WAŻNE:** Nie należy odwracać starego pojemnika na zużyty toner.

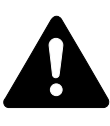

**UWAGA:** W sekcji modułu ładowania występuje wysokie napięcie. Dokonując manipulacji

w tym obszarze, należy zachować szczególną ostrożność, ponieważ istnieje ryzyko porażenia prądem elektrycznym.

**3** <sup>U</sup>żyj pokrywki dołączonej na środku zużytego *pojemnika na zużyty toner*, aby przykryć otwór i zapobiec wysypywaniu toneru.

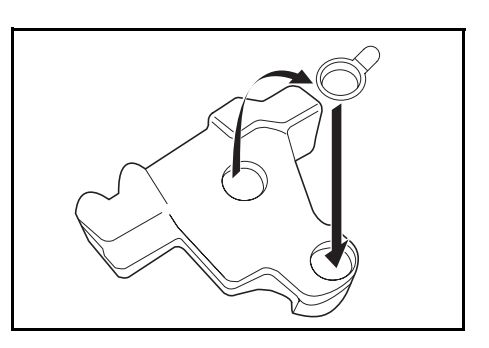

**4** Przesu<sup>ń</sup> *<sup>D</sup>źwignię zwalniania zbiornika toneru* (A) na lewo i pociągnij za *zbiornik toneru*.

**5** Umieść zużyty *zbiornik toneru*<sup>i</sup> zużyty *pojemnik na zużyty toner* w plastykowych workach służących do ich wyrzucania.

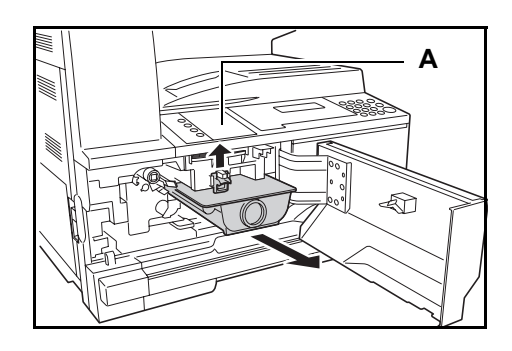

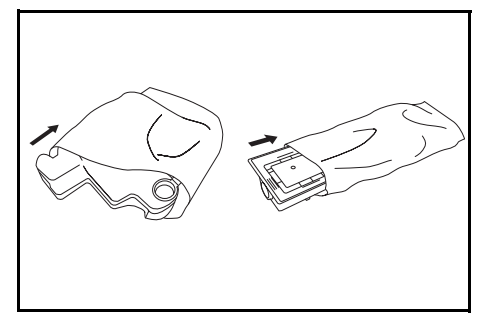

ଈ

<span id="page-94-0"></span>**6** <sup>Z</sup>łap drążek czyszczenia moduł<sup>u</sup> ładowania i delikatnie wyciągnij go do oporu, a następnie wciśnij z powrotem.

> Powtórz tę operację dwa lub trzy razy.

**WAŻNE:** Nie należy używać nadmiernej siły podczas wyciągania drążka oraz nie należy próbować wyciągać go całkowicie.

Podczas dociskaniu modułu elektrycznego do prawej strony, wyciągnij go mniej więcej na 5 cm (2 cale). Wyjmij *siatkę czyszczącą* z opakowania i zdejmij pokrywkę.

Umieść *siatkę czyszczącą* w wycięciach i zainstaluj ją w urządzeniu.

**7** Przytrzymaj delikatnie element czyszczący siatkę lewą ręką i wyciągnij jednocześnie moduł elektryczny tak daleko, jak się tylko da, a następnie wepchnij go z powrotem do takiego położenia, aby część **B** nie dotykała białej podkładki na elemencie czyszczącym siatkę. Powtórz tę czynność kilka razy.

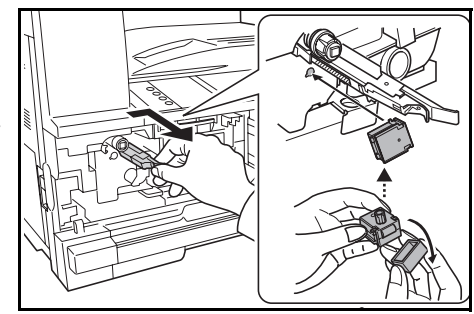

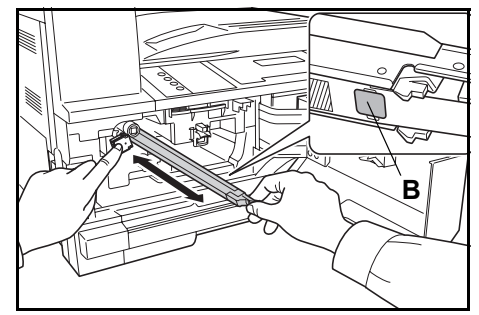

#### **8** Wyjmij *siatkę czyszcząc<sup>ą</sup>* i zamknij pokrywę.

**WAŻNE:** Po użyciu *siatki czyszczącej* do wyczyszczenia modułu ładowania elektrycznego, poczekaj 5 minut przed użyciem urządzenia.

**9** Przytrzymaj nowy pojemnik z tonerem pionowo i uderz górną część przynajmniej 5 razy.

> Obróć pojemnik z tonerem w pionie i uderz górną część przynajmniej 5 razy.

<span id="page-95-0"></span>Następnie potrząśnij pojemnikiem z tonerem w górę i w dół co najmniej 5 razy.

Obróć pojemnik z tonerem w pionie i potrząśnij nim przynajmniej 5 razy.

Obróć pojemnik z tonerem poziomo i potrząśnij nim z boku na bok przynajmniej 5 razy.

**10** <sup>W</sup>łóż nowy pojemnik z tonerem. Wciśnij pojemnik z tonerem obiema rękami aż do zatrzaśnięcia.

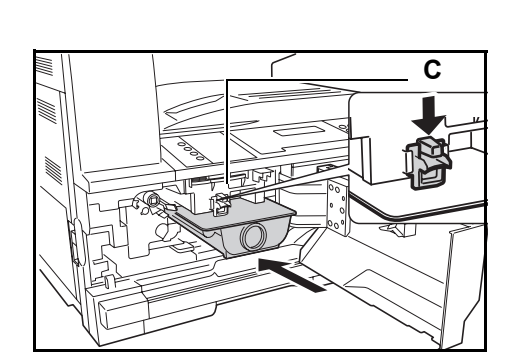

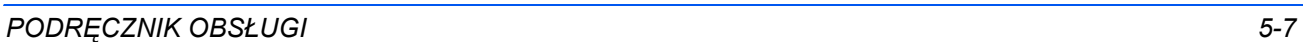

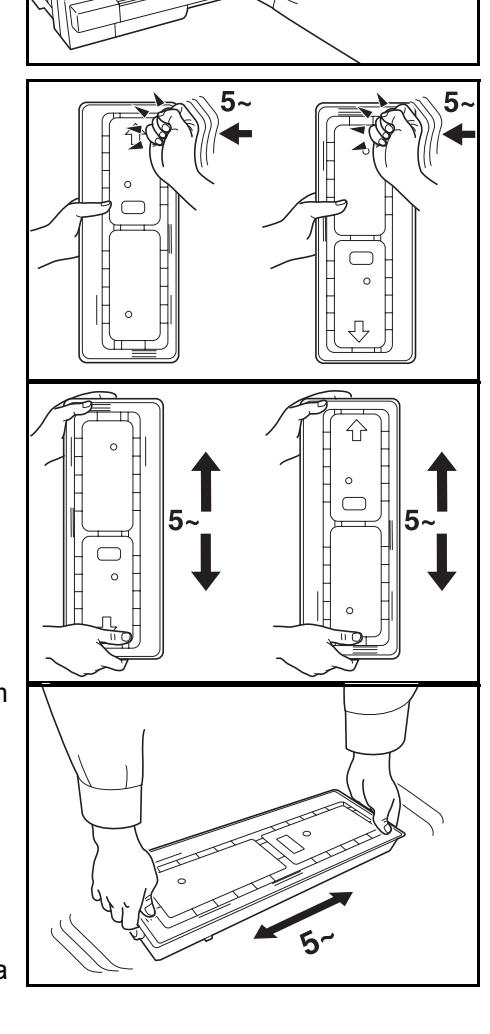

**11** Zainstaluj nowy *pojemnik na zużyty toner*.

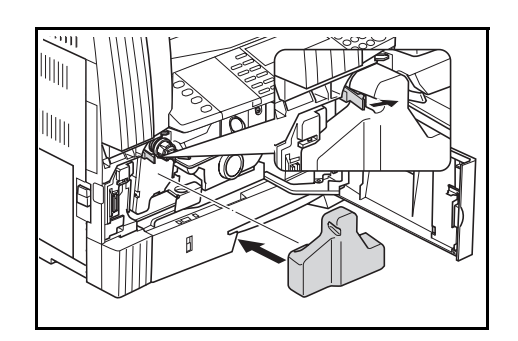

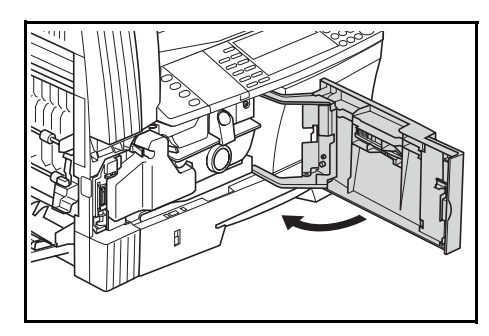

**NOTATKA:** Po zużyciu zawsze pozbywaj się *zbiornika toneru* i *pojemnika na zużyty toner* zgodnie z obowiązującymi przepisami.

#### *5-8 PODRĘCZNIK OBSŁUGI*

**12** Zamknij *przednią pokrywę*.

## **6 Rozwiązywanie problemów**

Ten rozdział zawiera omówienie następujących tematów:

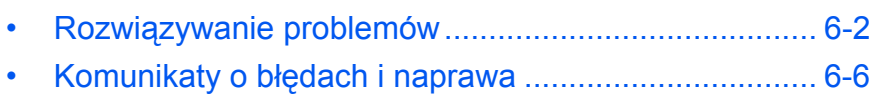

• [Blokowanie papieru.................................................... 6-12](#page-108-0)

## <span id="page-98-0"></span>**Rozwiązywanie problemów**

Poniższa tabela przedstawia ogólne wskazówki dotyczące rozwiązywania problemów.

Jeśli wystąpił problem z urządzeniem, sprawdź punkty kontrolne i wykonaj procedury opisane na kolejnych stronach. Jeśli problem nie zostanie rozwiązany, należy skontaktować się z *przedstawicielem serwisu* lub z *autoryzowanym centrum serwisowym*.

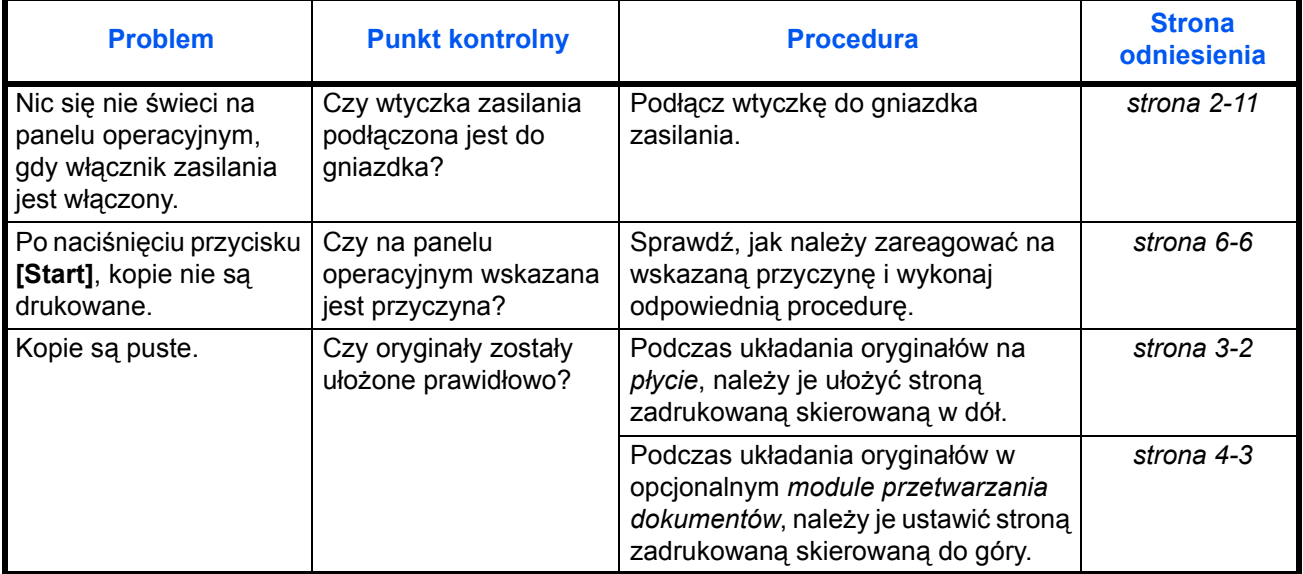

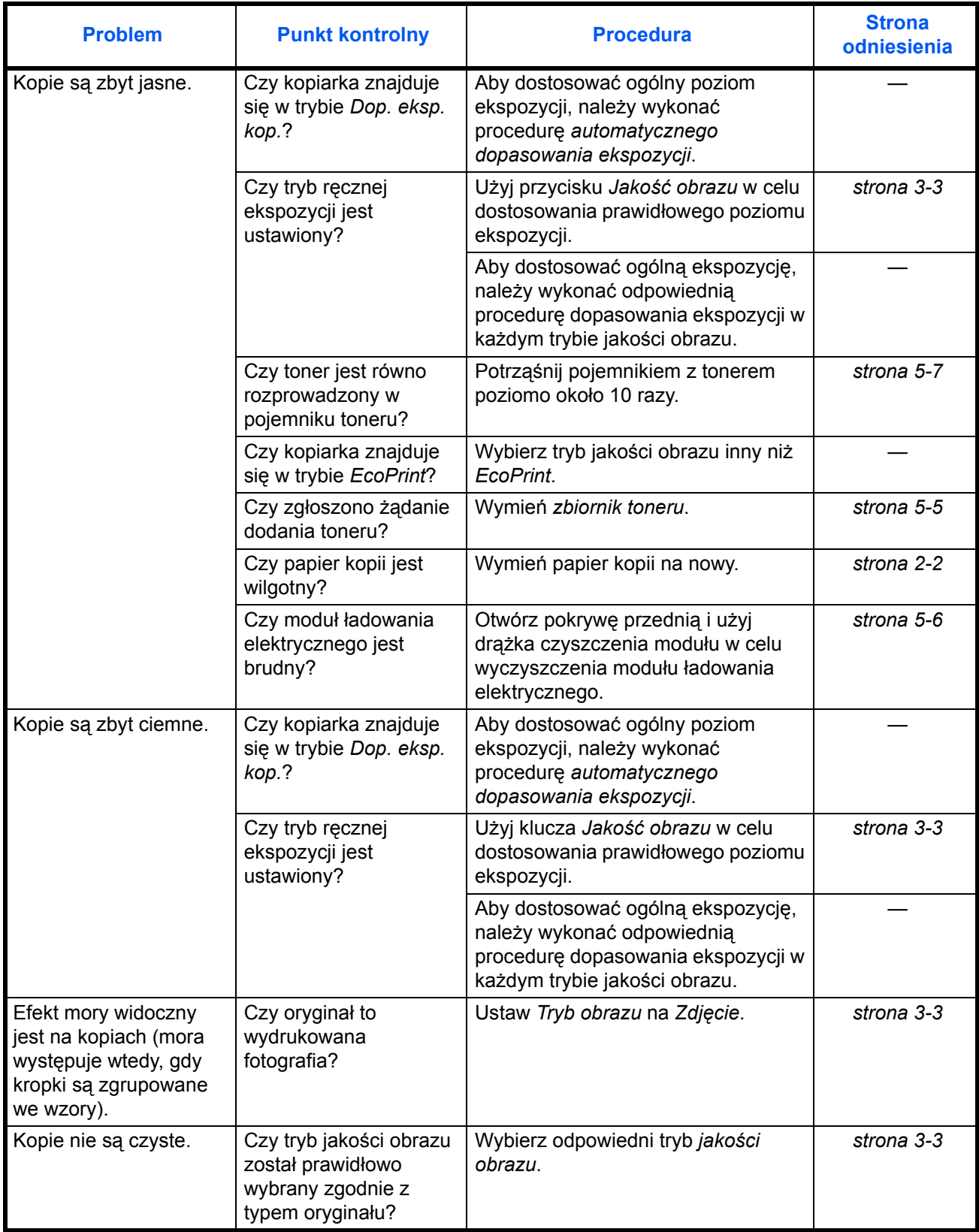

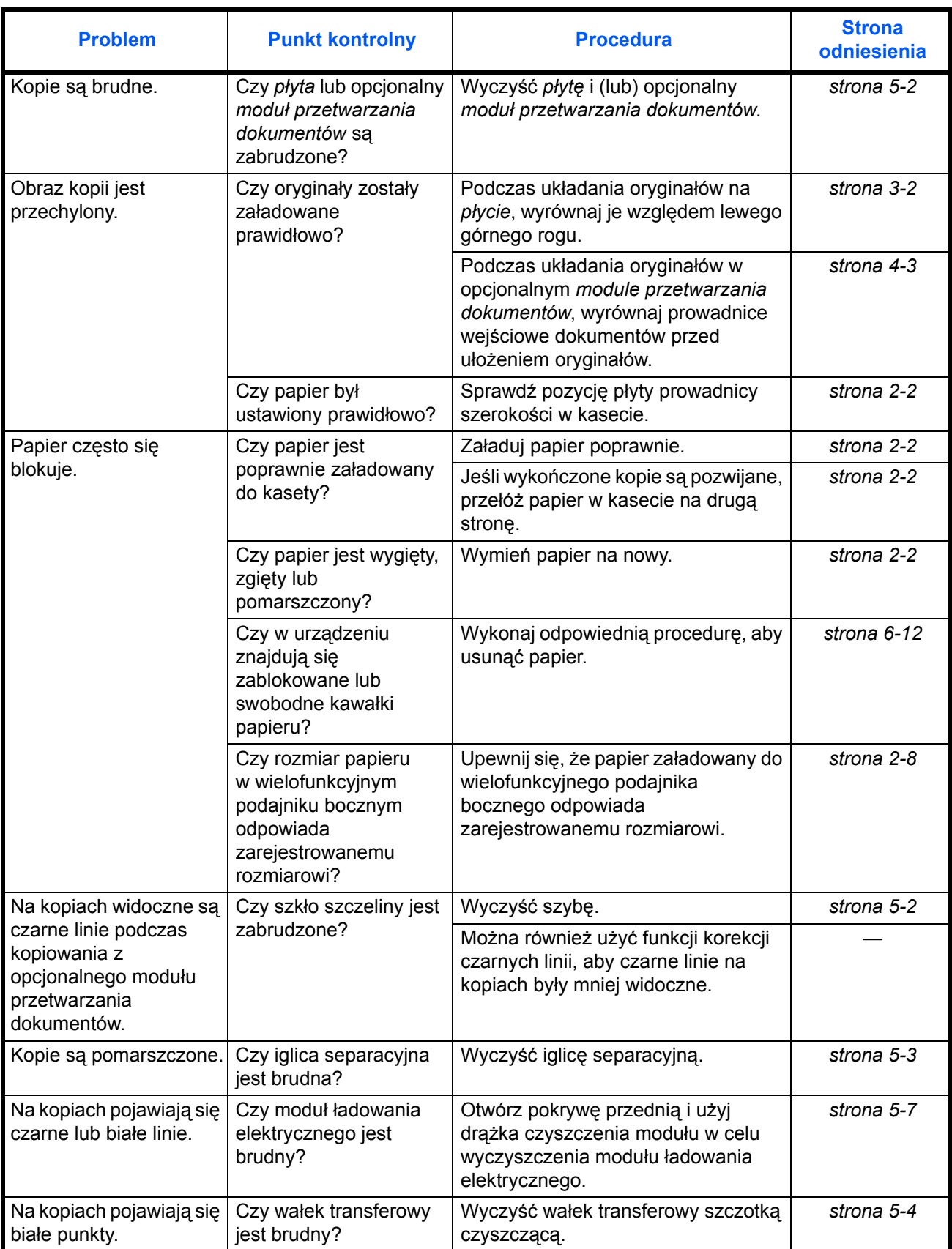

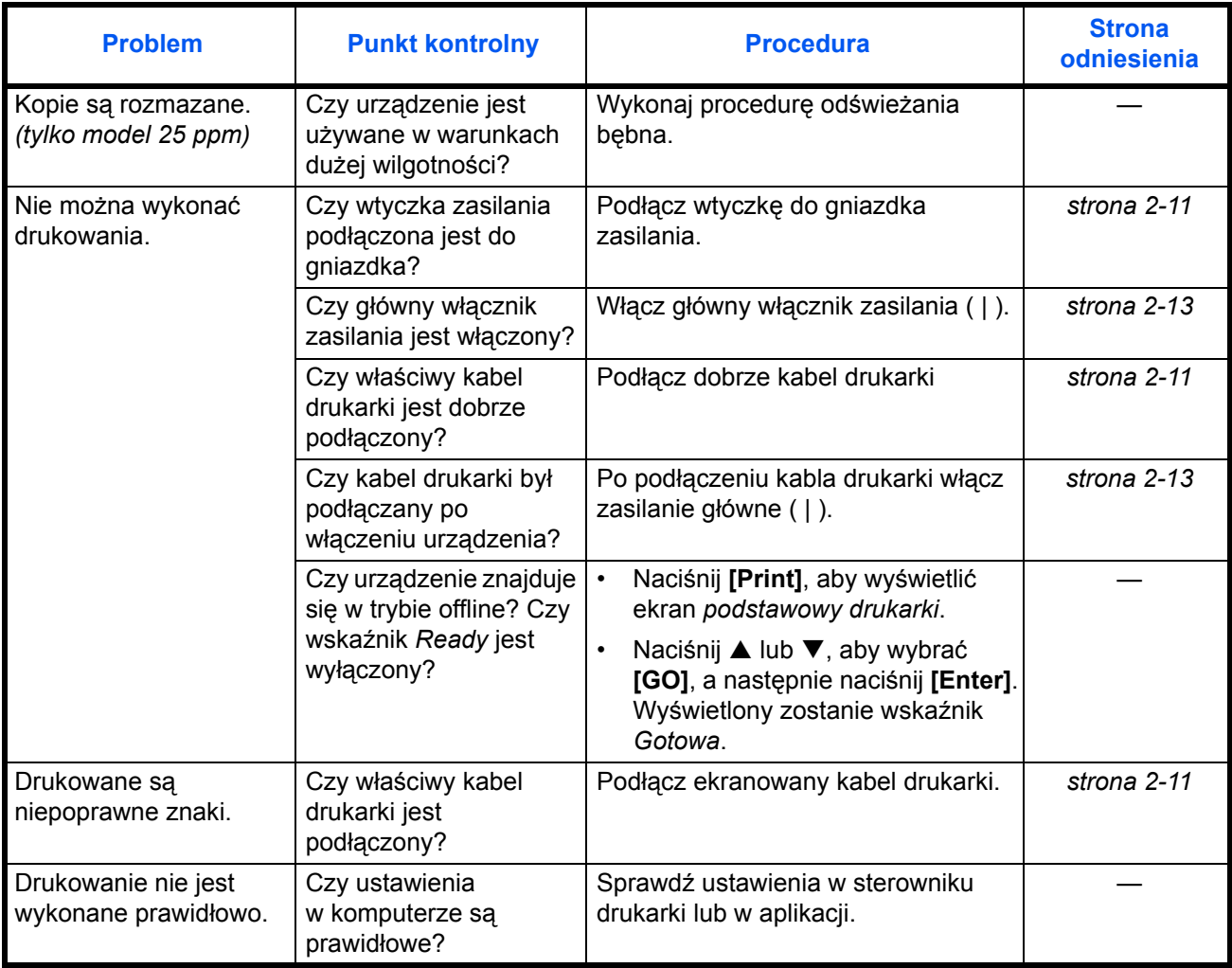

## <span id="page-102-0"></span>**Komunikaty o błędach i naprawa**

Jeśli zostanie wyświetlony jeden z poniższych komunikatów, wykonaj poniższe procedury.

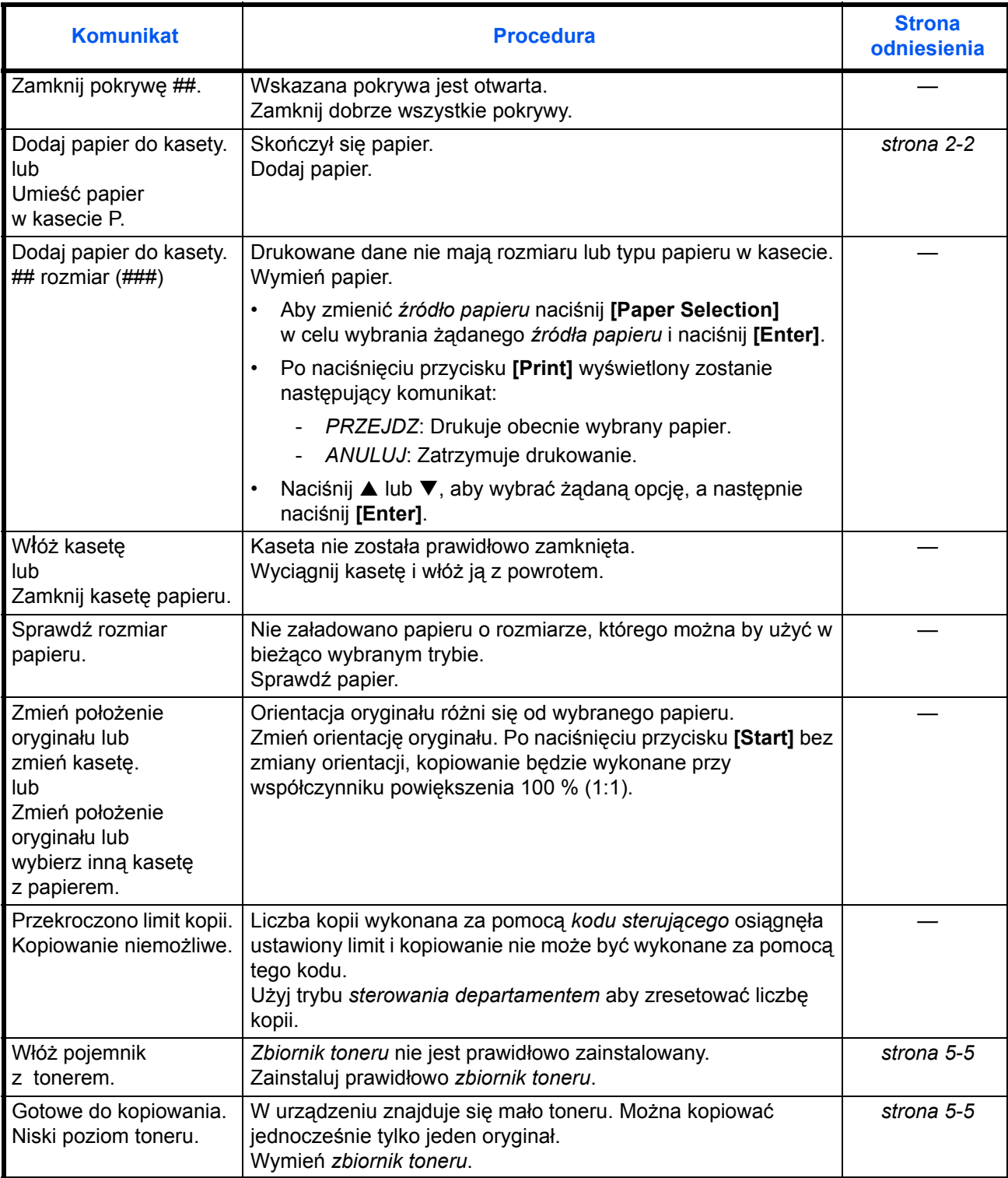

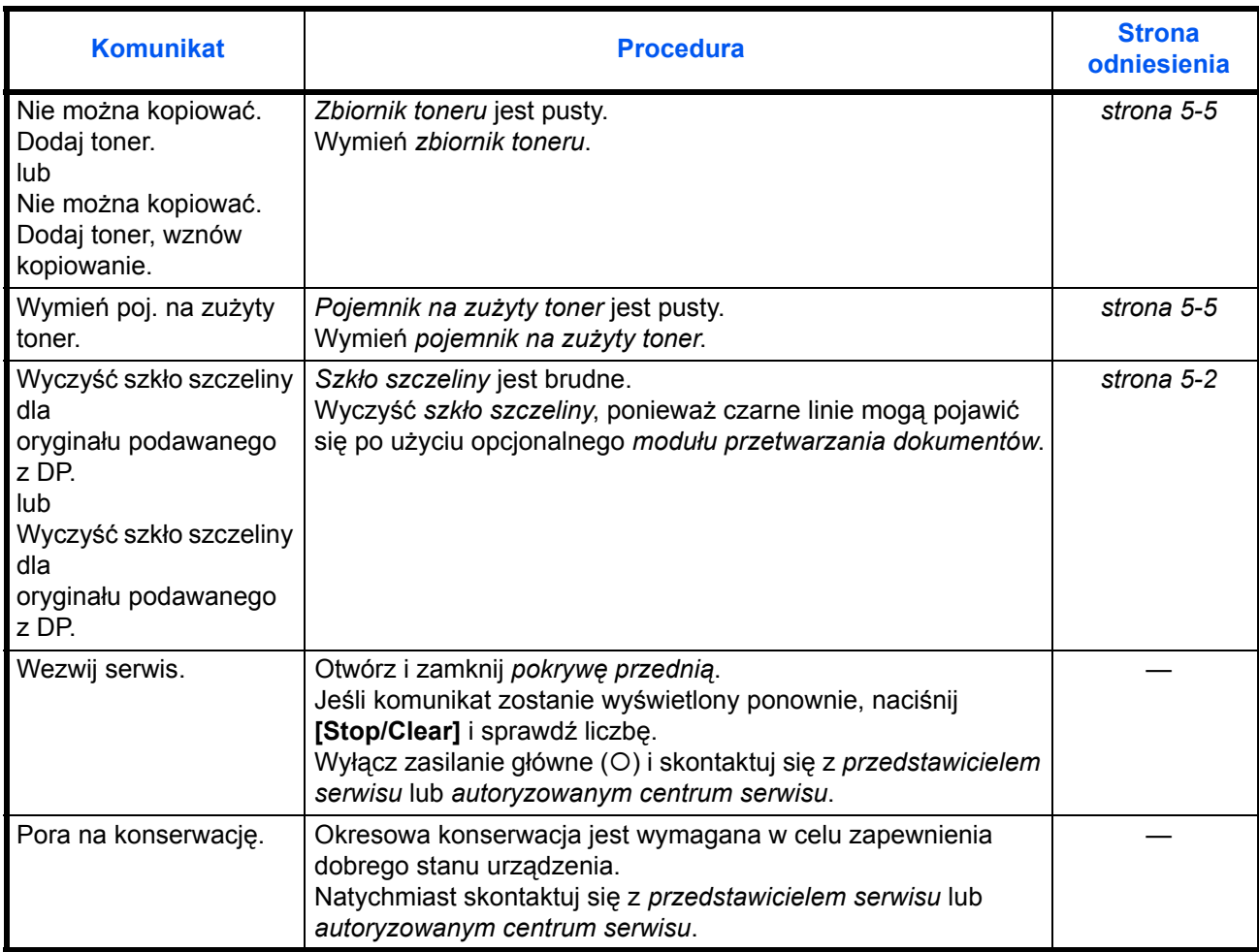

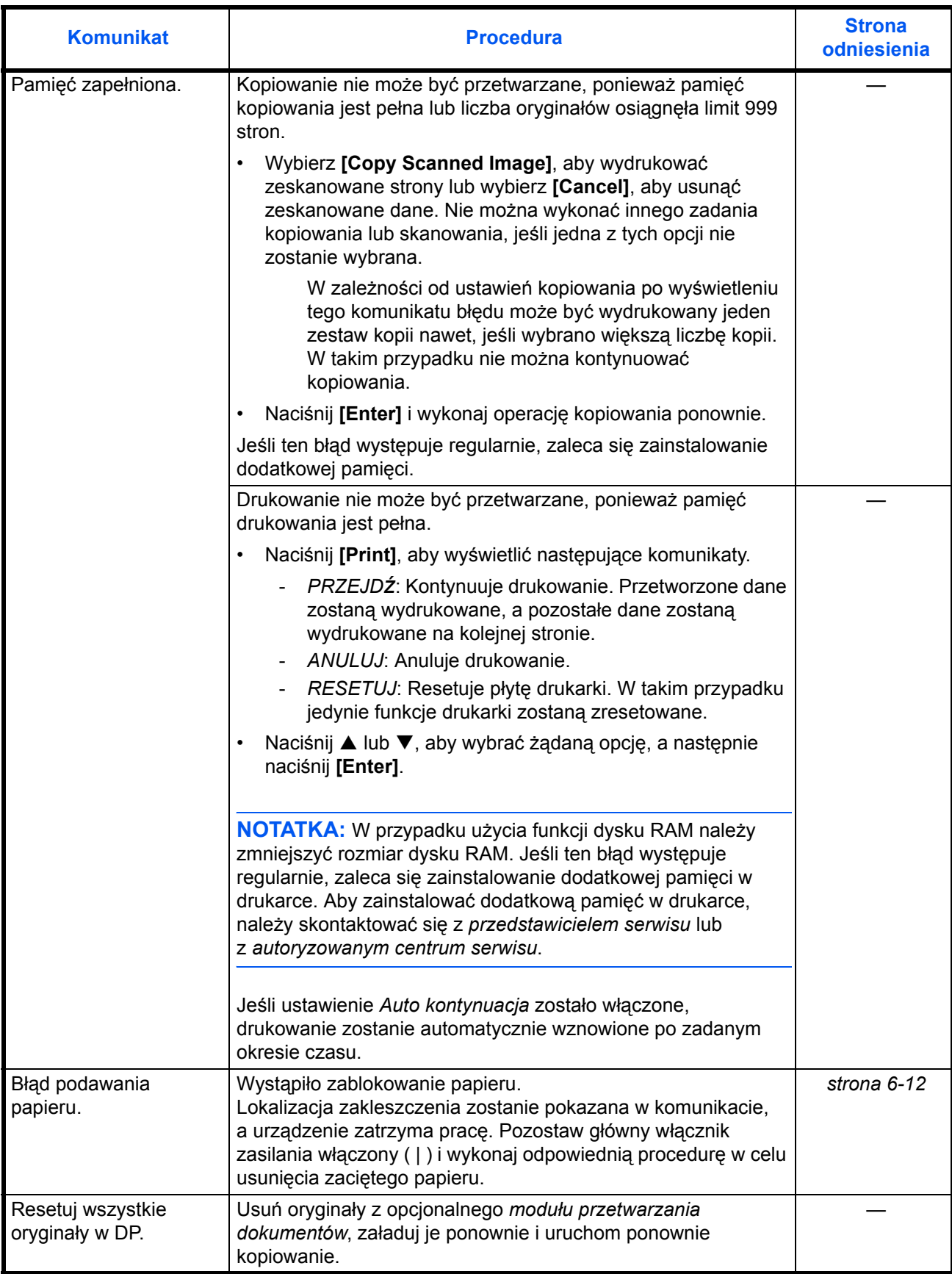

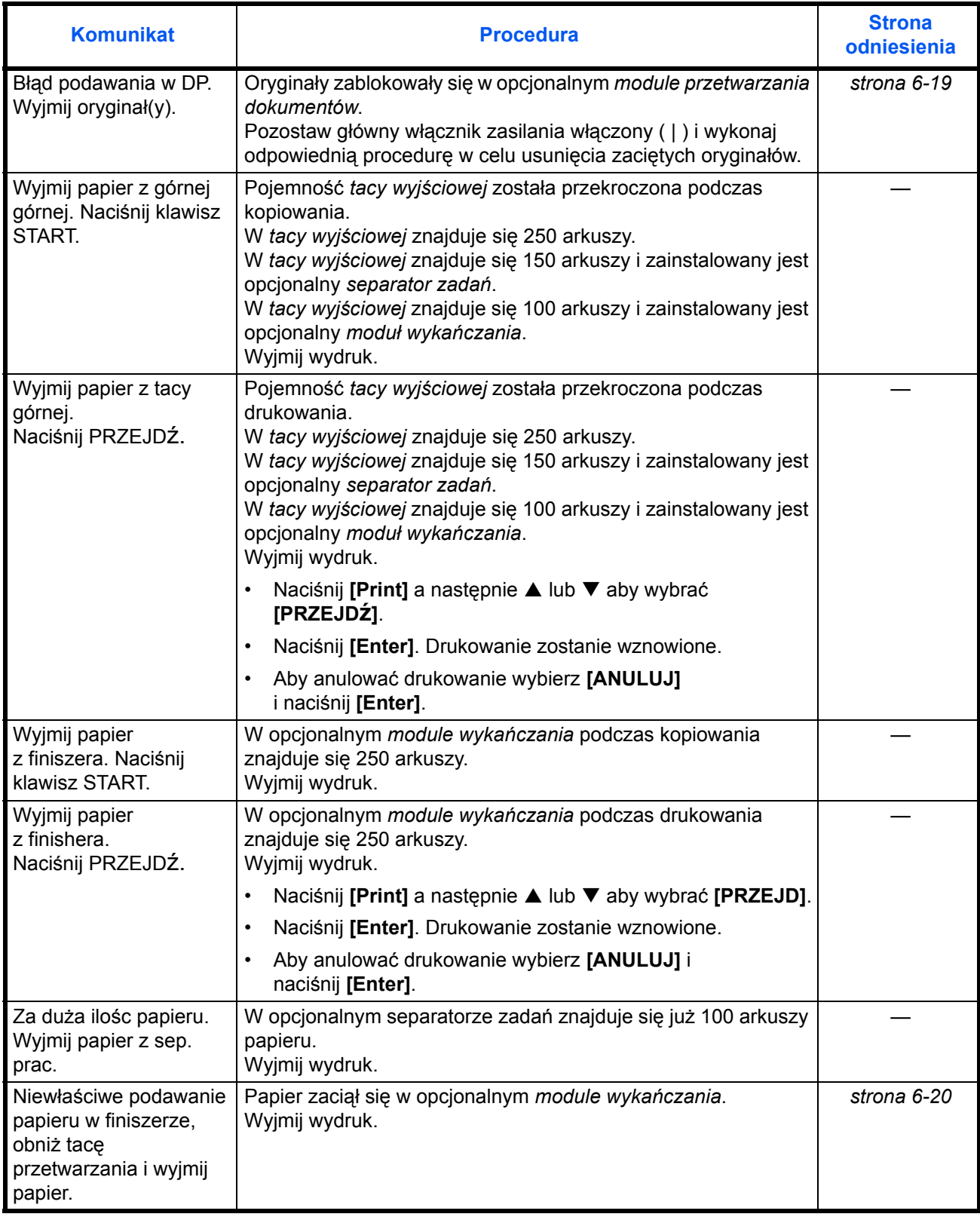

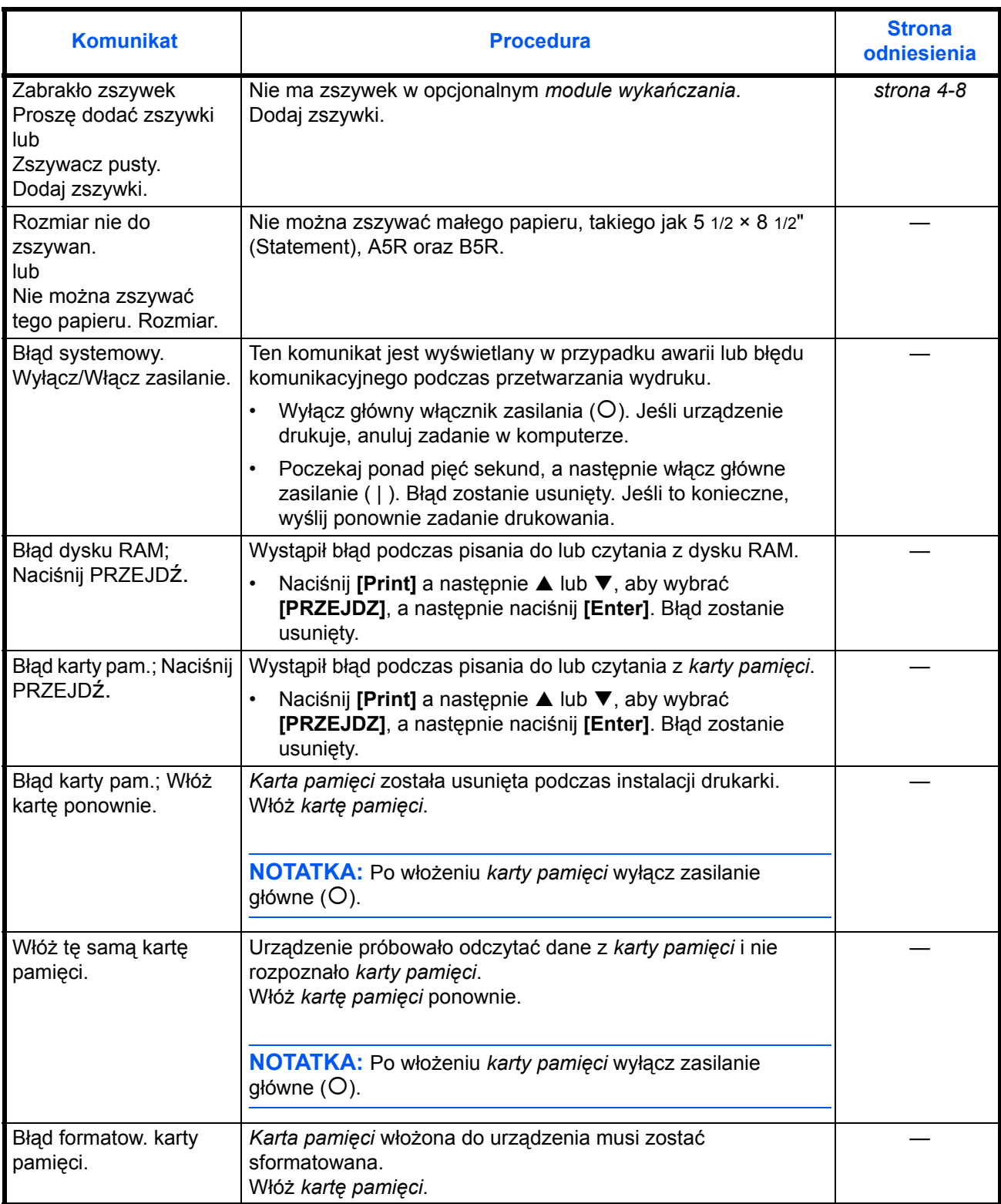

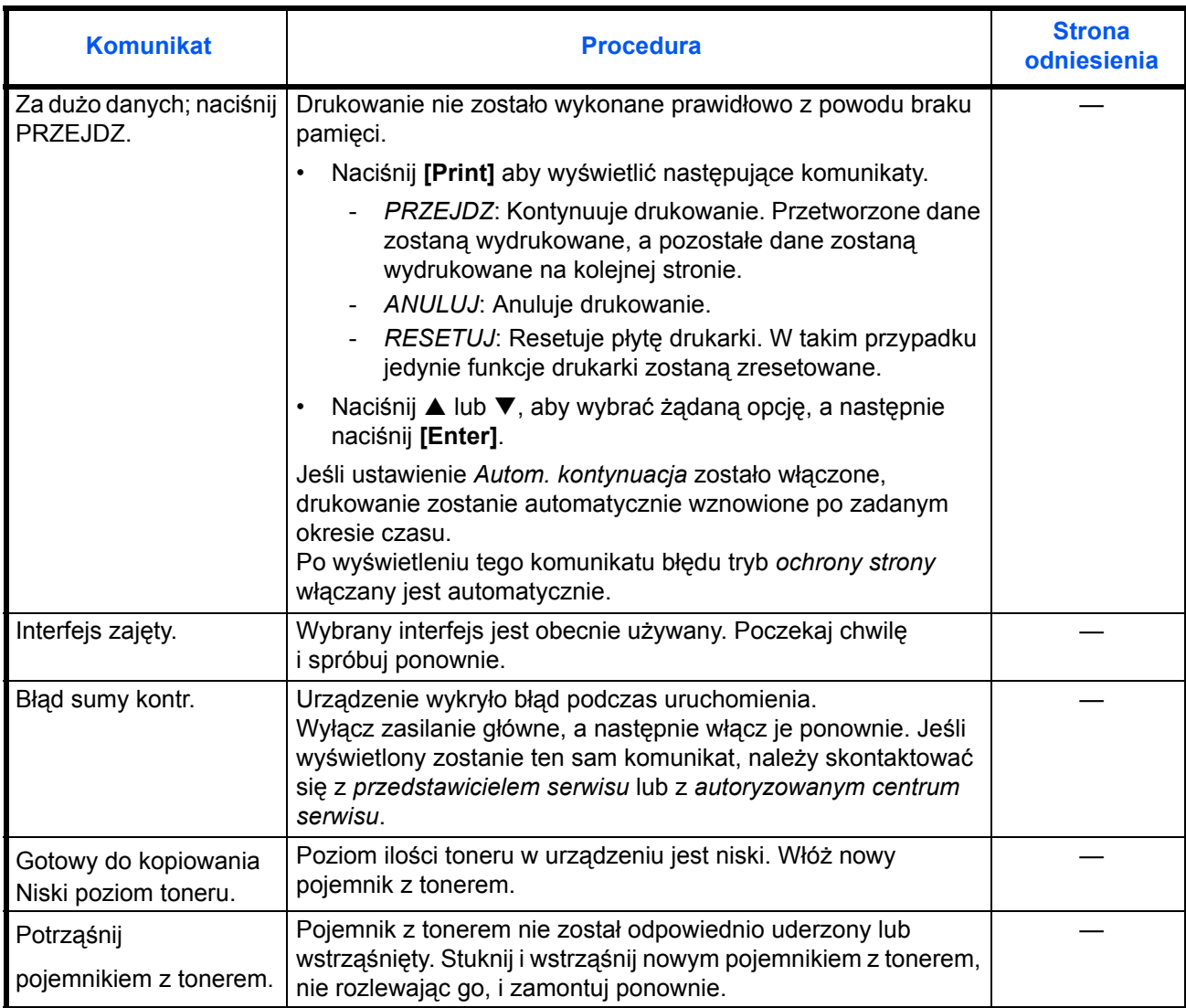
## **Blokowanie papieru**

<span id="page-108-0"></span>Jeśli dojdzie do zakleszczenia papieru, zostanie wyświetlony komunikat i kopiowanie lub drukowanie zostanie zatrzymane.

Błąd podawania pap. w kasecie 1. JAM11 Wyjmij papier.

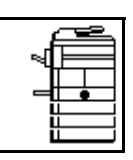

Wyświetlony zostanie komunikat wskazujący na obszar zakleszczenia oraz instrukcje na temat jego usuwania. Wskaźnik lokalizacji zakleszczenia również zostanie wyświetlony.

<span id="page-108-1"></span>Pozostaw główny włącznik zasilania włączony ( | ) i wykonaj odpowiednie instrukcje w celu usunięcia zaciętego papieru.

#### **Wskaźniki lokalizacji zakleszczenia**

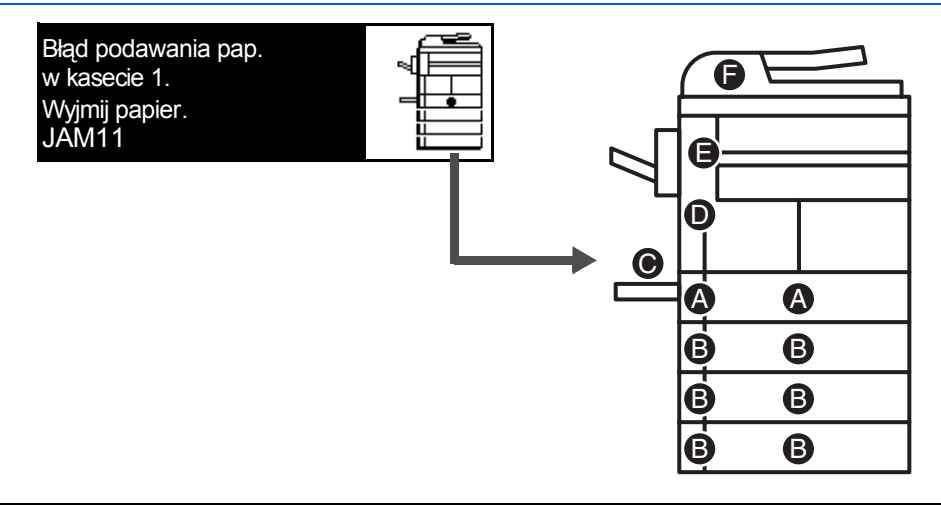

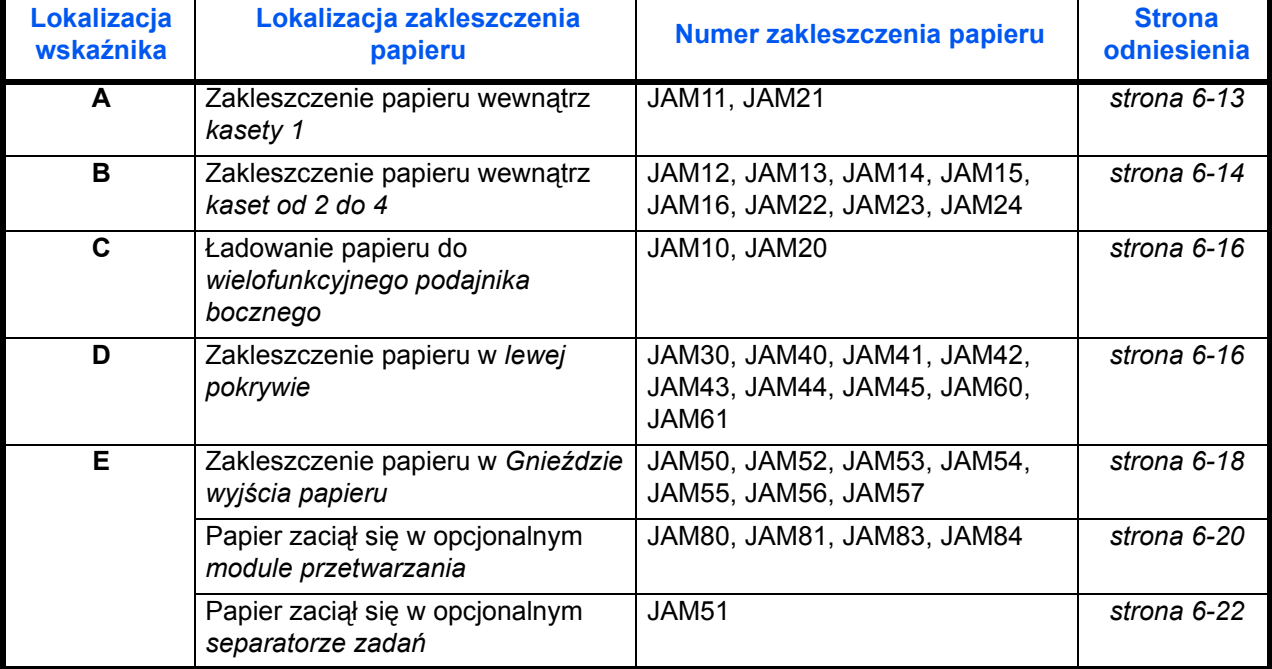

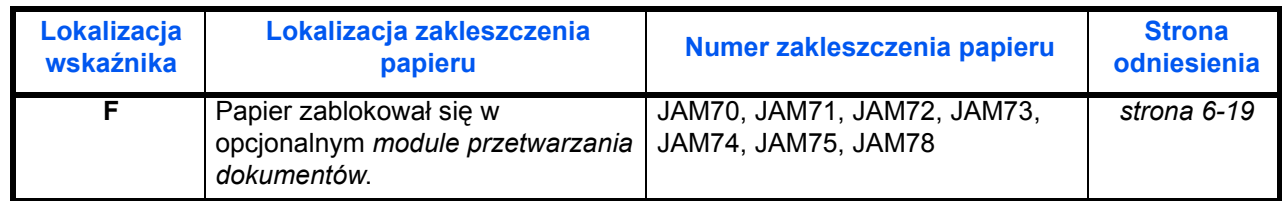

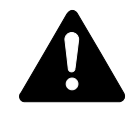

**UWAGA:** W sekcji modułu ładowania występuje wysokie napięcie. Wykonując czynności w tym obszarze, należy zachować szczególną ostrożność, ponieważ istnieje ryzyko porażenia prądem elektrycznym.

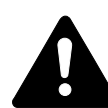

**OSTRZEŻENIE:** Moduł utrwalania jest bardzo gorący. Wykonując czynności w tym obszarze, należy zachować szczególną ostrożność, ponieważ istnieje ryzyko poparzenia.

**WAŻNE:** Nie należy ponownie używać zablokowanego papieru.

Jeśli papier podrze się podczas usuwania, należy upewnić się, że usunięto wszystkie jego kawałki z wnętrza urządzenia. Niewykonanie tej czynności może doprowadzić do kolejnego zablokowania się papieru.

Po usunięciu całego zablokowanego papieru rozpocznie się nagrzewanie. Wskaźniki zablokowania znikną, a urządzenie powróci do tych samych ustawień, które obowiązywały przed zablokowaniem papieru.

#### <span id="page-109-1"></span><span id="page-109-0"></span>**Kaseta 1**

Jeśli zablokowanie wystąpi w kasecie 1, należy wykonać następującą procedurę w celu usunięcia zablokowanego papieru.

Błąd podawania pap. w kasecie 1. JAM11 Wyjmij papier.

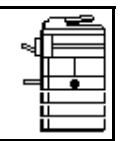

**1** Wyciągnij kasetę.

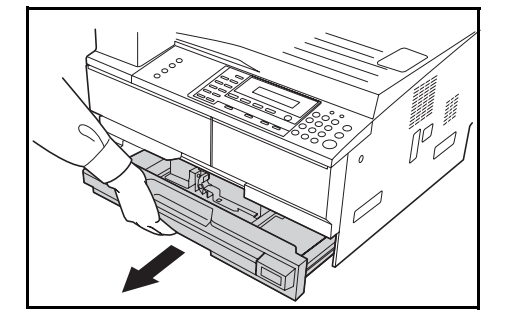

**2** Wyjmij zablokowany papier.

Sprawdź, czy papier został załadowany prawidłowo. Jeśli nie, załaduj ponownie papier.

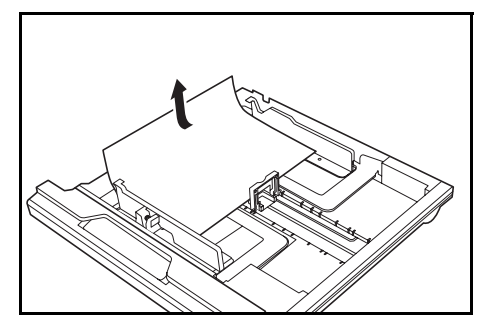

**NOTATKA:** Jeśli papier rozedrze się podczas wyjmowania, usuń wszystkie szczątki z wnętrza urządzenia.

**3** Wepchnij kasetę na miejsce.

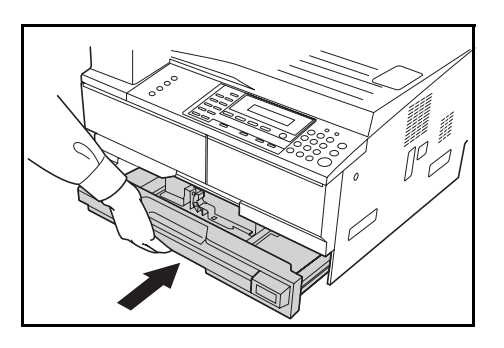

**NOTATKA:** Jeśli wyświetlony zostanie komunikat *JAM21*, wyjmij zablokowany papier. Aby uzyskać wię[cej informacji, zapoznaj si](#page-112-1)ę z sekcją *[Lewa pokrywa na stronie 6-16.](#page-112-1)*

#### <span id="page-110-0"></span>**Kasety od 2 do 4**

<span id="page-110-1"></span>Jeśli zablokowanie wystąpi w kasetach od 2 do 4 lub w opcjonalnej *kasecie podawania papieru*, wykonaj poniższą procedurę w celu usunięcia zablokowanego papieru.

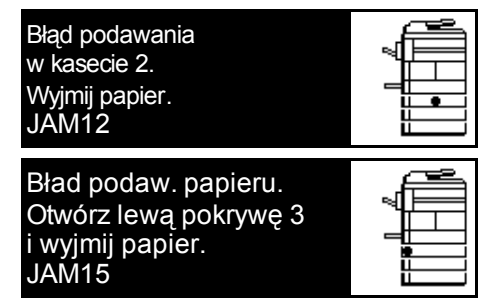

**NOTATKA:** W przypadku modelu 18 ppm, kasety od 2 do 4 należą do opcjonalnej *kasety podawania papieru*. W modelu 22 ppm kasety 3 i 4 należą do opcjonalnej *kasety podawania papieru*.

**1** Otwórz lewą pokrywę używanej kasety.

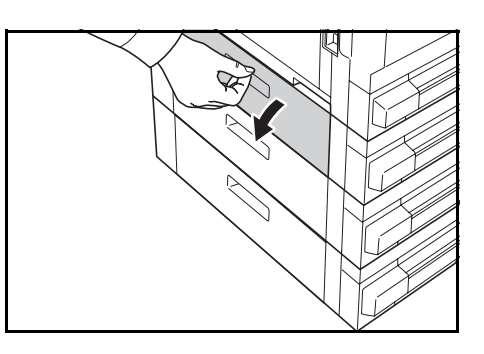

**2** Wyjmij zablokowany papier.

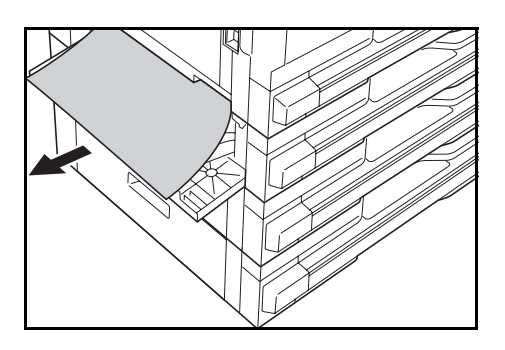

**NOTATKA:** Jeśli papier rozedrze się podczas wyjmowania, usuń wszystkie szczątki z wnętrza urządzenia.

**3** Zamknij lewą pokrywę kasety.

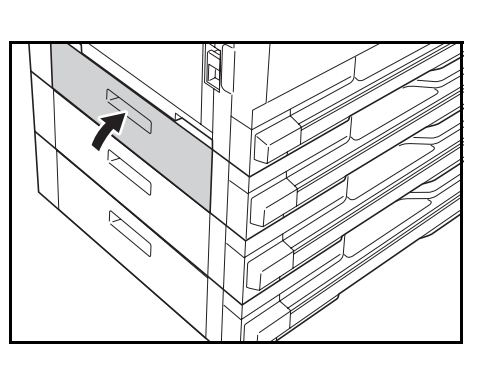

**4** Wyciągnij używaną kasetę.

**5** Wyjmij zablokowany papier.

Sprawdź, czy papier został

załaduj ponownie papier.

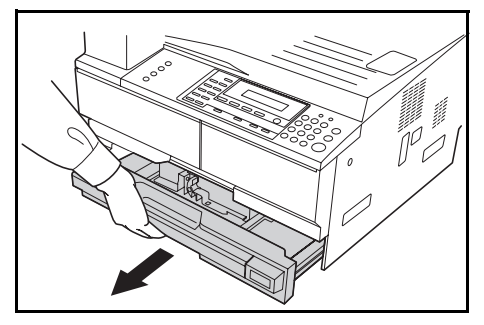

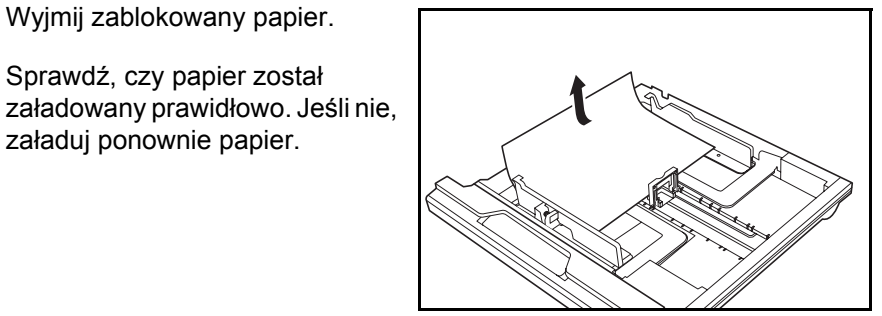

**NOTATKA:** Jeśli papier rozedrze się podczas wyjmowania, usuń wszystkie szczątki z wnętrza urządzenia.

**6** Wepchnij kasetę na miejsce.

#### <span id="page-112-0"></span>**Tacą uniwersalną**

<span id="page-112-3"></span>Jeśli wystąpi zablokowanie w *tacą uniwersalną* i wyświetlony zostanie komunikat *JAM10*, wykonaj następującą procedurę aby usunąć zablokowany papier.

Błąd podawania pap. w taca un. JAM10 Wyjmij papier.

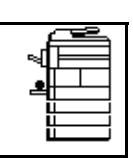

**WAŻNE:** Jeśli wyświetlony zostanie komunikat JAM20 lub JAM40, [patrz](#page-112-1)  *[Lewa pokrywa na stronie 6-16.](#page-112-1)*

Podczas usuwania zablokowanego papieru nie należy go ciągnąć od strony *tacy uniwersalnej*.

**1** Wyjmij papier z *tacy uniwersalnej*.

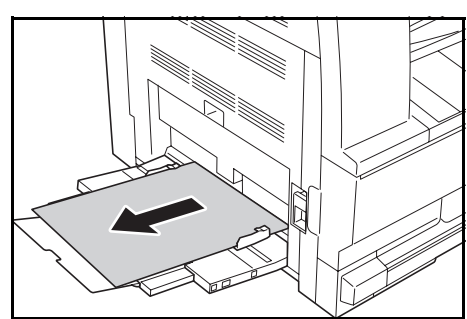

**2** Załaduj ponownie papier do *tacy uniwersalnej*.

> Komunikat błędu zostanie usunięty.

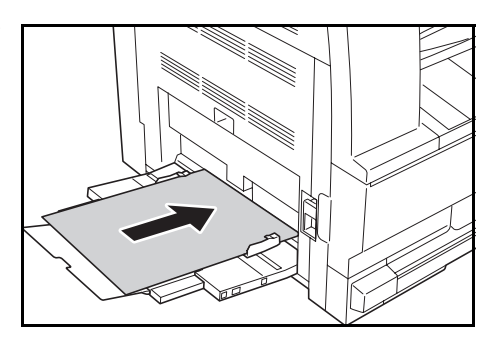

#### <span id="page-112-1"></span>**Lewa pokrywa**

<span id="page-112-2"></span>Jeśli zablokowanie wystąpi w lewej pokrywie, należy wykonać następującą procedurę w celu usunięcia zablokowanego papieru.

Bład podaw. papieru. Otwórz lewą pokrywę JAM30 i wyjmij papier.

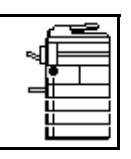

**WAŻNE:** Sekcja bębna jest wrażliwa na zadrapania i zabrudzenia. Podczas wyjmowania papieru należy uważać, aby go nie porysować zegarkiem, biżuterią itp.

**1** Pociągnij za uchwyt *lewej pokrywy* i otwórz *lewą pokrywę*.

**OSTRZEŻENIE:** Moduł utrwalania jest bardzo gorący. Wykonując czynności w tym obszarze, należy zachować szczególną ostrożność, ponieważ istnieje ryzyko poparzenia.

**2** Wyjmij zablokowany papier.

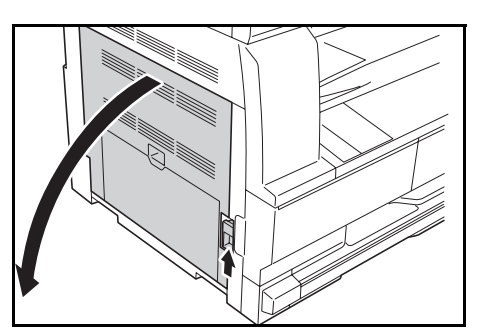

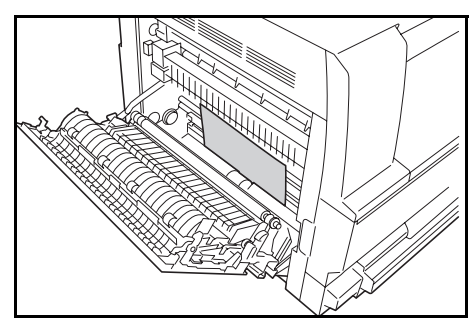

**NOTATKA:** Jeśli papier rozedrze się, usuń wszystkie szczątki z wnętrza urządzenia.

**3** Jeśli zainstalowany jest *modu<sup>ł</sup> druku dwustronnego*, podnieś *moduł druku dwustronnego* i wyjmij papier.

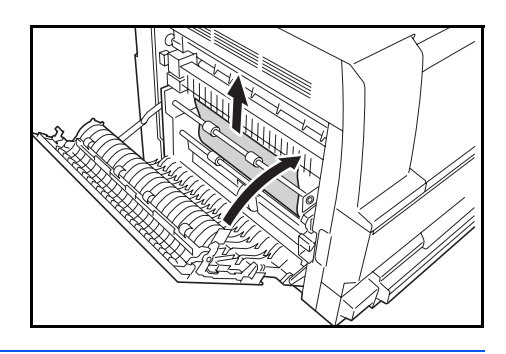

**NOTATKA:** Jeśli papier rozedrze się, usuń wszystkie szczątki z wnętrza urządzenia.

**4** Zamknij *lewą pokrywę*.

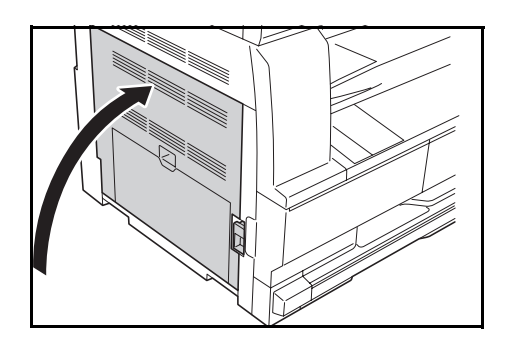

### <span id="page-114-0"></span>**Gniazdo wyjścia papieru**

<span id="page-114-1"></span>Jeśli zablokowanie wystąpi w *gnieździe wyjścia papieru*, należy wykonać następującą procedurę w celu usunięcia zablokowanego papieru.

Błąd podawania pap. w sekcji wyjścia JAM50 Wyjmij papier.

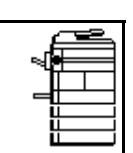

**WAŻNE:** Sekcja bębna jest wrażliwa na zadrapania i zabrudzenia. Podczas wyjmowania papieru należy uważać, aby go nie porysować zegarkiem, biżuterią itp.

**1** Jeśli zablokowany papier widoczny jest przez *gniazdo wyjścia papieru*, wyciągnij go.

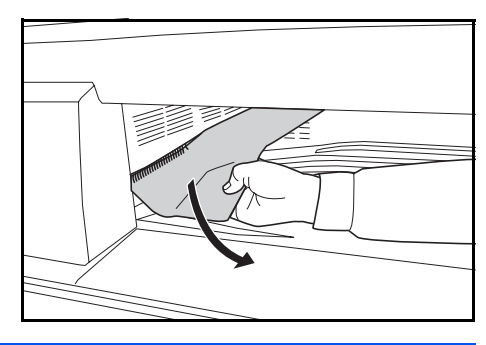

**NOTATKA:** Jeśli papier rozedrze się, usuń wszystkie szczątki z wnętrza urządzenia.

**2** Pociągnij za uchwyt *lewej pokrywy* i otwórz *lewą pokrywę*.

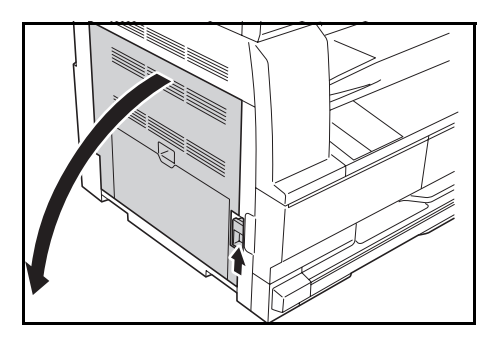

**3** Wyjmij zablokowany papier.

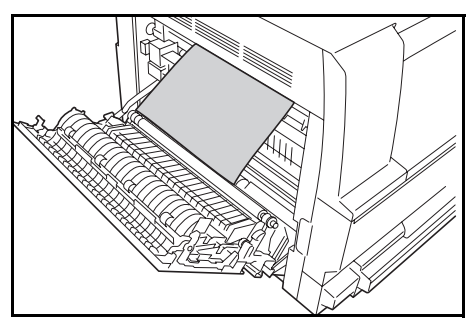

**NOTATKA:** Jeśli papier rozedrze się, usuń wszystkie szczątki z wnętrza urządzenia.

**4** Zamknij *lewą pokrywę*.

#### <span id="page-115-0"></span>**Opcjonalny moduł przetwarzania dokumentów**

Jeśli zablokowanie papieru wystąpi w opcjonalnym *module przetwarzania dokumentów,* wykonaj następującą procedurę, aby usunąć zablokowane oryginały.

**1** Wyjmij oryginały znajdujące si<sup>ę</sup> na *płycie oryginałów*.

<span id="page-115-1"></span>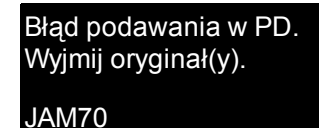

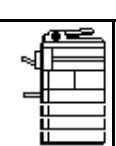

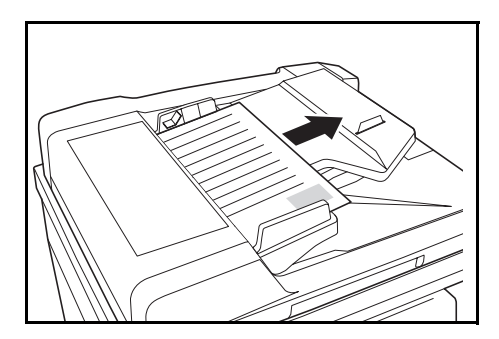

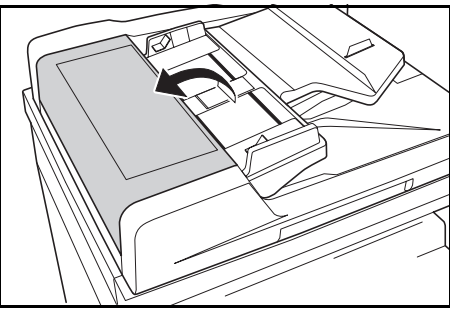

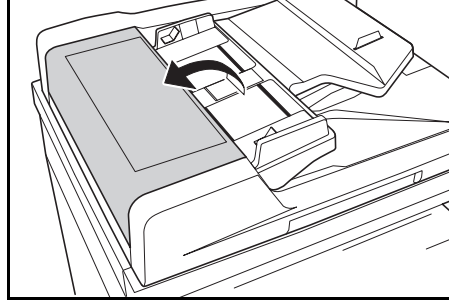

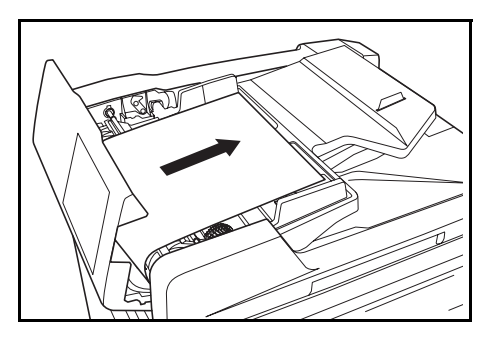

**NOTATKA:** Jeśli oryginał się rozedrze, usuń wszystkie szczątki z wnętrza *modułu przetwarzania dokumentów*. Niewykonanie tej czynności może doprowadzić do kolejnego zablokowania się papieru.

**2** Otwórz *lewą pokrywę moduł<sup>u</sup> przetwarzania dokumentów*.

**3** Wyjmij zablokowany oryginał.

**4** Podnie<sup>ś</sup> *moduł podawania papieru* (A) i wyjmij zacięte oryginały.

**5** Przekręć pokrętłem w sposób

zablokowany oryginał.

- **A**
- pokazany na ilustracji aby usunąć
- **6** Zamknij *lewą pokrywę*.
- **7** Załaduj ponownie wszystkie oryginały i rozpocznij kopiowanie na nowo.

#### <span id="page-116-0"></span>**Opcjonalny moduł wykańczania**

<span id="page-116-1"></span>Jeśli zablokowanie wystąpi w *opcjonalnym module wykańczania*, należy wykonać następującą procedurę w celu usunięcia zablokowanego papieru.

Błąd podawania pap. w finiszerze, opuść tacę JAM80 przetw. i wyjmij pap.

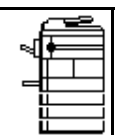

**WAŻNE:** Sekcja bębna jest wrażliwa na zadrapania i zabrudzenia. Podczas wyjmowania papieru należy uważać, aby go nie porysować zegarkiem, biżuterią itp.

**1** Przekręć dźwignię aby obniży<sup>ć</sup> *tacę przetwarzania*.

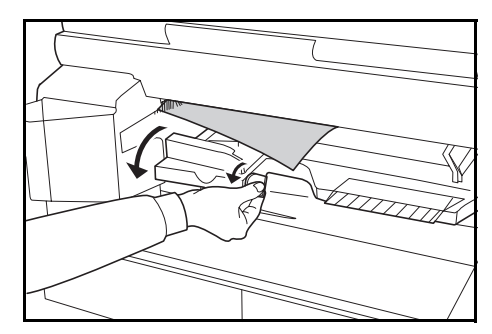

Wyjmij zablokowany papier.

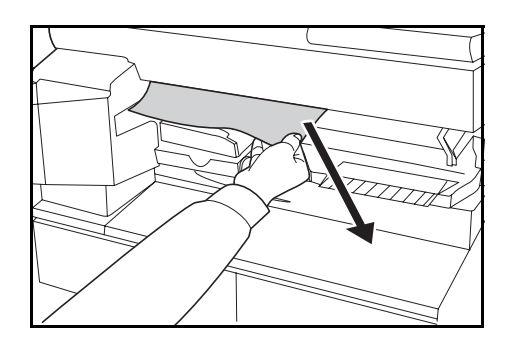

Podnie<sup>ś</sup> *tacę przetwarzania*.

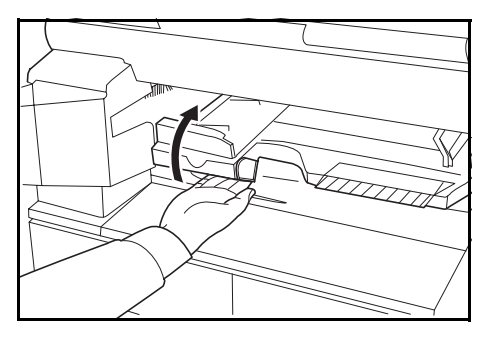

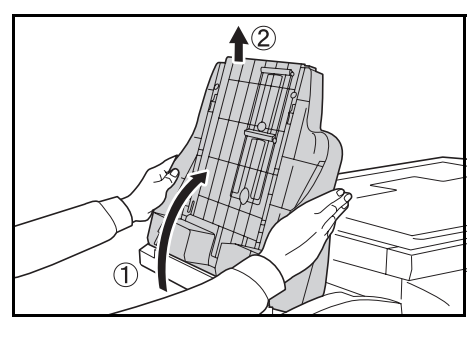

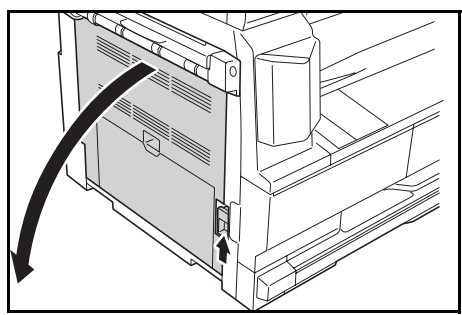

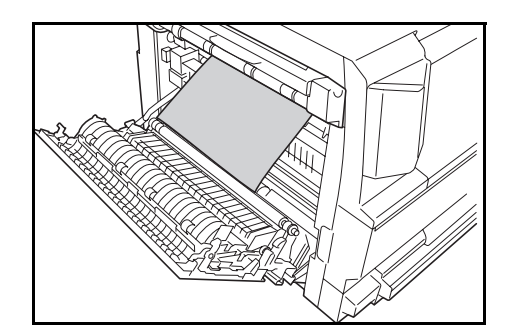

- 
- Wyjmij *tacę wykańczania*.

- 
- Pociągnij za uchwyt *lewej pokrywy* i otwórz *lewą pokrywę*.

Wyjmij zablokowany papier.

**NOTATKA:** Jeśli papier rozedrze się, usuń wszystkie szczątki z wnętrza urządzenia.

**7** Zamknij *lewą pokrywę*.

**8** Podłącz ponownie *tac<sup>ę</sup> wykańczania*.

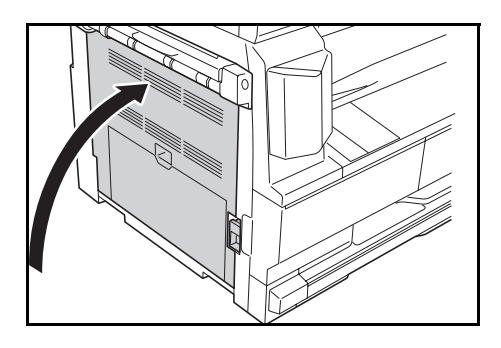

T)

**9** Podnie<sup>ś</sup> *tacę przetwarzania*. Komunikat błędu zostanie usunięty.

#### <span id="page-118-0"></span>**Opcjonalny separator zadań**

<span id="page-118-1"></span>Jeśli zablokowanie wystąpi w opcjonalnym *separatorze zadań*, należy wykonać następującą procedurę w celu usunięcia zablokowanego papieru.

Błąd podawania papieru w separatorze prac. JAM51 Wyjmij papier.

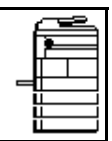

**WAŻNE:** Sekcja bębna jest wrażliwa na zadrapania i zabrudzenia. Podczas wyjmowania papieru należy uważać aby go nie porysować zegarkiem, biżuterią itp.

**1** Jeśli zablokowany papier widoczny jest przez *gniazdo wyjścia papieru separatora zadań*, wyciągnij go.

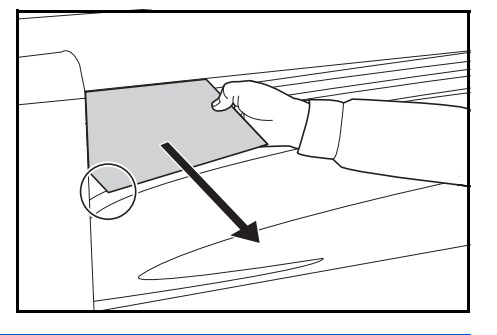

**NOTATKA:** Jeśli papier rozedrze się, usuń wszystkie szczątki z wnętrza urządzenia.

C

**2** Pociągnij za uchwyt *lewej pokrywy* i otwórz *lewą pokrywę*.

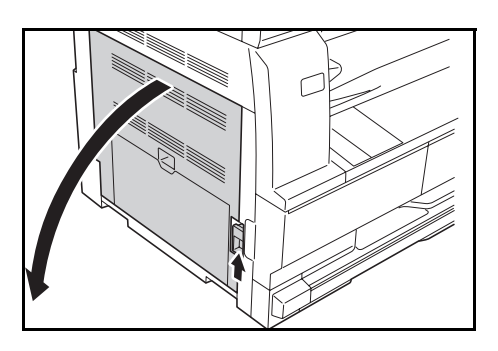

**3** Wyjmij zablokowany papier.

**NOTATKA:** Jeśli papier rozedrze się, usuń wszystkie szczątki z wnętrza urządzenia.

**4** Zamknij *lewą pokrywę*.

# **Dodatek**

Dodatek zawiera następujące dane techniczne:

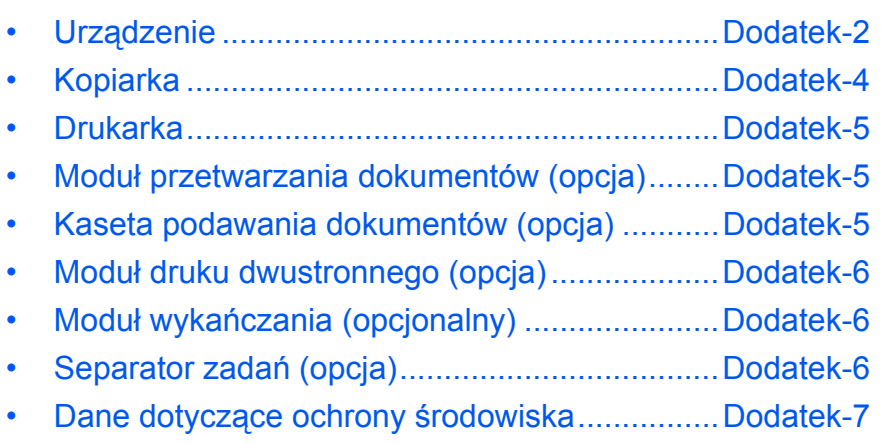

## **Dane techniczne**

<span id="page-122-1"></span>**NOTATKA:** Dane techniczne mogą zostać zmienione bez wcześniejszego powiadomienia.

## <span id="page-122-2"></span><span id="page-122-0"></span>**Urządzenie**

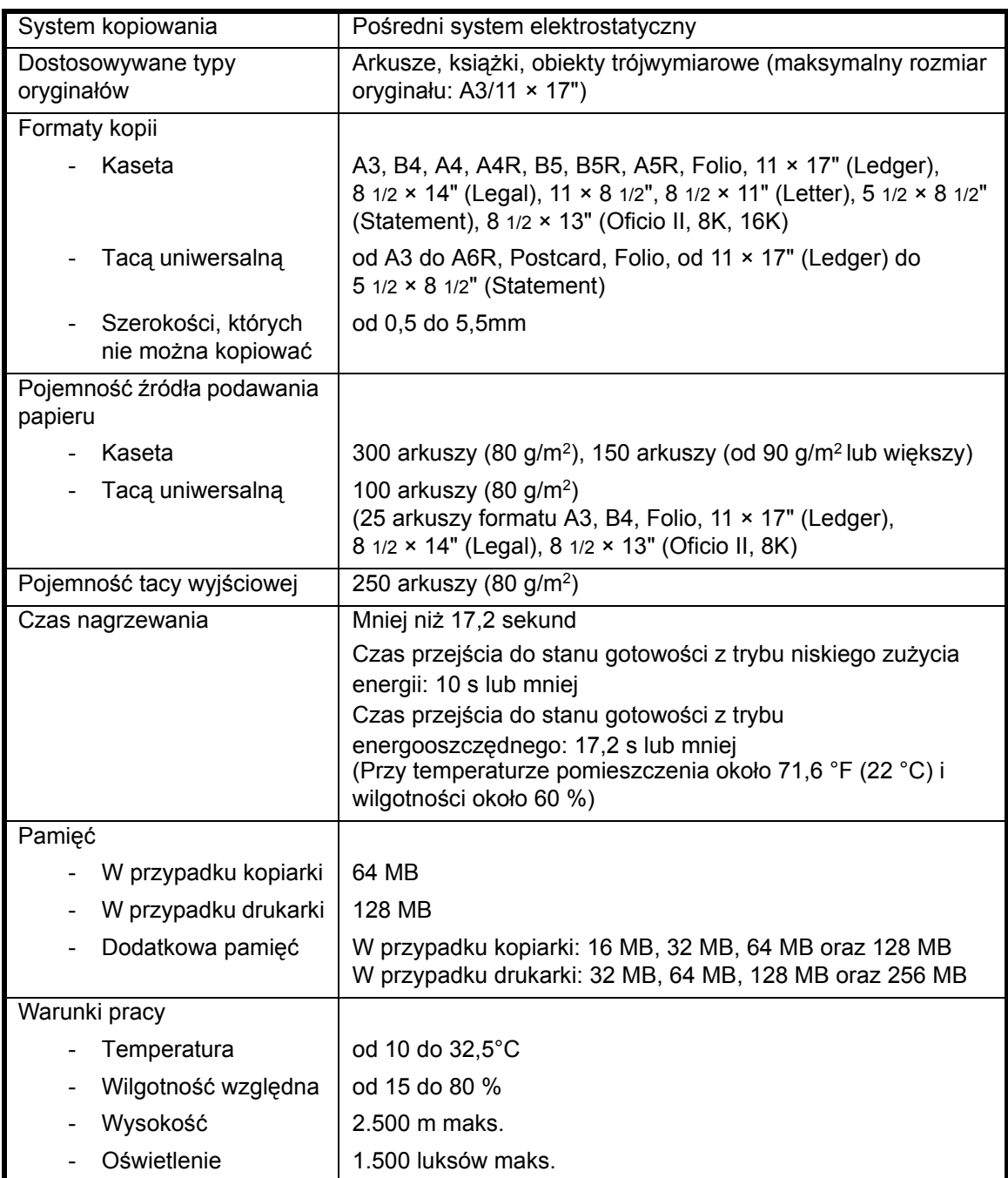

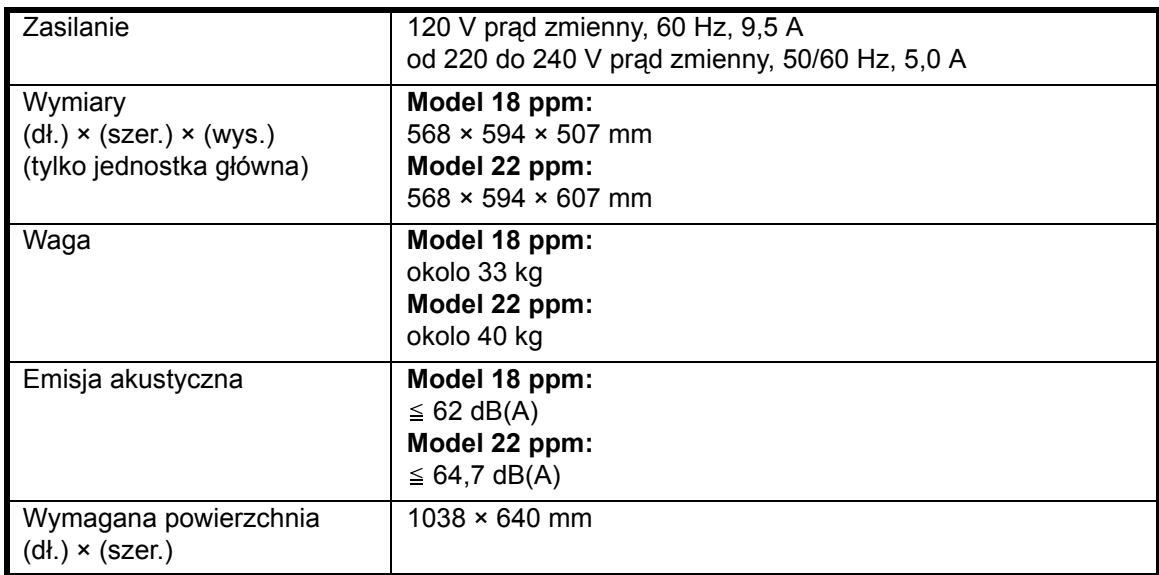

## <span id="page-124-2"></span><span id="page-124-0"></span>**Kopiarka**

<span id="page-124-4"></span><span id="page-124-3"></span><span id="page-124-1"></span>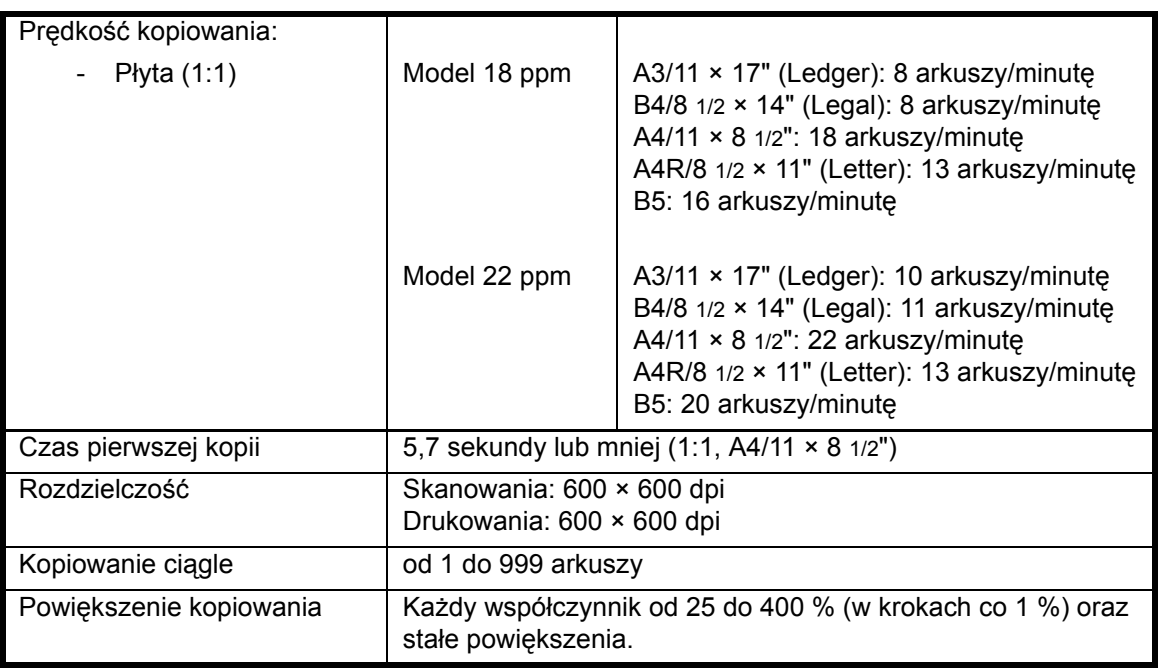

## <span id="page-125-4"></span><span id="page-125-0"></span>**Drukarka**

<span id="page-125-8"></span><span id="page-125-7"></span><span id="page-125-3"></span>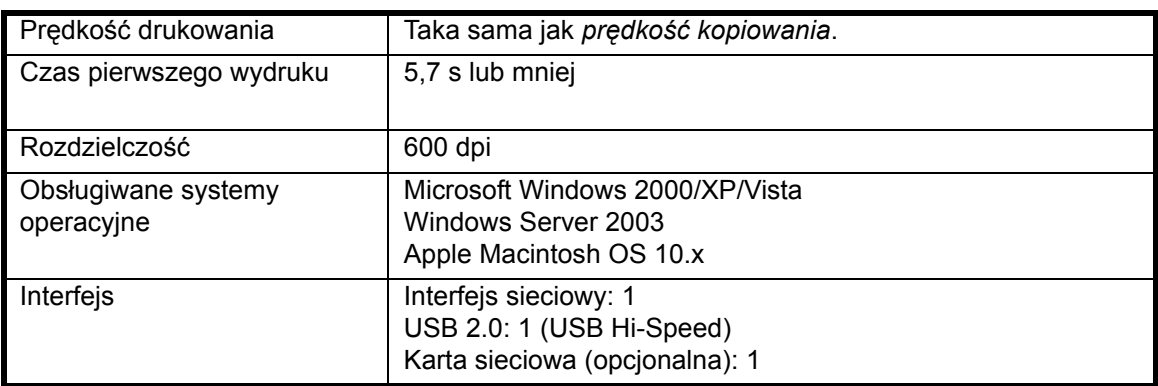

## <span id="page-125-6"></span><span id="page-125-1"></span>**Moduł przetwarzania dokumentów (opcja)**

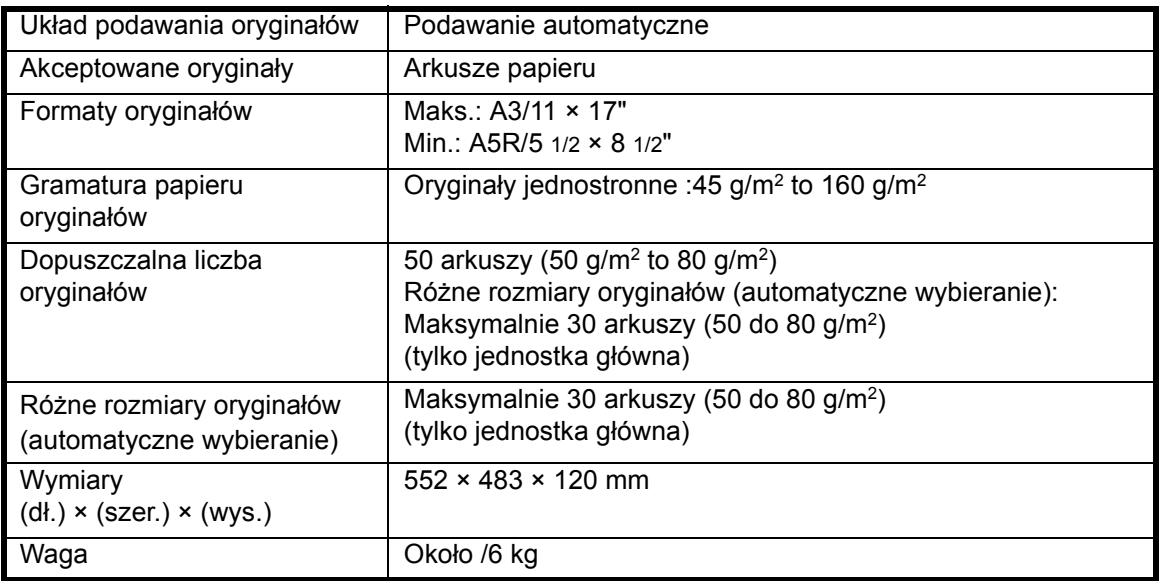

## <span id="page-125-5"></span><span id="page-125-2"></span>**Kaseta podawania dokumentów (opcja)**

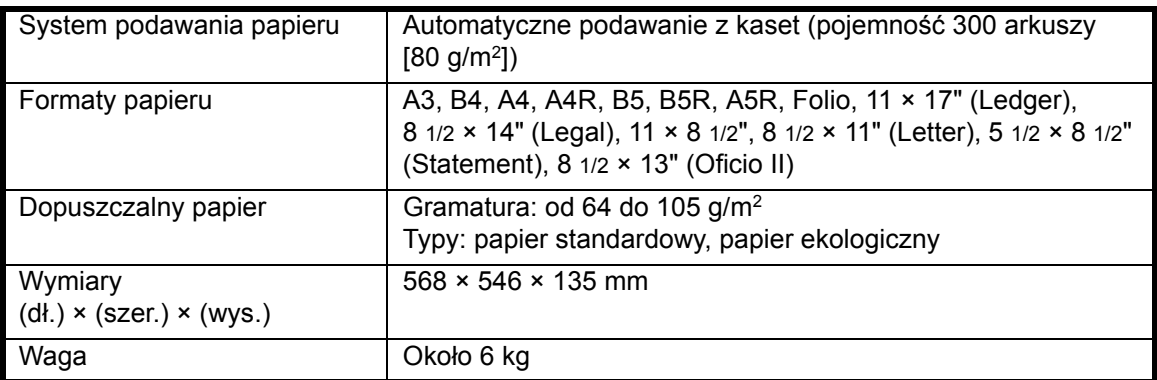

## <span id="page-126-3"></span><span id="page-126-0"></span>**Moduł druku dwustronnego (opcja)**

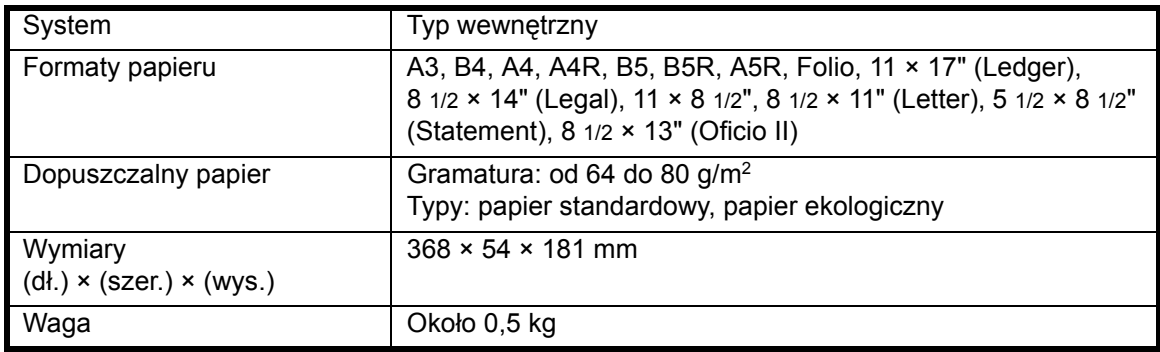

## <span id="page-126-4"></span><span id="page-126-1"></span>**Moduł wykańczania (opcjonalny)**

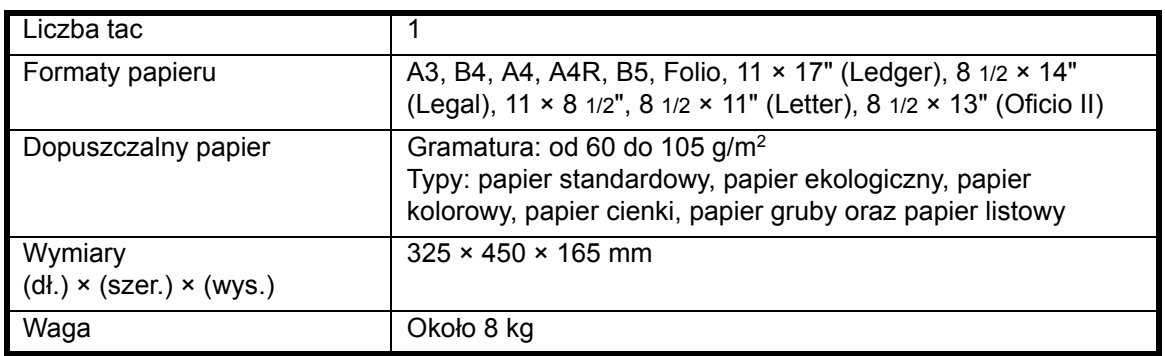

## <span id="page-126-5"></span><span id="page-126-2"></span>**Separator zadań (opcja)**

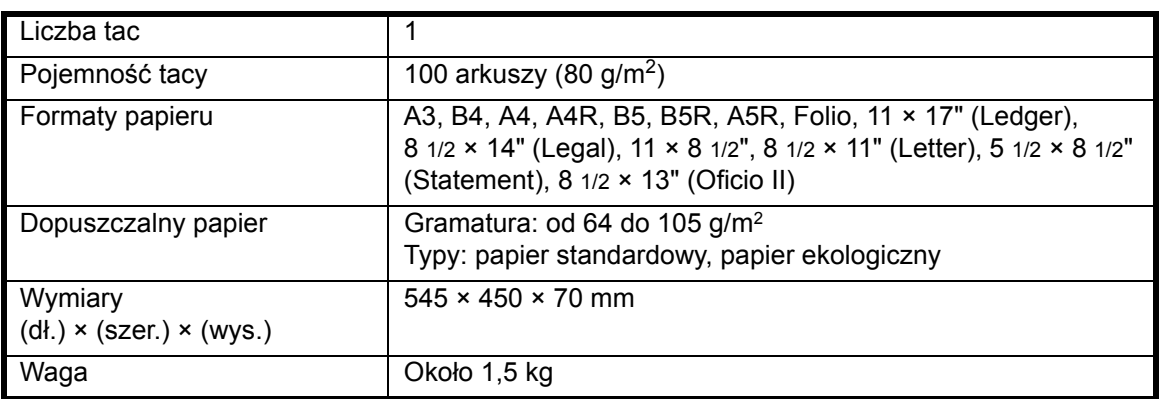

## <span id="page-127-1"></span><span id="page-127-0"></span>**Dane dotyczące ochrony środowiska**

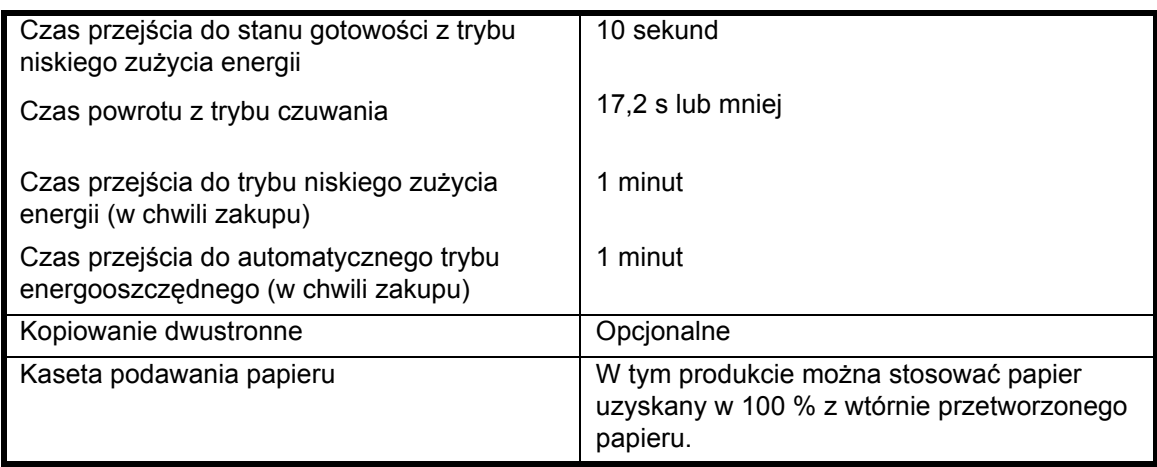

**NOTATKA:** Należy skonsultować się ze *sprzedawcą* lub *przedstawicielem serwisu* w celi określenia, czy wymagane są dodatkowe specyfikacje.

# **Indeks**

## **Cyfry**

2 na 1 **[3-15](#page-63-0)** 4 na 1 (pionowo) **[3-17](#page-65-0)** 4 na 1 (poziomo) **[3-16](#page-64-0)**

## **A**

Automatyczny tryb energooszczędny **[iii](#page-5-0)**, **[3-22](#page-70-0)** Automatyczny tryb niskiego zużycia energii **[3-21](#page-69-0)**

## **B**

Bezpieczeństwo Etykiety ostrzegawcze **[vi](#page-8-0)** Konwencje **[iv](#page-6-0)** Odłączanie zasilania **[xiii](#page-15-0)** Ostrzeżenia dotyczące eksploatacji **[ix](#page-11-0)** Ostrzeżenia dotyczące instalacji **[vii](#page-9-0)** Symbole **[v](#page-7-0)** Zasilanie **[viii](#page-10-0)** Zastrzeżenia prawne **[ii](#page-4-0)** Blokowanie papieru **[6-12](#page-108-0)** Gniazdo wyjścia papieru **[6-18](#page-114-1)** Kaseta 1 **[6-13](#page-109-1)** Kasety od 2 do 4 **[6-14](#page-110-1)** Lewa pokrywa **[6-16](#page-112-2)** Moduł przetwarzania dokumentów **[6-19](#page-115-1)** Moduł wykańczania **[6-20](#page-116-1)** Separator zadań **[6-22](#page-118-1)** tacą uniwersalną **[6-16](#page-112-3)** Brama domyślna **[2-16](#page-44-0)**

## **C**

Czas letni **[2-17](#page-45-0)** Czas pierwszego wydruku **[Dodatek-5](#page-125-3)** Czas pierwszej kopii **[Dodatek-4](#page-124-1)** Część główna **[1-2](#page-22-0)** Części modułu przetwarzania dokumentów **[4-4](#page-76-0)** Części modułu wykańczania **[4-8](#page-80-0)** Części urządzenia **[1-1](#page-21-0) Czyszczenie** Iglice separacyjne **[5-3](#page-91-0)** Urządzenie **[5-2](#page-90-0)** Wałek transferowy **[5-4](#page-92-0)** Czyszczenie iglic separacyjnych **[5-3](#page-91-0)** Czyszczenie urządzenia **[5-2](#page-90-0)** Czyszczenie wałka transferowego **[5-4](#page-92-0)**

## **D**

Dane dotyczące ochrony środowiska **[Dodatek-7](#page-127-1)** Dane techniczne **[Dodatek-2](#page-122-1)** Drukarka **[Dodatek-5](#page-125-4)** Kaseta podawania papieru **[Dodatek-5](#page-125-5)** Kopiarka **[Dodatek-4](#page-124-2)** Moduł druku dwustronnego **[Dodatek-6](#page-126-3)** Moduł przetwarzania dokumentów **[Dodatek-5](#page-125-6)** Moduł wykańczania **[Dodatek-6](#page-126-4)** Ochrona środowiska **[Dodatek-7](#page-127-1)** Separator zadań **[Dodatek-6](#page-126-5)** Urządzenie **[Dodatek-2](#page-122-2)** Dane techniczne drukarki **[Dodatek-5](#page-125-4)** Dane techniczne kopiarki **[Dodatek-4](#page-124-2)** Dane techniczne modułu druku dwustronnego **[Do](#page-126-3)[datek-6](#page-126-3)** Dane techniczne modułu przetwarzania dokumentów **[Dodatek-5](#page-125-6)** Dane techniczne modułu wykańczania **[Dodatek-6](#page-126-4)** Dane techniczne separatora zadań **[Dodatek-6](#page-126-5)** Dane techniczne urządzenia **[Dodatek-2](#page-122-2)** Data i czas **[2-17](#page-45-1)** Deklaracja CE **[xiii](#page-15-1)** Dodatkowa pamięć **[4-15](#page-87-0)** Dodawanie zszywek **[4-10](#page-82-0)** Drążek czyszczenia modułu ładowania **[1-3](#page-23-0)**, **[5-6](#page-94-0)** Drukowanie **[3-23](#page-71-0)** Aplikacja **[3-23](#page-71-1)** Sterownik drukarki **[3-23](#page-71-2)** Tryb przerwania **[3-18](#page-66-0)** Drukowanie podstawowe **[3-23](#page-71-0)** Drukowanie z aplikacji **[3-23](#page-71-1)** Dysk twardy **[4-15](#page-87-1)** Dźwignia zwalniania zbiornika toneru **[1-3](#page-23-1)**

## **E**

Ekran podstawowy drukarki **[1-8](#page-28-0)** Ekran podstawowy kopiowania **[1-7](#page-27-0)** Ekspozycja kopii **[3-3](#page-51-0)** Energy Saver **[3-21](#page-69-1)** Etykiety ostrzegawcze **[vi](#page-8-0)**

## **F**

Funkcje drukarki **[Dodatek-5](#page-125-4)** Funkcje kopiarki **[Dodatek-4](#page-124-2)**

*PODRĘCZNIK OBSŁUGI Indeks-1*

## **G**

Główny włącznik zasilania **[1-4](#page-24-0)**, **[3-2](#page-50-1)** Gniazdo karty pamięci **[1-4](#page-24-1)** Gniazdo wyjścia papieru **[6-18](#page-114-1)**

**I**

Instalowanie sterownika drukarki **[3-23](#page-71-2)**

#### **J**

Jakość obrazu **[3-3](#page-51-1)** Ekspozycja kopii **[3-3](#page-51-0)**

## **K**

Kabel drukarki **[2-12](#page-40-0)** Kabel równoległy **[2-12](#page-40-0)** Kabel sieciowy **[2-11](#page-39-0)** Kabel USB **[2-12](#page-40-0)** Karta pamięci (CompactFlash) **[4-14](#page-86-0)** Kaseta **[2-2](#page-30-1)** Kaseta 1 **[1-2](#page-22-1)**, **[6-13](#page-109-1)** Kasety od 2 do 4 **[6-14](#page-110-1)** Kaseta podawania papieru **[4-7](#page-79-0)**, **[Dodatek-5](#page-125-5)** Kod sterujący **[2-17](#page-45-2)** Komunikaty o błędach **[6-6](#page-102-0)** Konserwacja **[5-1](#page-89-0)** Kopiowanie **[3-2](#page-50-2)** Dwustronny **[3-9](#page-57-0)** Kopiowanie z sortowaniem **[3-13](#page-61-0)** Powiększanie kopii **[3-5](#page-53-0)** Tryb automatycznego powiększania **[3-5](#page-53-1)** Tryb jakości obrazu **[3-3](#page-51-1)** Tryb powiększenia **[3-5](#page-53-2)**, **[3-7](#page-55-0)** Tryb predefiniowanego powiększenia **[3-5](#page-53-3)**, **[3-8](#page-56-0)** Tryb przerwania **[3-18](#page-66-0)** Kopiowanie łączone **[3-14](#page-62-0)** Kopiowanie dwustronne **[3-9](#page-57-0)** Kopiowanie z sortowaniem **[3-13](#page-61-0)**

## **L**

Ładowanie oryginałów Moduł przetwarzania dokumentów (opcja) **[4-4](#page-76-1)** Płyta **[3-2](#page-50-0)** Ładowanie oryginałów do modułu przetwarzania dokumentów **[4-4](#page-76-1)** Ładowanie papieru **[2-2](#page-30-0)** Ładowanie papieru do kasety **[2-2](#page-30-1)** Lewa pokrywa **[1-3](#page-23-2)**, **[6-16](#page-112-2)**

Licznik kluczy **[4-13](#page-85-0)**

#### **M**

Moduł druku dwustronnego **[4-8](#page-80-1)**, **[Dodatek-6](#page-126-3)** Moduł dwustronny **[4-8](#page-80-1)** Moduł przetwarzania dokumentów **[4-3](#page-75-0)**, **[6-19](#page-115-1)**, **[Do](#page-125-6)[datek-5](#page-125-6)** Moduł wykańczania **[4-8](#page-80-2)**, **[6-20](#page-116-1)**, **[Dodatek-6](#page-126-4)** Blokowanie papieru **[6-20](#page-116-1)** Zakleszczenie zszywek **[4-11](#page-83-0)** Zszywanie **[4-10](#page-82-0)**

## **N**

Nagrzewanie **[3-2](#page-50-3)** Naprawianie błędów **[6-6](#page-102-0)** Nazwy części Moduł przetwarzania dokumentów **[4-4](#page-76-0)** Moduł wykańczania **[4-8](#page-80-0)**

## **O**

Odłączanie zasilania **[xiii](#page-15-0)** Ogranicznik dopasowania długości papieru **[1-2](#page-22-2)**, **[2-3](#page-31-0)** Ogranicznik dopasowania szerokości papieru **[1-2](#page-22-3)**, **[2-3](#page-31-1)** Opcje **[4-2](#page-74-0)** Ostrzeżenia dotyczące eksploatacji **[ix](#page-11-0)** Ostrzeżenia dotyczące instalacji **[vii](#page-9-0)**

## **P**

Płyta **[1-3](#page-23-3)**, **[3-2](#page-50-0)** Płyty wskaźnika rozmiaru oryginału **[1-3](#page-23-4)** Panel operacyjny **[1-2](#page-22-4)**, **[1-5](#page-25-0)** Papier Ładowanie **[2-2](#page-30-0)** Kaseta **[2-2](#page-30-1)** Przygotowanie **[2-2](#page-30-2)** Rozmiary i typy dla tacy uniwersalnej **[2-8](#page-36-0)** Typy **[2-10](#page-38-0)** Pilne kopiowanie **[3-18](#page-66-0)** Połączenie **[2-11](#page-39-1)** Podłączanie do sieci **[2-11](#page-39-0)** Podłączanie interfejsu równoległego lub USB **[2-12](#page-40-0)** Podłączanie zasilania **[2-12](#page-40-1)** Podstawowe kopiowanie **[3-2](#page-50-2)** Pojemnik na zużyty toner **[1-3](#page-23-5)**, **[5-5](#page-93-0)** Pokrywa głównego włącznika zasilania **[1-4](#page-24-2)** Pokrywa oryginałów **[1-2](#page-22-5)** Pokrywa przednia **[1-3](#page-23-6)**

Powiększanie kopii **[3-5](#page-53-0)** Powiększenie Tryb automatycznego powiększania **[3-5](#page-53-1)** Tryb powiększenia **[3-5](#page-53-2)**, **[3-7](#page-55-0)** Tryb predefiniowanego powiększenia **[3-5](#page-53-3)**, **[3-8](#page-56-0)** Prędkość drukowania **[Dodatek-5](#page-125-7)** Prędkość kopiowania **[Dodatek-4](#page-124-3)** Program Energy Star **[iii](#page-5-1)** Prowadnice wejściowe **[1-2](#page-22-6)**, **[2-6](#page-34-0)** Przewód zasilający **[2-12](#page-40-1)** Pusty zbiornik toneru **[5-5](#page-93-0)**

#### **R**

Rozdzielczość **[Dodatek-4](#page-124-4)**, **[Dodatek-5](#page-125-8)** Rozmiary i typy dla tacy uniwersalnej **[2-8](#page-36-0)** Rozszerzenie wielofunkcyjnego podajnika bocznego **[1-2](#page-22-7)** Rozwiązywanie problemów **[6-2](#page-98-0)** Blokowanie papieru **[6-12](#page-108-0)** Gniazdo wyjścia papieru **[6-18](#page-114-1)** Kaseta 1 **[6-13](#page-109-1)** Kasety od 2 do 4 **[6-14](#page-110-1)** Komunikaty o błędach **[6-6](#page-102-0)** Lewa pokrywa **[6-16](#page-112-2)** Moduł przetwarzania dokumentów **[6-19](#page-115-1)** Moduł wykańczania **[6-20](#page-116-1)** Separator zadań **[6-22](#page-118-1)** tacą uniwersalną **[6-16](#page-112-3)** Wskaźniki lokalizacji zakleszczenia **[6-12](#page-108-1)**

## **S**

Separator zadań **[4-12](#page-84-0)**, **[6-22](#page-118-1)**, **[Dodatek-6](#page-126-5)** Specyfikacje podawania papieru **[Dodatek-5](#page-125-5)** Sterownik drukarki **[3-23](#page-71-2)** Strefa czasowa **[2-17](#page-45-3)** Symbole **[v](#page-7-0)**

## **T**

tacą uniwersalną **[6-16](#page-112-3)** Taca wyjściowa **[1-2](#page-22-8)**, **[3-4](#page-52-0)** Tryb automatycznego powiększania **[3-5](#page-53-1)** Tryb dwustronny **[3-9](#page-57-0)** Tryb energooszczędny **[iii](#page-5-0)**, **[3-22](#page-70-0)** Tryb niskiego zużycia energii **[iii](#page-5-2)** Automatyczny tryb niskiego zużycia energii **[3-21](#page-69-0)** Energy Saver **[3-21](#page-69-1)** Tryb powiększenia **[3-7](#page-55-0)** Tryb predefiniowanego powiększenia **[3-5](#page-53-3)**, **[3-8](#page-56-0)** Tryb przerwania **[3-18](#page-66-0)**

## **U**

Uchwyt lewej pokrywy **[1-2](#page-22-9)** Uchwyty transportowe **[1-4](#page-24-3)** Uruchamianie **[2-13](#page-41-0)** Urządzenia opcjonalne **[4-1](#page-73-0)** Dodatkowa pamięć **[4-15](#page-87-0)** Dysk twardy **[4-15](#page-87-1)** Karta pamięci **[4-14](#page-86-0)** Kaseta podawania papieru **[4-7](#page-79-0)** Licznik kluczy **[4-13](#page-85-0)** Moduł druku dwustronnego **[4-8](#page-80-1)** Moduł przetwarzania dokumentów **[4-3](#page-75-0)** Moduł wykańczania **[4-8](#page-80-2)** Przegląd **[4-2](#page-74-0)** Separator zadań **[4-12](#page-84-0)** Zestaw faksu **[4-14](#page-86-1)** Zestaw skanera sieciowego **[4-14](#page-86-2)** Urządzenie izolujące **[xiii](#page-15-0)** Ustawianie maski podsieci **[2-15](#page-43-0)** Ustawienia sieciowe **[2-14](#page-42-0)** Adres IP **[2-14](#page-42-1)** Brama domyślna **[2-16](#page-44-0)** Maska podsieci **[2-15](#page-43-0)** Ustawienie Czas letni (DST) **[2-17](#page-45-0)** Data i czas **[2-17](#page-45-1)** Język **[2-19](#page-47-0)** Strefa czasowa **[2-17](#page-45-3)** Ustawienie adresu IP **[2-14](#page-42-1)** Ustawienie języka **[2-19](#page-47-0)** Usuwanie blokowania **[6-12](#page-108-0)** Usuwanie blokowania papieru Gniazdo wyjścia papieru **[6-18](#page-114-1)** Kaseta 1 **[6-13](#page-109-1)** Kasety od 2 do 4 **[6-14](#page-110-1)** Lewa pokrywa **[6-16](#page-112-2)** Moduł przetwarzania dokumentów **[6-19](#page-115-1)** Moduł wykańczania **[6-20](#page-116-1)** Separator zadań **[6-22](#page-118-1)** tacą uniwersalną **[6-16](#page-112-3)** Usuwanie zakleszczenia zszywek **[4-11](#page-83-0)** Uziemienie urządzenia **[viii](#page-10-0)**

## **W**

Włączanie **[2-13](#page-41-0)** Włącznik zasilania **[3-2](#page-50-1)** Włączony **[2-13](#page-41-0)** Wskaźniki lokalizacji zakleszczenia **[6-12](#page-108-1)** Wskaźniki zakleszczenia papieru **[6-12](#page-108-1)** Współczynnik powiększenia **[3-5](#page-53-4)** Wymiana pojemnika na zużyty toner **[5-5](#page-93-0)** Wymiana zbiornika toneru **[5-5](#page-93-0)** Wyświetlacz komunikatów **[1-7](#page-27-1)**

## **Z**

Złącze interfejsu sieciowego **[1-4](#page-24-4)** Złącze interfejsu USB **[1-4](#page-24-5)** Zaawansowane funkcje **[i](#page-3-0)**

Zakleszczenie zszywek **[4-11](#page-83-0)** Zasilanie **[viii](#page-10-0)** Zastrzeżenia prawne **[ii](#page-4-0)** Zbiornik toneru **[1-3](#page-23-7)**, **[5-5](#page-93-0)** Zestaw faksu **[4-14](#page-86-1)** Zestaw skanera sieciowego **[4-14](#page-86-2)** Zmiana zbiornika toneru **[5-5](#page-93-0)** Zszywanie **[4-10](#page-82-0)**, **[4-11](#page-83-0)**

## **UWAGA**

**Aby można było uzyskać najlepsze rezultaty drukowania i maksymalną wydajność urządzenia, zalecamy stosowanie tylko oryginalnych materiałów firmy OLIVETTI z urządzeniami OLIVETTI.**

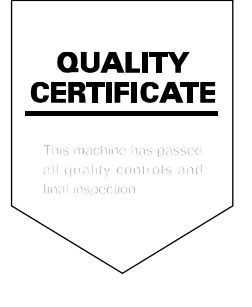

#### **DICHIARAZIONE CE DI CONFORMITA' del COSTRUTTORE secondo EN45014** MANUFACTURER'S CE DECLARATION of CONFORMITY according to EN 45014

#### **OLIVETTI S.p.A.** Via Jervis, 77 - 10015 IVREA (TO) - ITALY

Dichiara sotto la sua responsabilita' che i prodotti: Declares under its sole responsibility that the products:

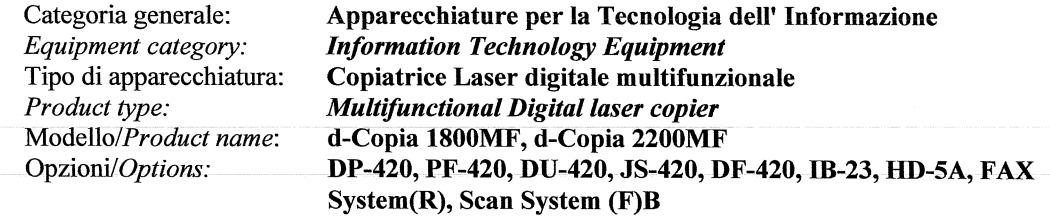

sono CONFORMI alla Direttiva 1999/5/CE del 9 marzo 1999 are in compliance with directive 99/5/EC dated 9<sup>th</sup> march 1999

e soddisfano i requisiti essenziali di Compatibilità Elettromagnetica e di Sicurezza previsti dalle Direttive: and fulfill the essential requirements of Electromagnetic Compatibility and of Electrical Safety as prescribed by the Directives:

2004/108/CE del 15 Dicembre 2004: 2004/108/EC dated 15th December 2004; 2006/95/CE del 12 Dicembre 2006; 2006/95/EC dated 12th December 2006:

in quanto progettati e costruiti in conformità alle seguenti Norme Armonizzate: since designed and manufactured in compliance with the following European Harmonized Standards:

EN 55022:2006 (Limits and methods of measurements of radio interference characteristics of Information Technology Equipment) / Class B;

EN 61000-3-2:2006 (Electromagnetic Compatibility (EMC) - Part 3: Limits - Section 2: Limits for harmonic current emissions (equipment input current  $\leq 16$  A per phase)

EN 61000-3-3:1995 + A1:2001 + A2:2005 (Electromagnetic Compatibility (EMC) - Part 3: Limits - Section 3: Limitation of voltage fluctuations and flicker in low voltage supply systems for equipment with rated current up to and including 16A);

EN 55024:1998 + A1:2001 + A2:2003 (Electromagnetic Compatibility – Information technology equipment – Immunity characteristics – Limits and methods of measurement);

EN 60950-1:2001 + A11:2004 (Safety of Information Technology Equipment, including electrical business equipment).

EN 60825-1:1994 +A1:2002+A2:2001 (Radiation Safety of laser products, equipment classification, requirements ad user's guide).

EN300 330-1 V1.5.1/2006

EN300 330-2 V1.3.1/2006

**ETSI TBR 21:1998** Requirements for pan-European approval for connection to the analogue Public Switched Telephone Networks (PSTN) of TE (excluding TE supporting the voice telephony service) in which network addressing, if provided, is by means of Dual Tone Multi Frequency (DTMF) signaling.

La conformità ai suddetti requisiti essenziali viene attestata mediante l'apposizione della Marcatura CE sul<br>prodotto.

Compliance with the above mentioned essential requirements is shown by affixing the **CE marking** on the product.

Ivrea, 15 Luglio 2009<br>Ivrea, 15<sup>th</sup> July 2009

Francesco Forlenza Ofivetti S.p.A

Note: Notes:

1) La Marcatura CE è stata apposta nel 2009 Ľ CE Marking has been affixed in 2009

Il Sistema della Qualità è conforme alle norme serie UNI EN ISO 9000.

The Quality System is in compliance with the UNI EN ISO 9000 series of Standards

Olivetti S.p.A. - Via Jervis, 77 - 10015 Ivrea (To) - Italy - Tel +39 0125 5200 - Cap. Soc. € 83.500.000 - C.C.I.A.A. Torino n. 547040 - Trib. Ivrea Reg. Soc. n.1927 - Cod. Fisc. e Part. IVA 02298700010<br>Società con unico

## DYREKTYWA 2002/96/CE W ZAKRESIE OBCHODZENIA SIĘ, ZBIÓRKI, RECYKLINGU I LIKWIDACJI URZADZEŃ ELEKTRYCZNYCH I ELEKTRONICZNYCH I ICH KOMPONENTÓW

## **INFORMACJF**

## 1. DLA KRAJÓW UNII EUROPEJSKIEJ (UE)

Zabrania się likwidacji wszelkich urządzeń elektrycznych i elektronicznych w ramach odpadów stałych miejskich: należy obowiazkowo dokonać oddzielnej zbiórki.

Porzucenie tych urządzeń w miejscach nie przystosowanych i nieupoważnionych może mieć niebezpieczne skutki dla środowiska i dla zdrowia.

Osoby nie przestrzegające tych norm podlegają sankcjom karnym według przepisów prawna.

## W celu prawidłowei likwidacii naszych urzadzeń należy:

- a) Zwrócić się do Władz Lokalnych, w celu uzyskania wskazówek i praktycznych infomacji na temat prawidłowego obchodzenia sie z tymi odpadami, na przykład: miejsce i godziny otwarcia punktów zbiórki, itp.
- b) Przy zakupie naszych urządzeń, należy zwrócić naszemu przedstawicielowi zużyte urządzenie, analogiczne do urządzenia zakupionego.

Przekreślony symbol pojemnika umieszczony na urządzeniu oznacza, że:

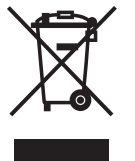

urządzenie po zakończeniu cyklu eksploatacji powinno zostać doprowadzone do przystosowanych do tego celu punktów zbiórki i powinna być traktowane oddzielnie od odpadów miejskich;

- firma gwarantuje że zastosowane zostały procedury w zakresie obchodzenia się, recyklingu i likwidacji urządzeń zgodnie z Dyrektywą 2002/96/CE (wraz z późniejszymi zmianami).

## 2. DLA INNYCH KRAJÓW (POZA UE)

Obchodzenie sie, zbiórka, recykling i likwidacja urządzeń elektrycznych i elektronicznych powinny zostać dokonane według przepisów obowiązujących w danym kraju.